# Aspire 3630/TravelMate 2430 Series Service Guide

Service guide files and updates are available on the ACER/CSD web; for more information, please refer to http://csd.acer.com.tw

PRINTED IN TAIWAN

# **Revision History**

Please refer to the table below for the updates made on Aspire 3630 service guide.

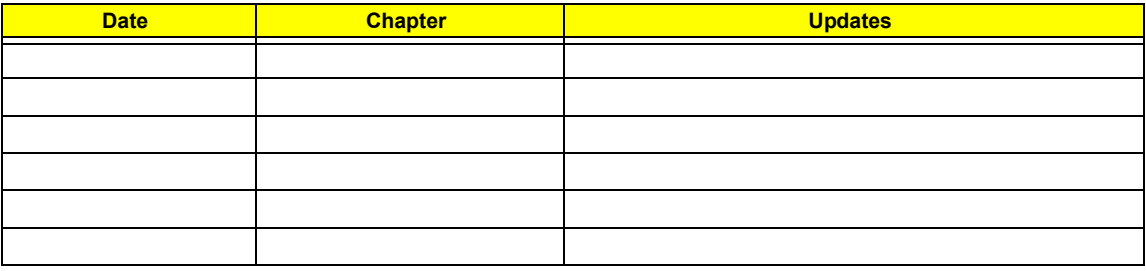

# **Copyright**

Copyright © 2006 by Acer Incorporated. All rights reserved. No part of this publication may be reproduced, transmitted, transcribed, stored in a retrieval system, or translated into any language or computer language, in any form or by any means, electronic, mechanical, magnetic, optical, chemical, manual or otherwise, without the prior written permission of Acer Incorporated.

## **Disclaimer**

The information in this guide is subject to change without notice.

Acer Incorporated makes no representations or warranties, either expressed or implied, with respect to the contents hereof and specifically disclaims any warranties of merchantability or fitness for any particular purpose. Any Acer Incorporated software described in this manual is sold or licensed "as is". Should the programs prove defective following their purchase, the buyer (and not Acer Incorporated, its distributor, or its dealer) assumes the entire cost of all necessary servicing, repair, and any incidental or consequential damages resulting from any defect in the software.

Acer is a registered trademark of Acer Corporation.

Intel is a registered trademark of Intel Corporation.

Pentium and Pentium II/III are trademarks of Intel Corporation.

Other brand and product names are trademarks and/or registered trademarks of their respective holders.

# **Conventions**

The following conventions are used in this manual:

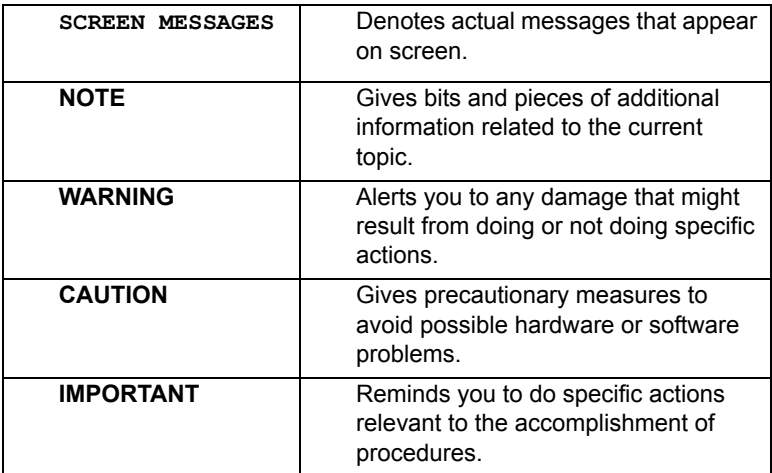

# **Preface**

Before using this information and the product it supports, please read the following general information.

- **1.** This Service Guide provides you with all technical information relating to the BASIC CONFIGURATION decided for Acer's "global" product offering. To better fit local market requirements and enhance product competitiveness, your regional office MAY have decided to extend the functionality of a machine (e.g. add-on card, modem, or extra memory capability). These LOCALIZED FEATURES will NOT be covered in this generic service guide. In such cases, please contact your regional offices or the responsible personnel/channel to provide you with further technical details.
- **2.** Please note WHEN ORDERING FRU PARTS, that you should check the most up-to-date information available on your regional web or channel. If, for whatever reason, a part number change is made, it will not be noted in the printed Service Guide. For ACER-AUTHORIZED SERVICE PROVIDERS, your Acer office may have a DIFFERENT part number code to those given in the FRU list of this printed Service Guide. You MUST use the list provided by your regional Acer office to order FRU parts for repair and service of customer machines.

# System Introduction

## Features

This computer was designed with the user in mind. Here are just a few of its many features:

#### Microprocessor

- $\Box$  Intel<sup>®</sup> Pentium<sup>®</sup> M processor 735A (2MB L2 cache, 1.70 GHz, 400 MHz FSB)
- $\Box$  Intel<sup>®</sup> Celeron<sup>®</sup> M processor 370/380/390 (1 MB L2 cache, 1.50/1.60/1.70 GHz, 400 MHz FSB)
- $\Box$  SiS<sup>®</sup> M661MX/963L/302ELV (LVDS) chipset

#### Memory

- □ 256 MB/512 MB or 1 GB of DDR 333 SDRAM standard, upgradeable to 2 GB with dual so DIMM modules
- $\Box$  512 KB flash ROM BIOS for models employing Intel<sup>®</sup> Celeron<sup>®</sup> M processor; 2 MB flash ROM BIOS for models employing Intel® Pentium® processor

#### Data storage

- $\Box$  40/60/80 GB ATA/100 hard disk
- DVD-Dual or Combo drive

#### Display and graphics

- □ Color Thin-Film Transistor (TFT) LCD displaying at
	- -- 15" XGA (1024 X 768)
	- -- 15.4" WXGA (1280 X 800)
	- -- 15.4" WXGA Acer CrystalBrite (1280 X 800)
- GISM661MX integrated 3D graphics with up to 64 MB of VRAM, supporting Microsoft<sup>®</sup> DirectX<sup>®</sup> 7.0 and dual independent display support
- □ MPEG-2/DVD hardware-assisted capability
- □ Acer CinemaVision<sup>TM</sup> video technology (Acer Arcade)
- $\Box$  Acer ClearVision<sup>TM</sup> video optimization technology (Acer Arcade)

### Communication

- Modem: 56K ITU V.92 modem with PTT approval; Wake-on-Ring ready
- LAN: 10/100 Mbps Fast Ethernet; Wake-on-LAN ready
- $□$  WLAN (optional): MINI PCI<sup>®</sup> 802.11b/g dual-band connection, supporting Acer SignalUp<sup>™</sup> wireless technology (manufacturing option)
- $\square$  WPAN: Bluetooth $^{\circledR}$

#### Audio

- $\Box$  Audio system with two built-in speakers
- □ MS-Sound compatible

#### Input devices

- $\Box$  88-/89-key keyboard, 2.7 mm (minimum) key travel, international language support
- $\Box$  Touchpad with 4-way integrated scroll button
- $\Box$  12 function keys, four cursor keys, two Windows<sup>®</sup> keys, hotkey controls, embedded numeric keypad
- $\square$  Six easy-launch buttoms: Empowering key, email, Internet, WLAN, Bluetooth<sup>®</sup>, userprogrammable button

#### I/O interface

- Three USB 2.0 ports
- Ethernet (RJ-45) port
- Modem (RJ-11) port
- □ External display (VGA) port
- Microphone/line-in jack
- Headphones/speaker/line-out port
- $\Box$  Type II PC Card slot
- DC-in jack for AC adaptor

#### I/O interface

- Temperature:
	- □ Operating: 5 ° C to 35 ° C
	- $\Box$  Non-operating: -20 ° C to 65 ° C
- **T** Humidity (non-condensing):
	- $\Box$  Operating: 20% to 80%
	- Non-operating: 20% to 80%

# System Block Diagram

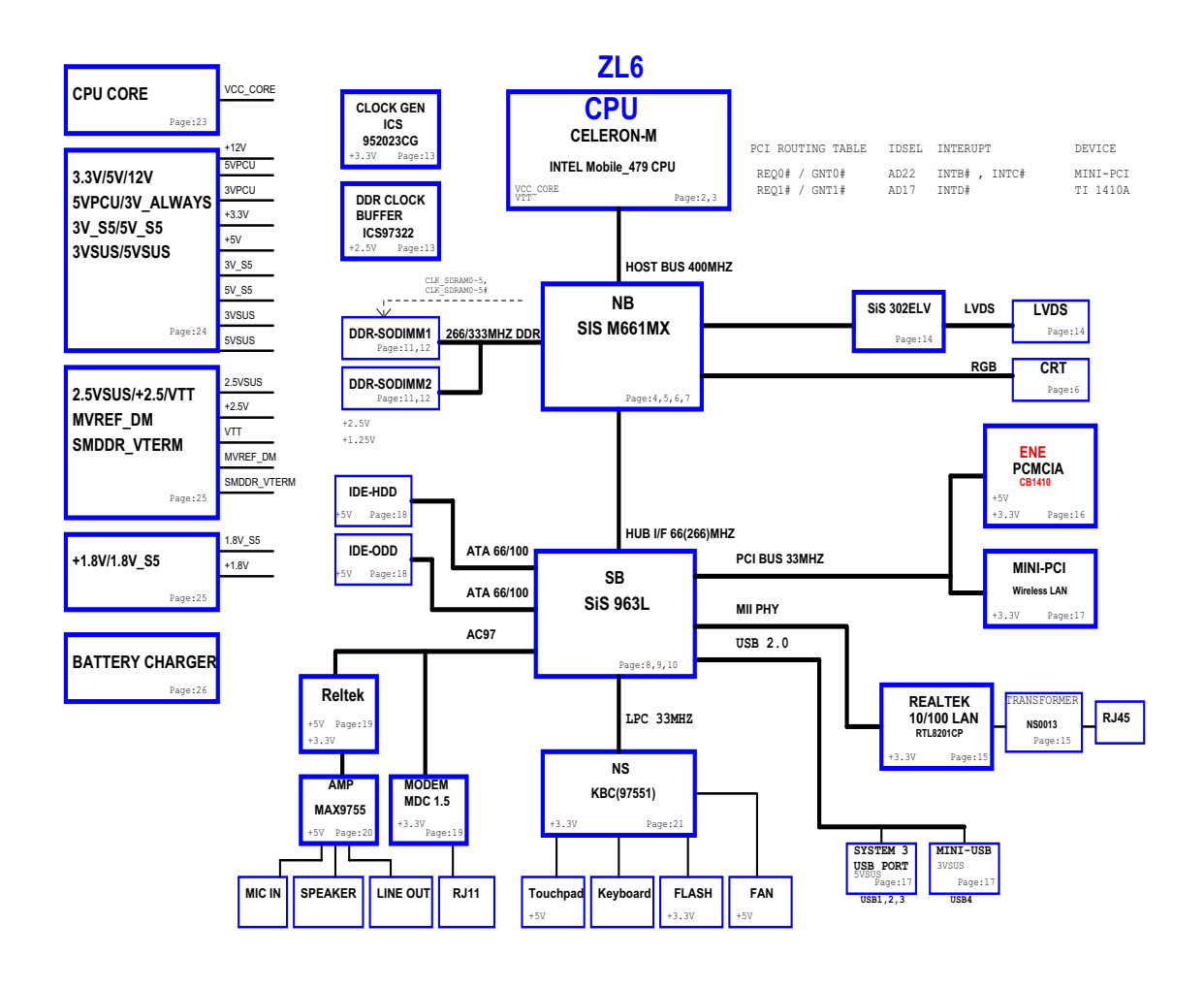

# Board Layout

## Top View

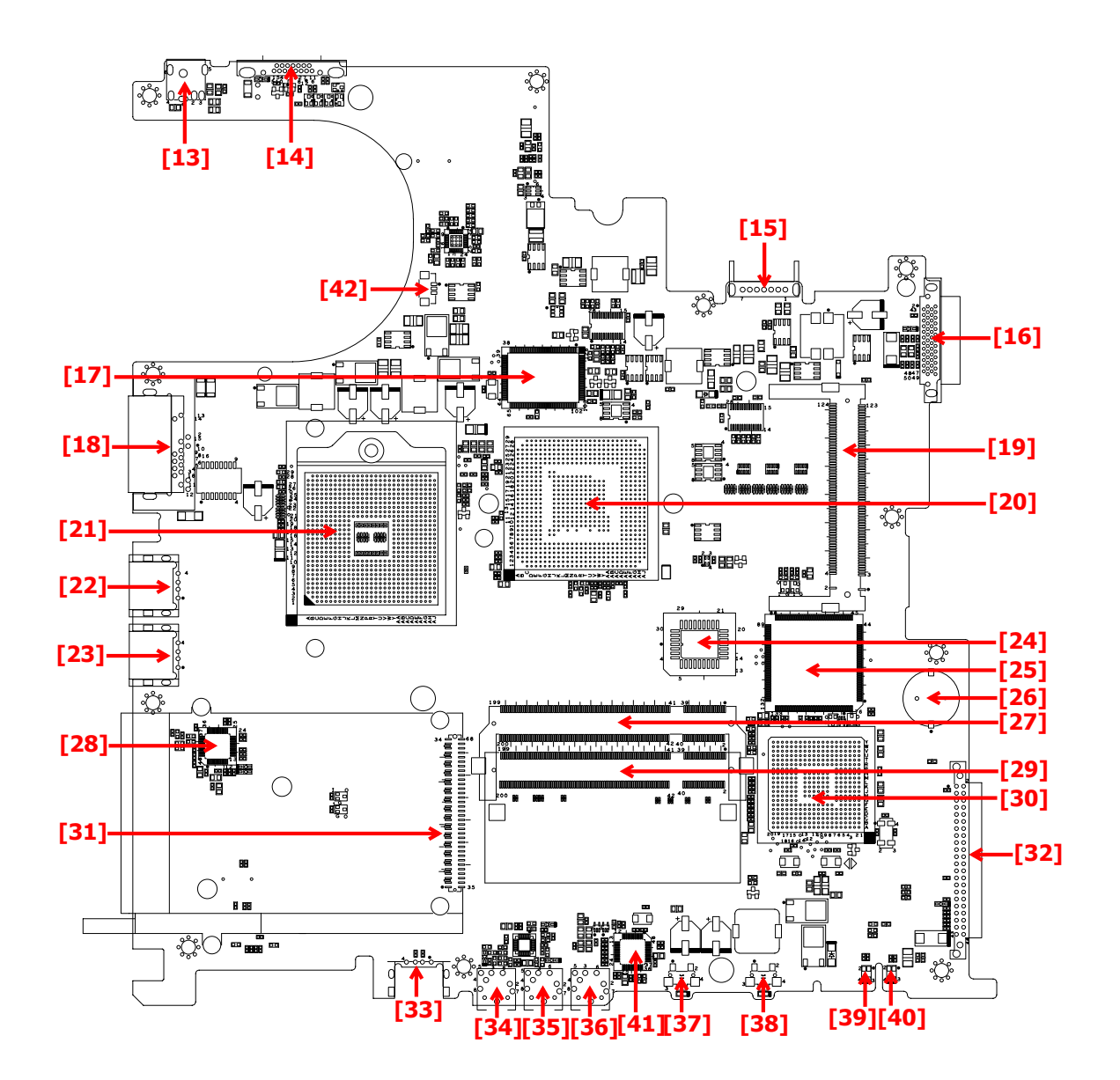

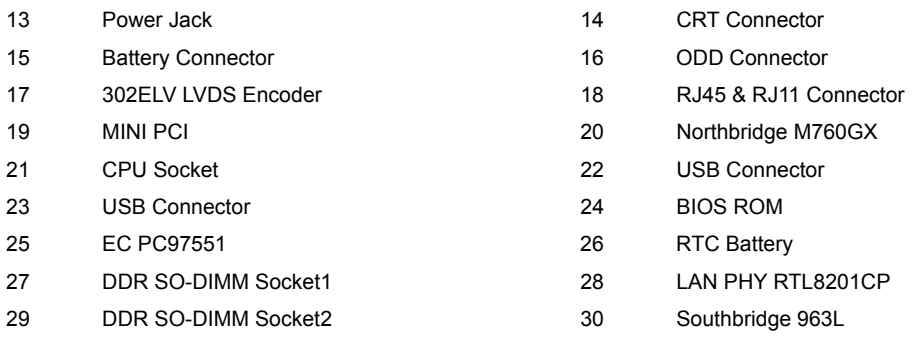

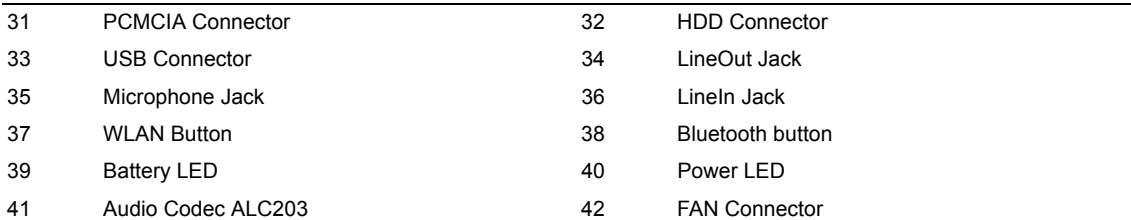

## Bottom View

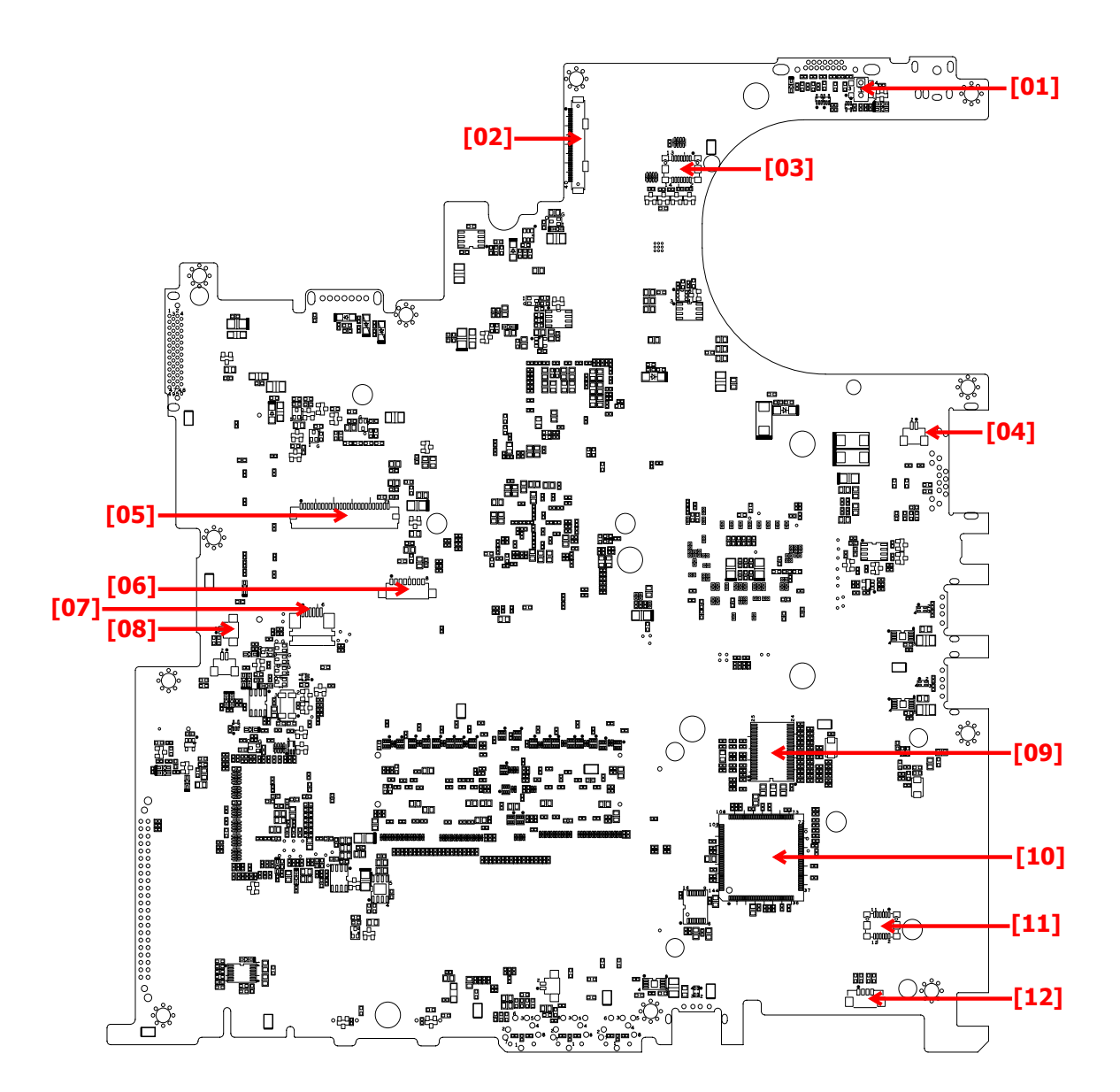

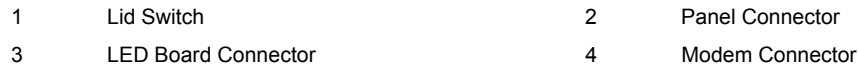

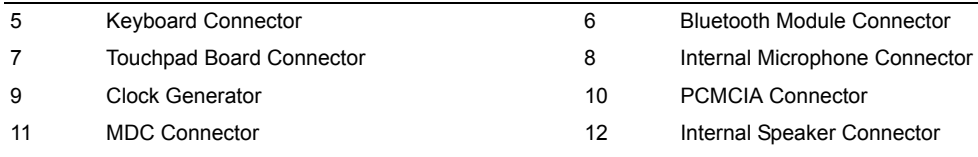

# Panel

This is a brief introduction to the I/O ports, the features and the indicators.

## Front view

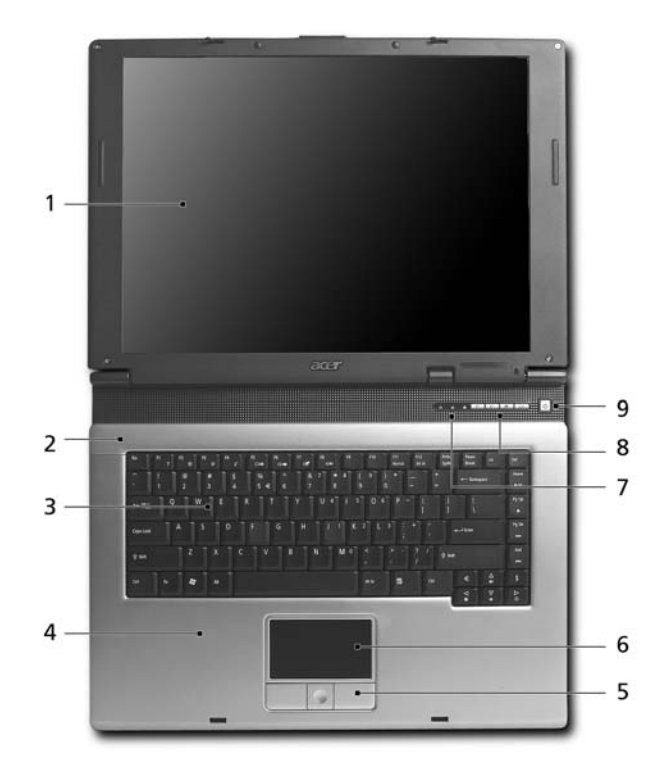

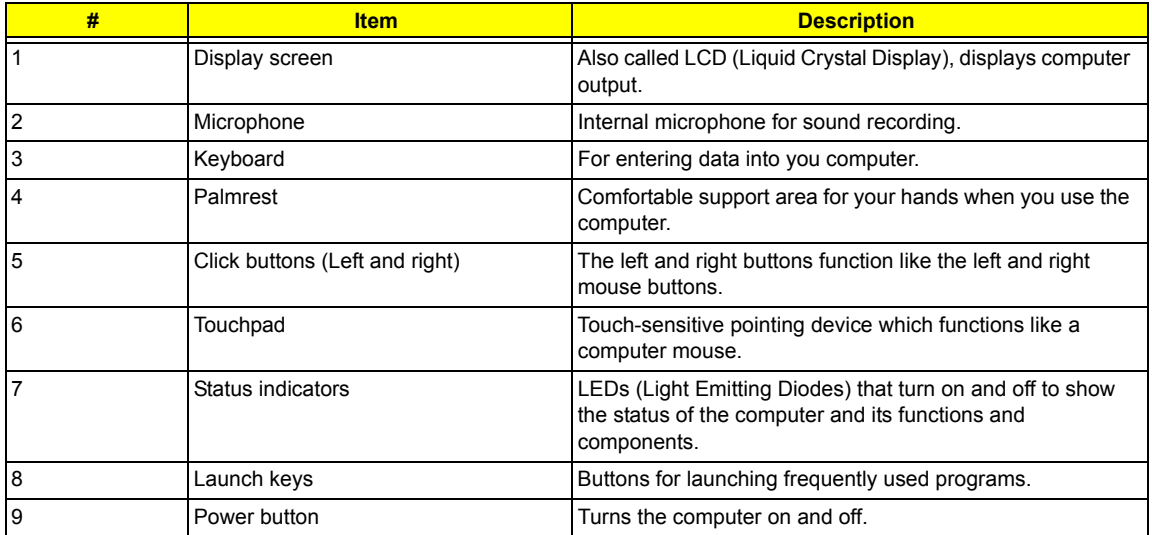

## Closed front view

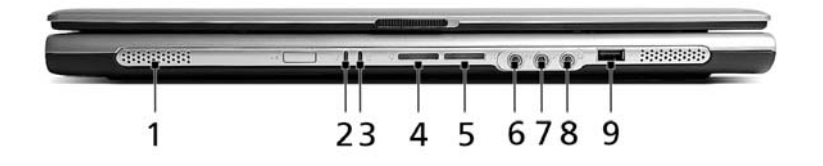

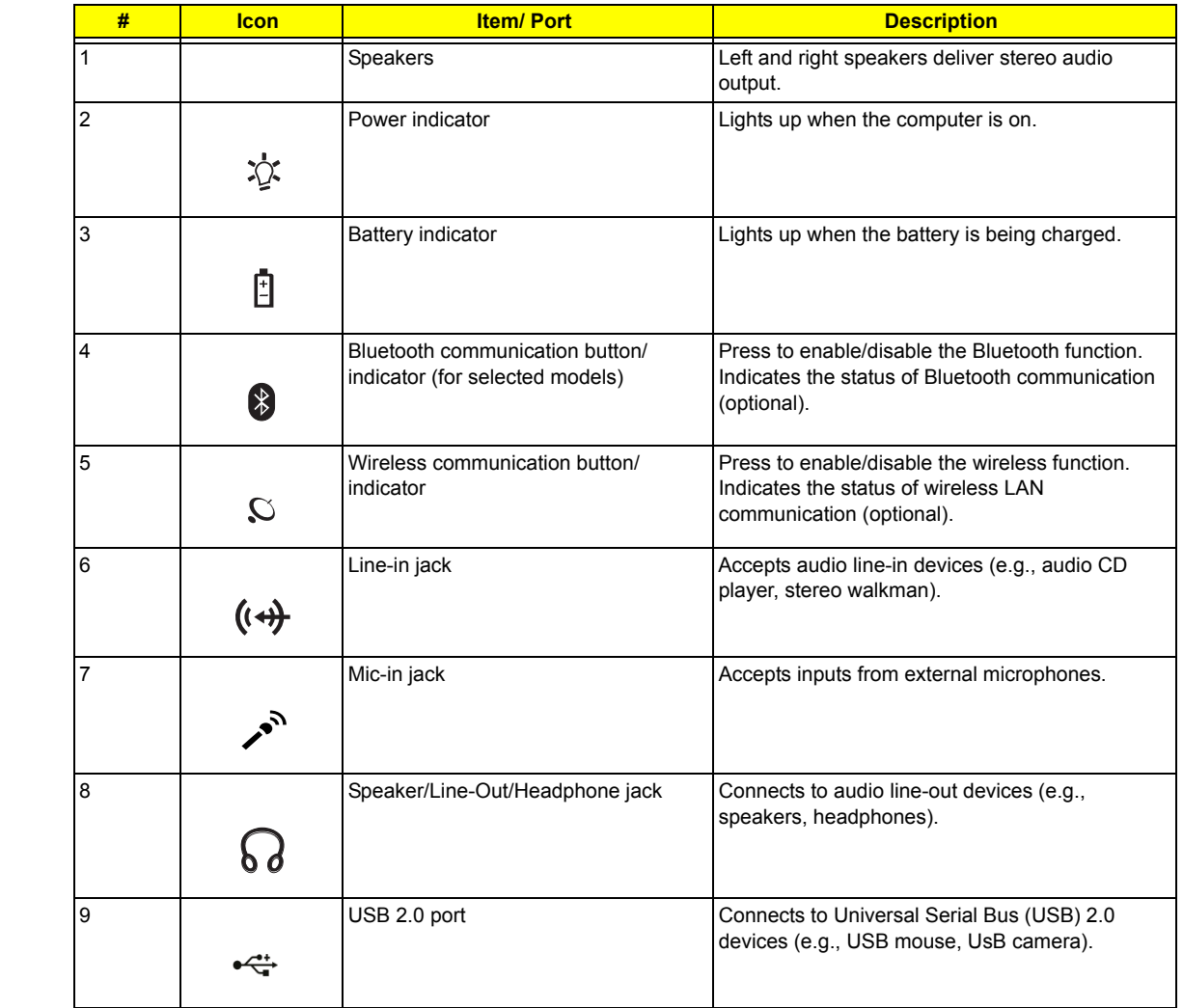

## Left view

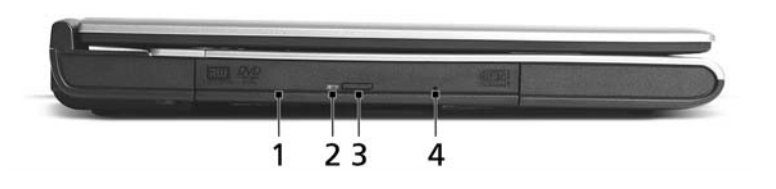

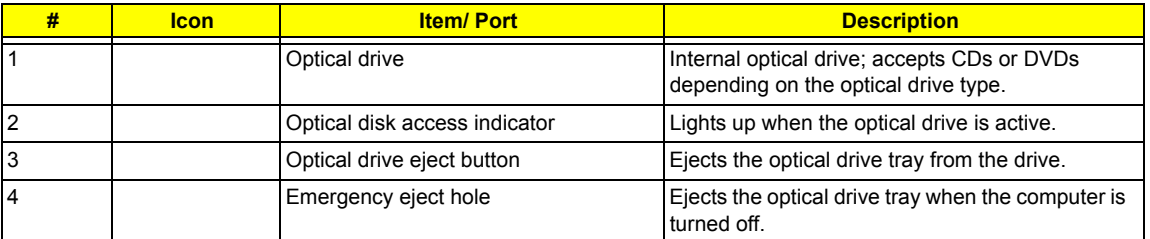

# Right view

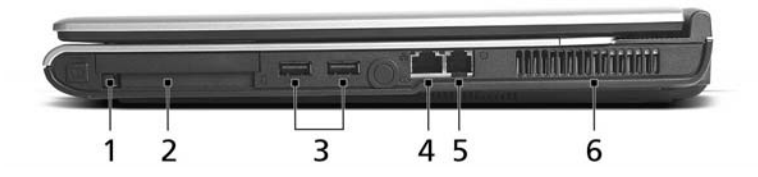

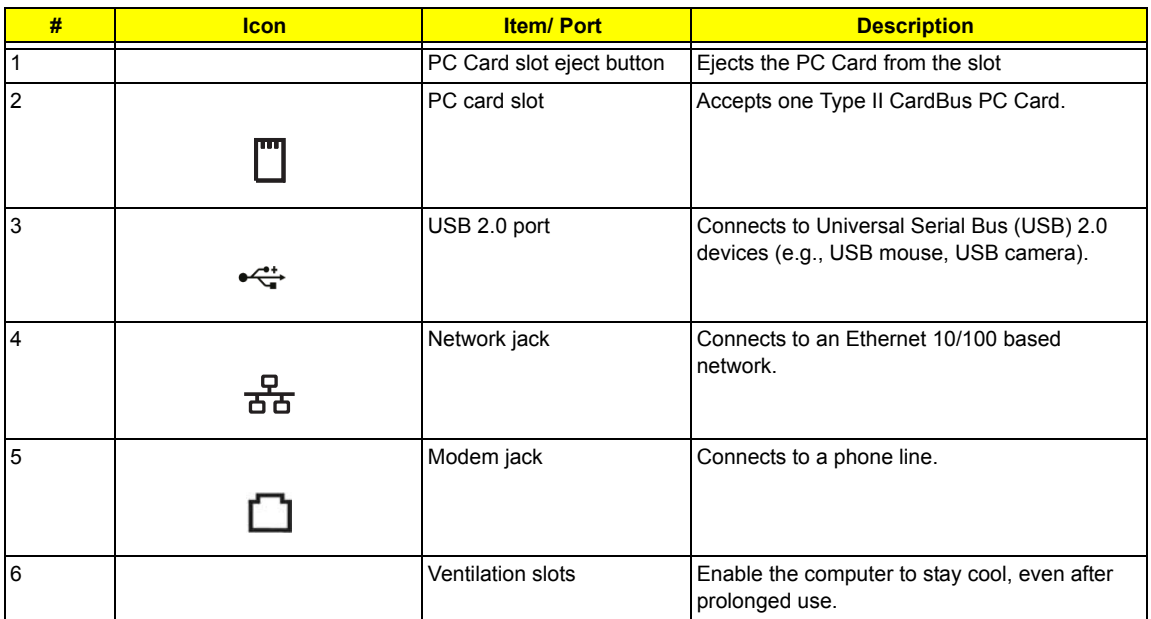

## Rear view

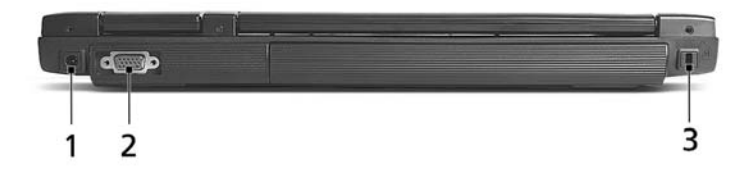

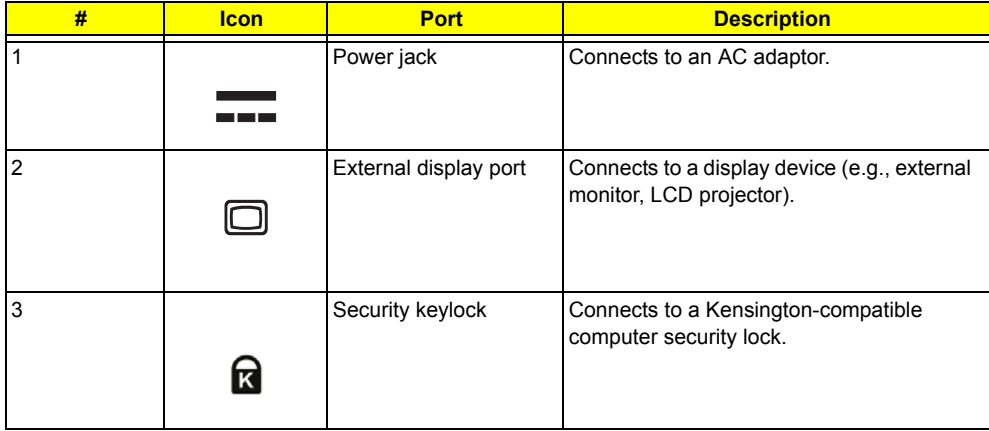

## Bottom view

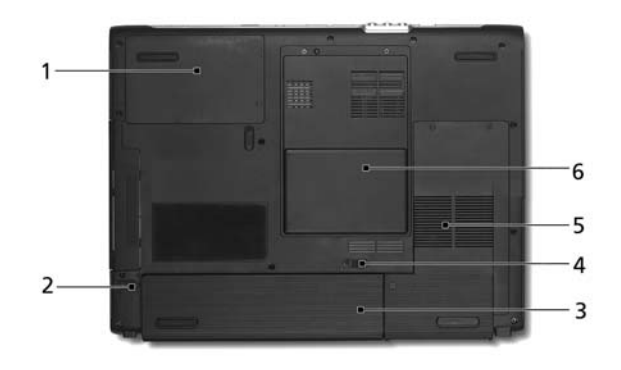

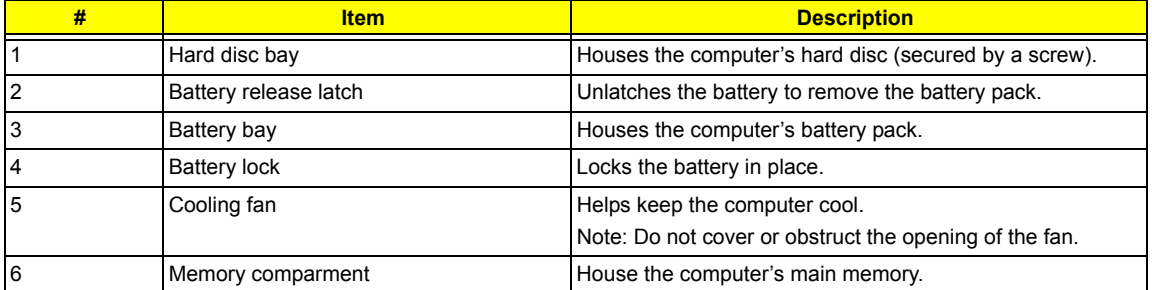

# Indicators

The computer has three easy-to-read status icons on the upper-right above the keyboard, and four on the front panel.

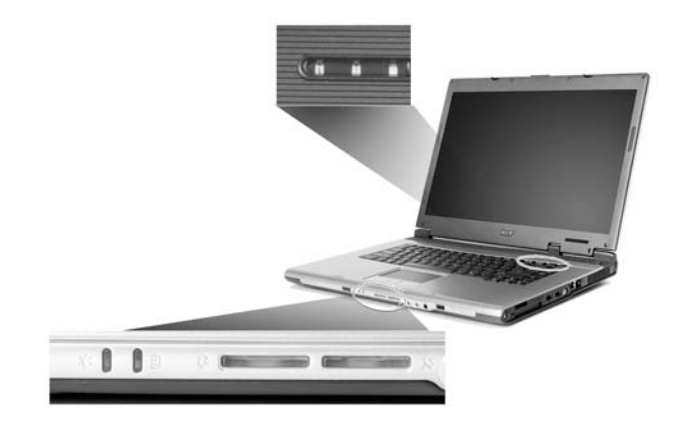

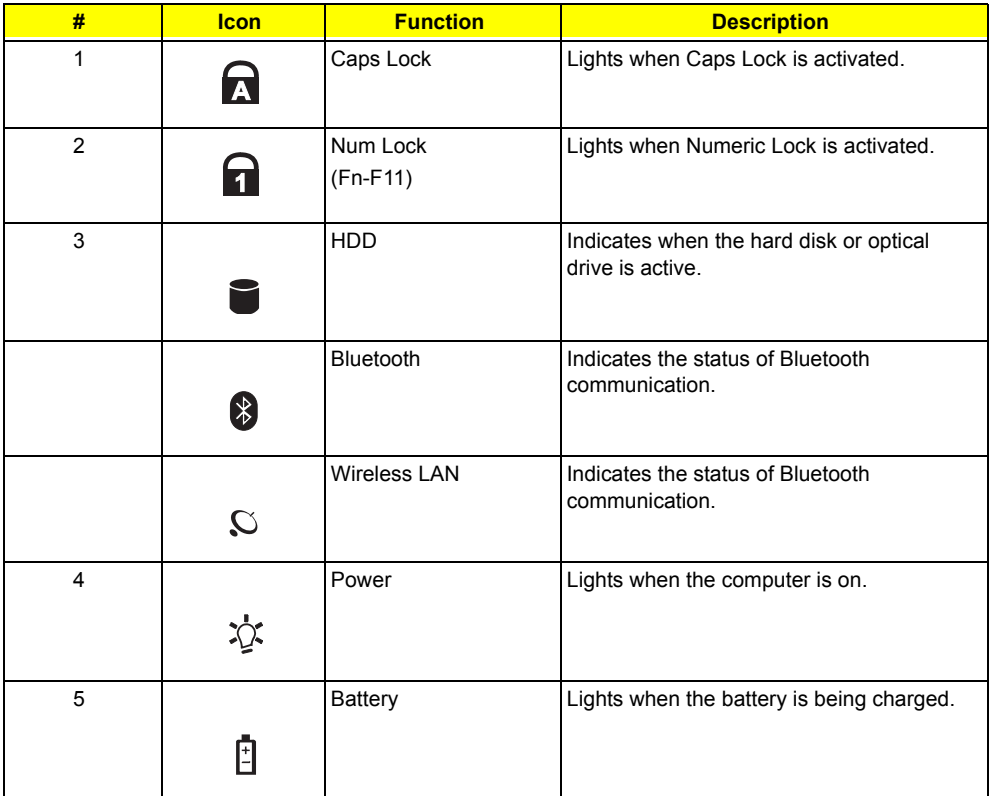

**NOTE:** 1. Charging: the light shows amber when the battery is charging.

**NOTE:** 2. Fully charged: light shows green when in AC mode.

# Easy-launch buttons

Located above the keyboard are four buttons. These buttons are called easy-launch buttons. They are mail,

Web browser, Empowering Key "  $\epsilon$  " and one user-programmable button. eManager" on page 23

Press "  $\mathbb C$  " to run the Acer eManager. The mail and Web buttons are pre-set ot email and internet programs, but can be reset by users. To set the Web browser, mail and programmable keys, run the Acer Launch Manager.  $run$ th  $but con ho<sub>i</sub>$ 

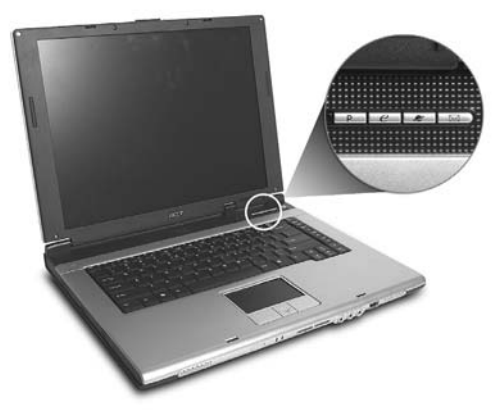

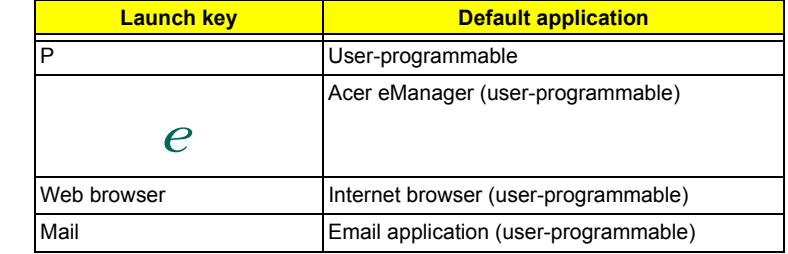

# Using the keyboard

The keyboard has full-sized keys and an embedded keypad, separate cursor keys, two Windows keys and twelve function keys.

## Lock keys and embedded numeric keypad

The keyboard has three lock keys which you can toggle on and off.

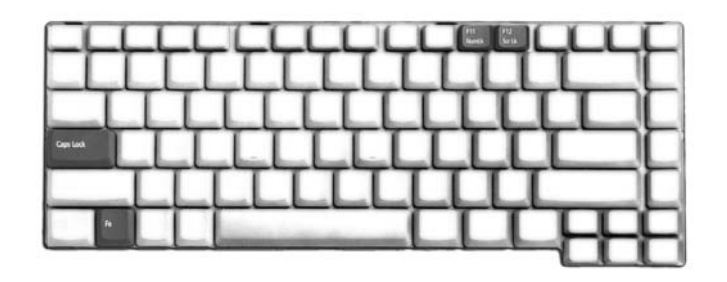

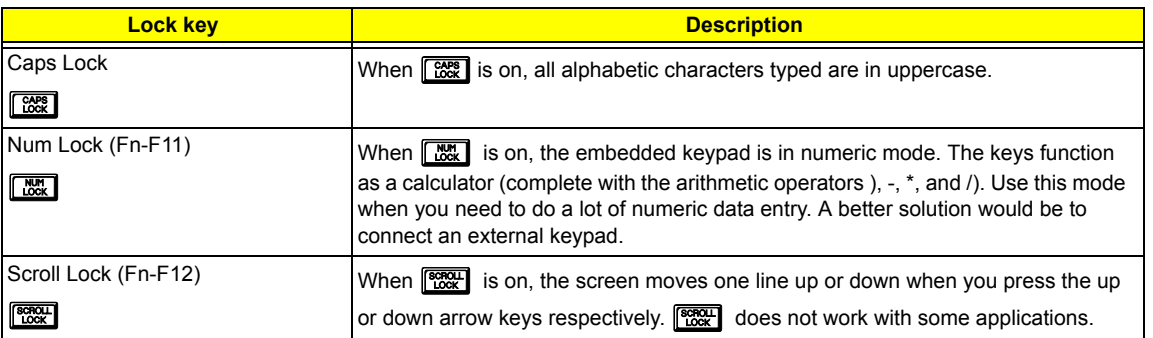

The embedded numeric keypad functions like a desktop numeric keypad. It is indicated by small characters located on the upper right corner of the keycaps. To simplify the keyboard legend, cursor-control key symbols are not printed on the keys.

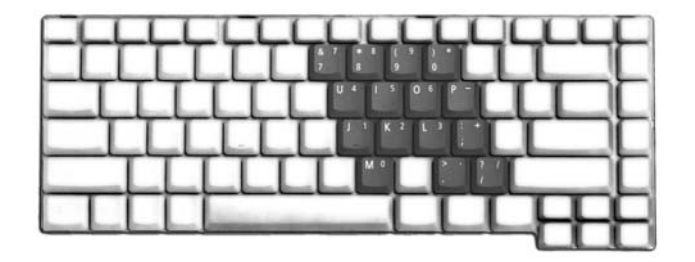

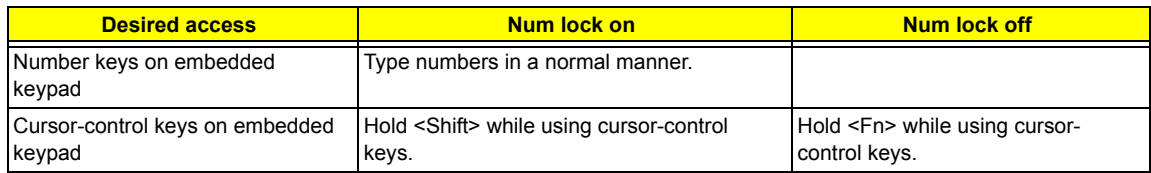

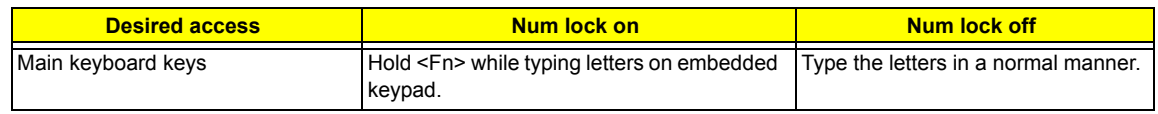

### Windows keys

The keyboard has two keys that perform Windows-specific functions.

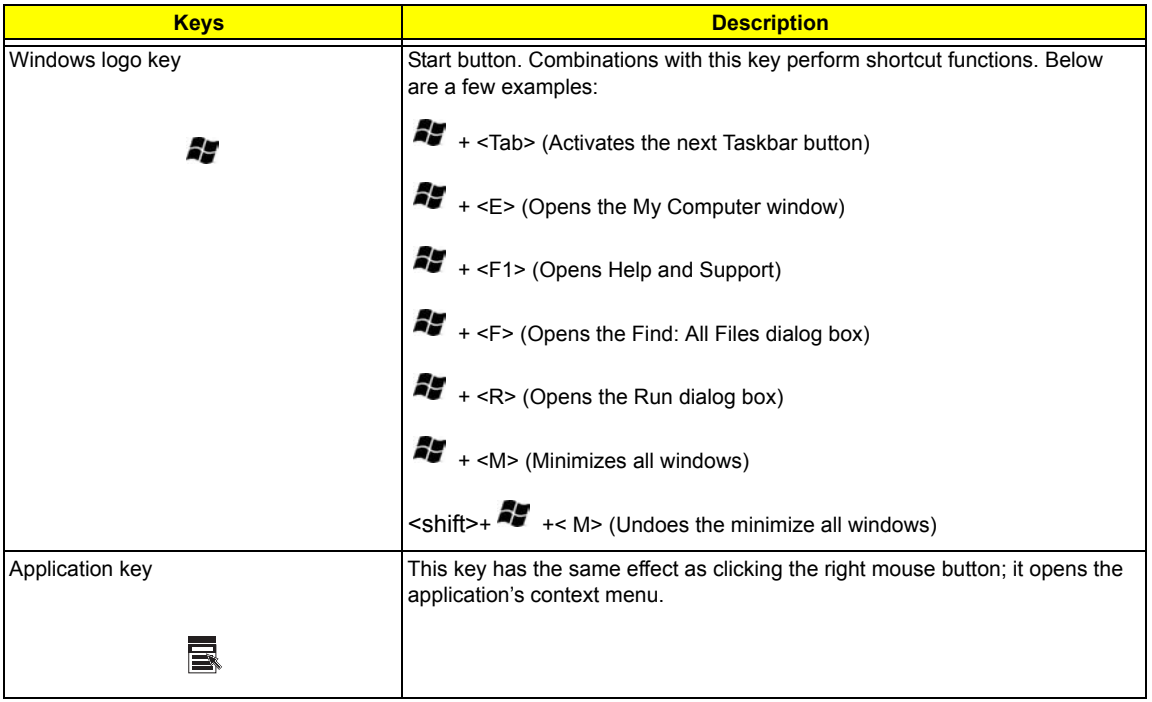

## Hot Keys

The computer employs hot keys or key combinations to access most of the computer's controls like screen contrast and brightness, volume output and the BIOS Utility.

To activate hot keys, press and hold the <Fn> key before pressing the other key in the hot key combination.

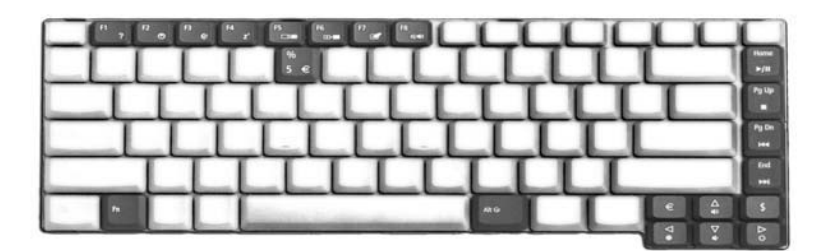

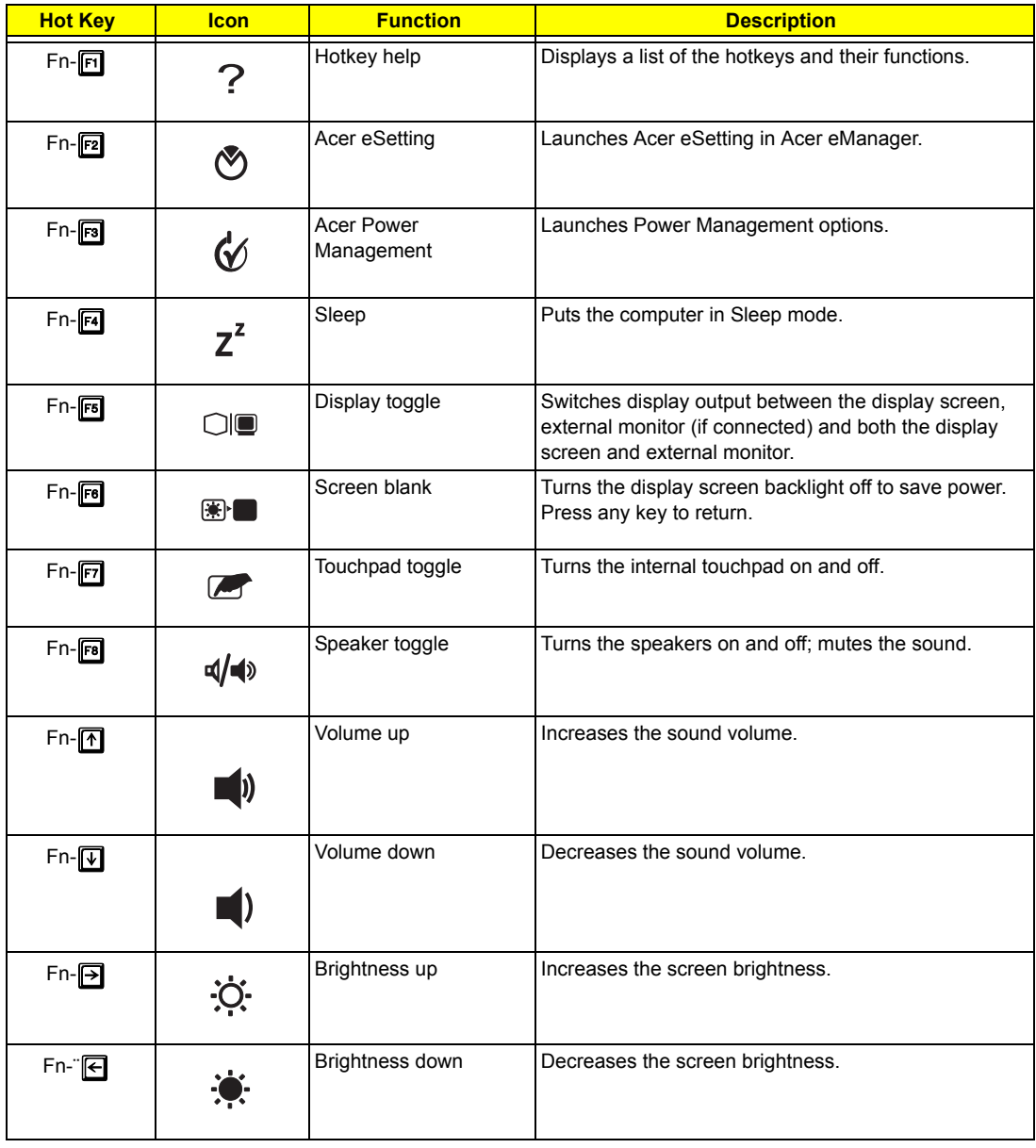

## Special keys

You can locate the Euro symbol at the upper-center (for European keyboard) and/or bottom-right (Chinese keyboard) of your keyboard. To type:

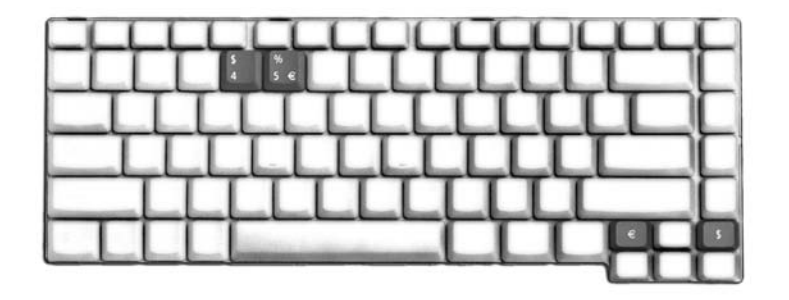

#### The Euro symbol

- **1.** Open a text editor or word processor.
- **2.** Either directly press the <Euro> key at the bottom-right of the keyboard (for Chinese keyboard), or hold **<Alt Gr>** and then press the **<5>** key at the upper-center of the keyboard.symbol at the upper-center of the keyboard (for European keyboard, you can use both method).
- **NOTE:** Some fonts and software do not support the Euro symbol. Please refer to www.microsoft.com/ typography/faq/faq12.htm for more information.

#### The US dollar sign

- **1.** Open a text editor or word processor.
- **2.** Either directly press the <Euro> key at the bottom-right of the keyboard (for Chinese keyboard), or hold **<Shift>** and then press the **<4>** key at the upper-center of the keyboard.symbol at the upper-center of the keyboard (for European keyboard, you can use both method).

**NOTE:** This function varies according to the language settings.

# Touchpad

The built-in touchpad is a pointing device that senses movement on its surface. This means the cursor responds as you move your finger on the surface of the touchpad. The central location on the palmrest provides optimum comfort and suuport.

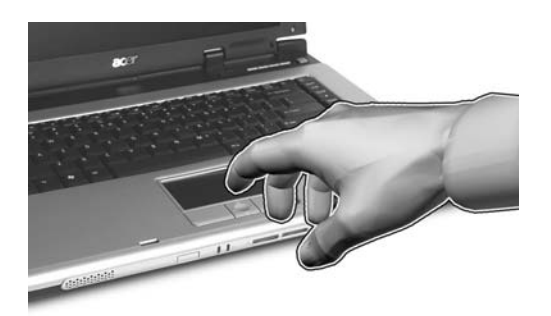

### Touchpad basics

The following items teach you how to use the touchpad:

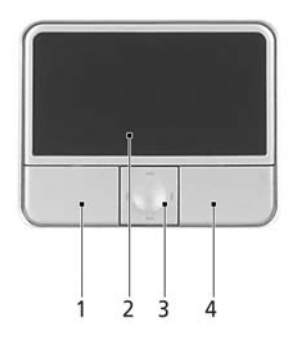

\* Move your finger across the touchpad (2) to move the cursor.

\* Press the left (1) and right (4) buttons located on the edge of the touchpad to do selection and execution functions. These two buttons are similar to the left and right buttons on a mouse. Tapping on the touchapd is the same as clicking the left button.

\* Use the 4-wa scroll (3) button to scroll up or down and move left or right a page. This button mimics your cursor pressing on the right scroll bar of Windows applications.

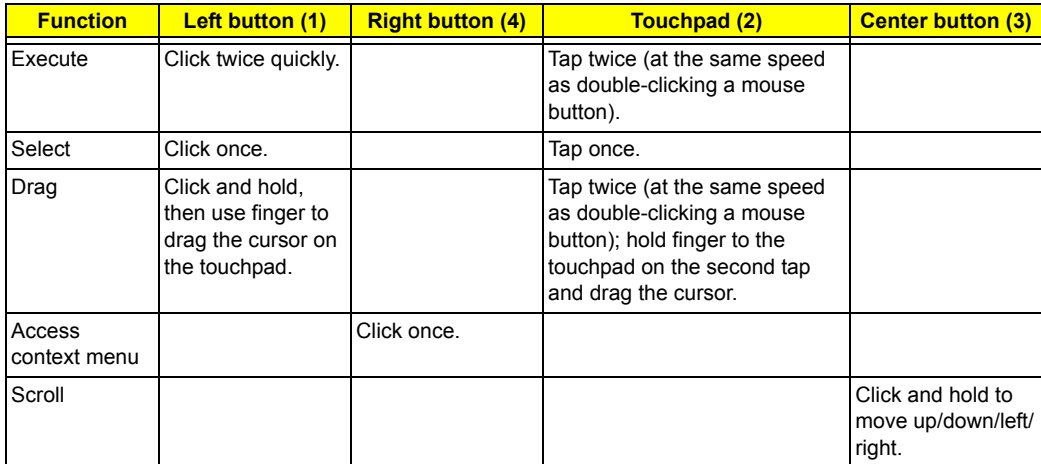

**NOTE:** Keep your fingers dry and clean when using the touchpad. Also keep the touchpad dry and clean. The touchpad is sensitive to finger movement, hence, the lighter the touch, the better the response. Taping harder will not increase the touchpad's responsiveness.

# Hardware Specifications and Configurations

### **System Board Major Chip**

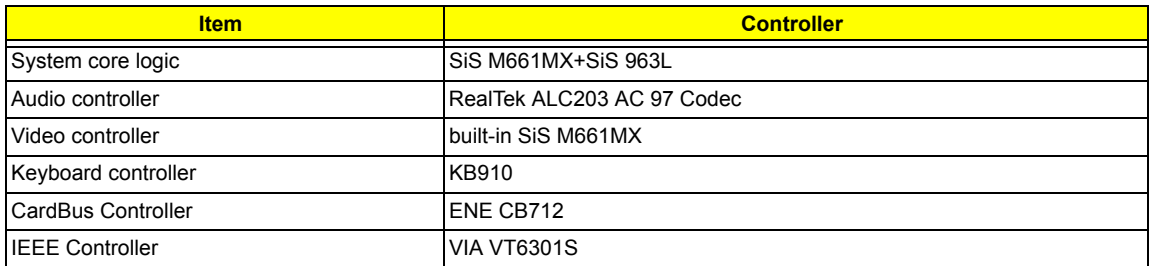

#### **Processor**

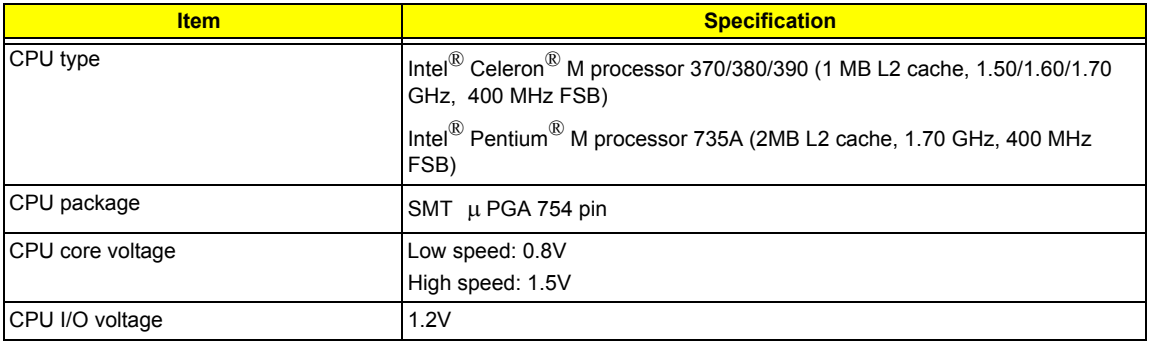

#### **BIOS**

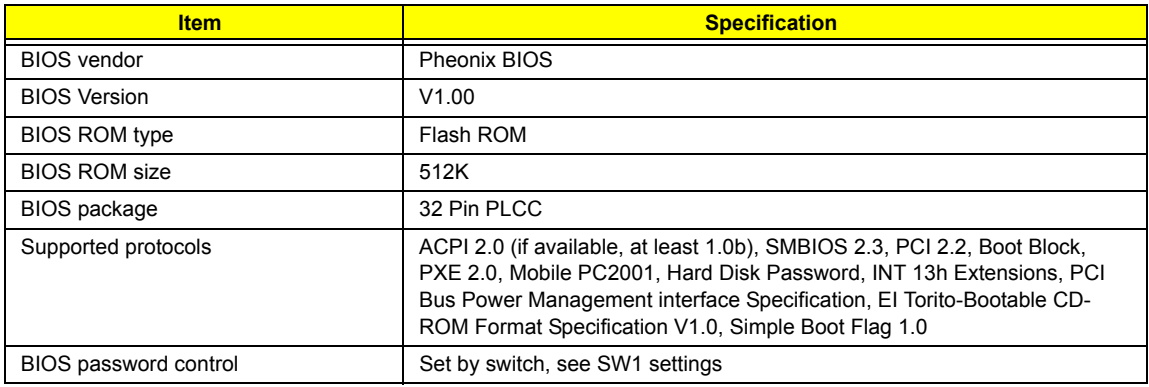

### **Second Level Cache**

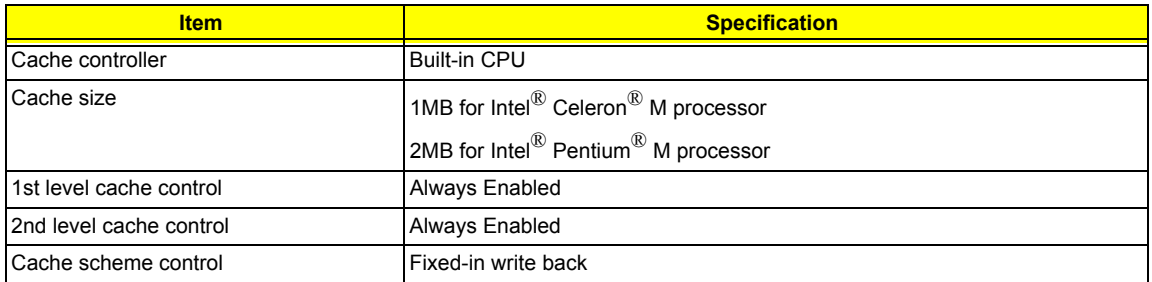

### **System Memory**

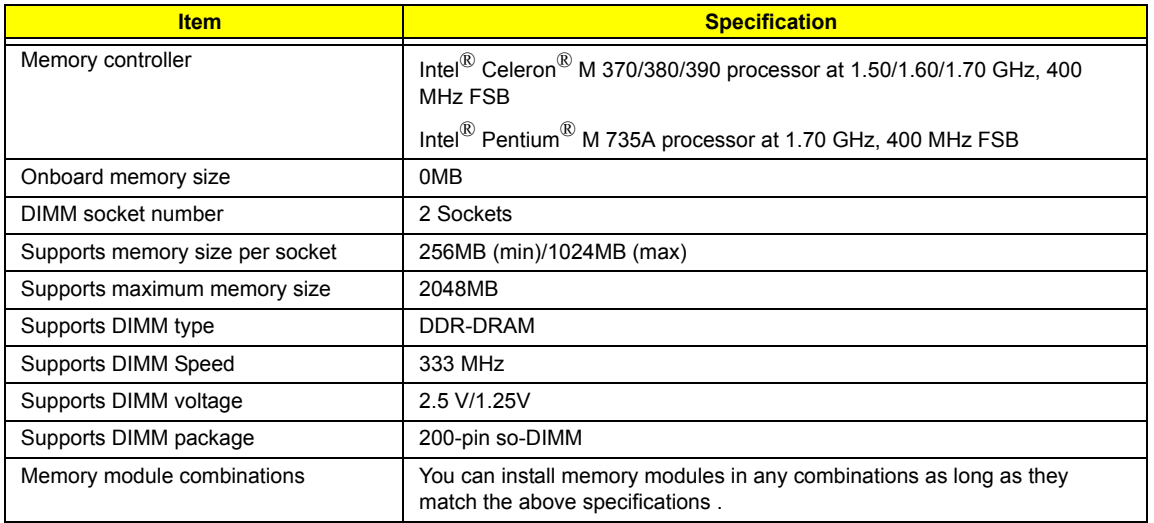

#### **Memory Combinations**

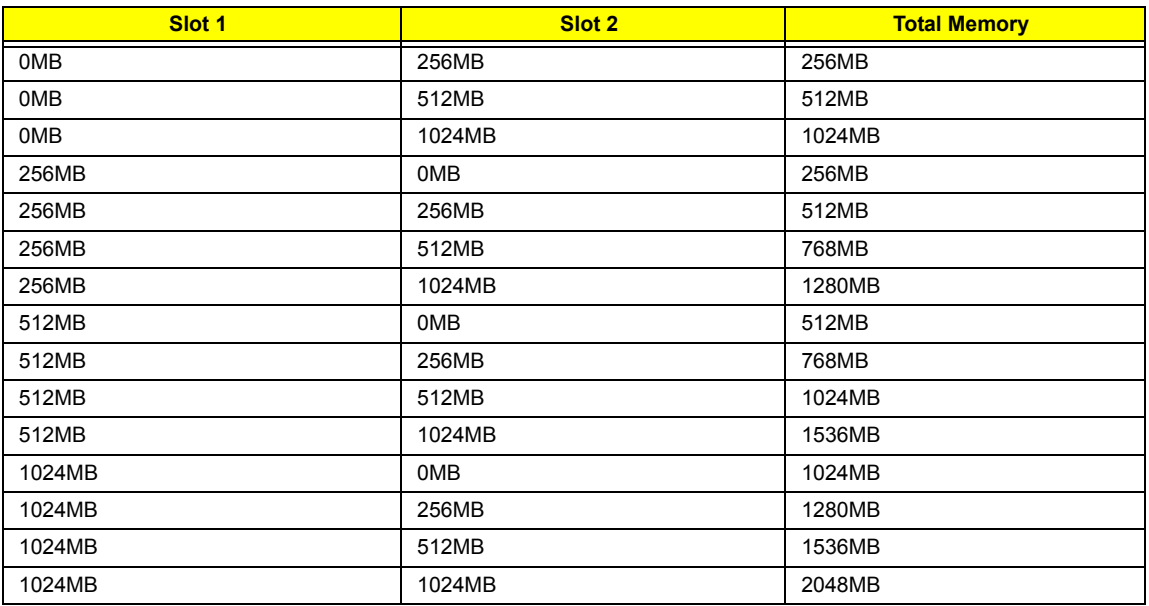

Above table lists some system memory configurations. You may combine DIMMs with various capacities to form other combinations.

#### **LAN Interface**

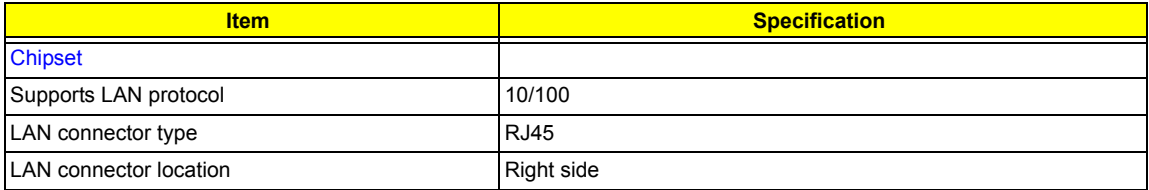

#### **Modem Interface**

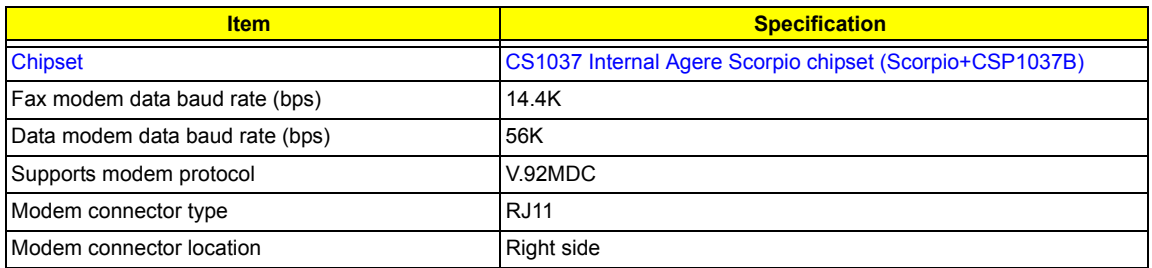

### **Wireless Module 802.11b/g (optional device)**

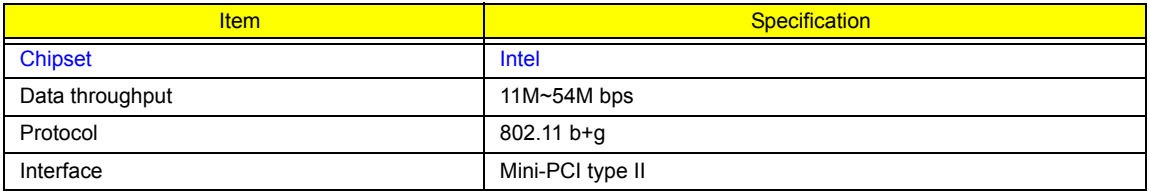

### **Floppy Disk Drive Interface**

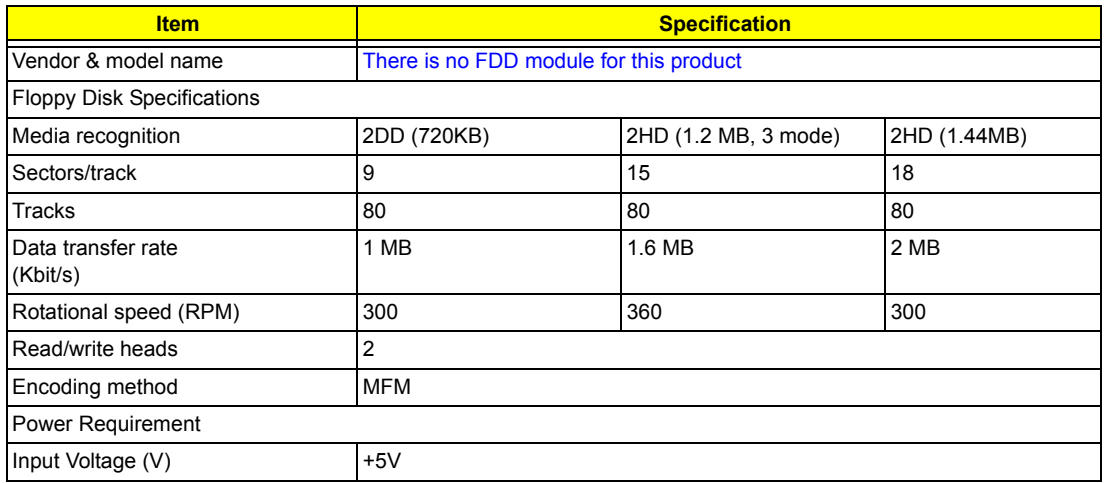

#### **Hard Disk Drive Interface**

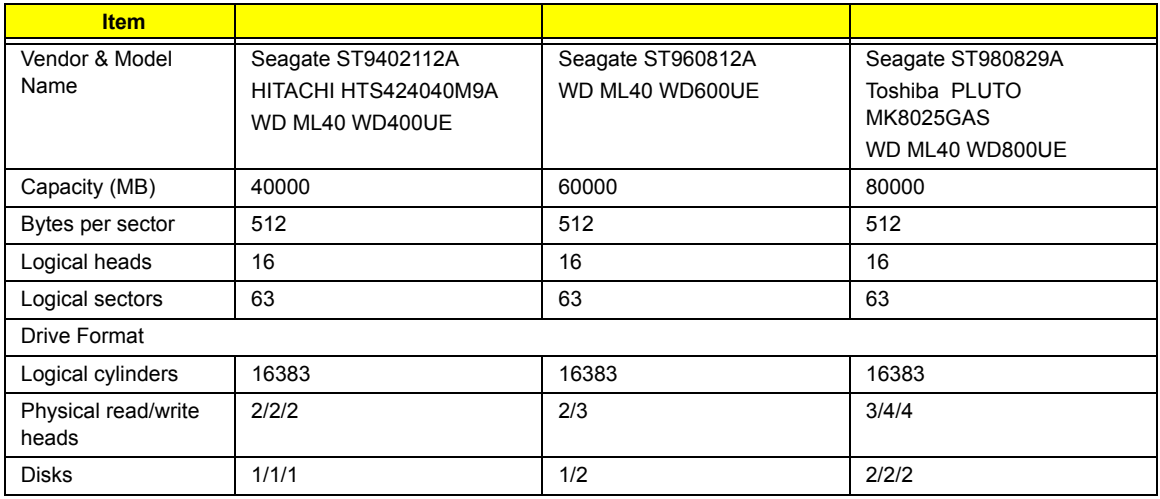

.

#### **Hard Disk Drive Interface**

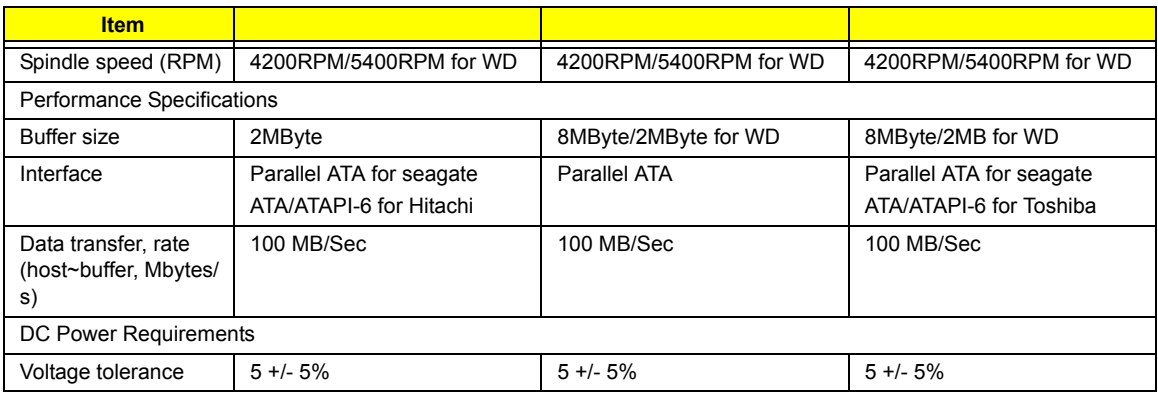

#### **Hard Disk Drive Interface**

.

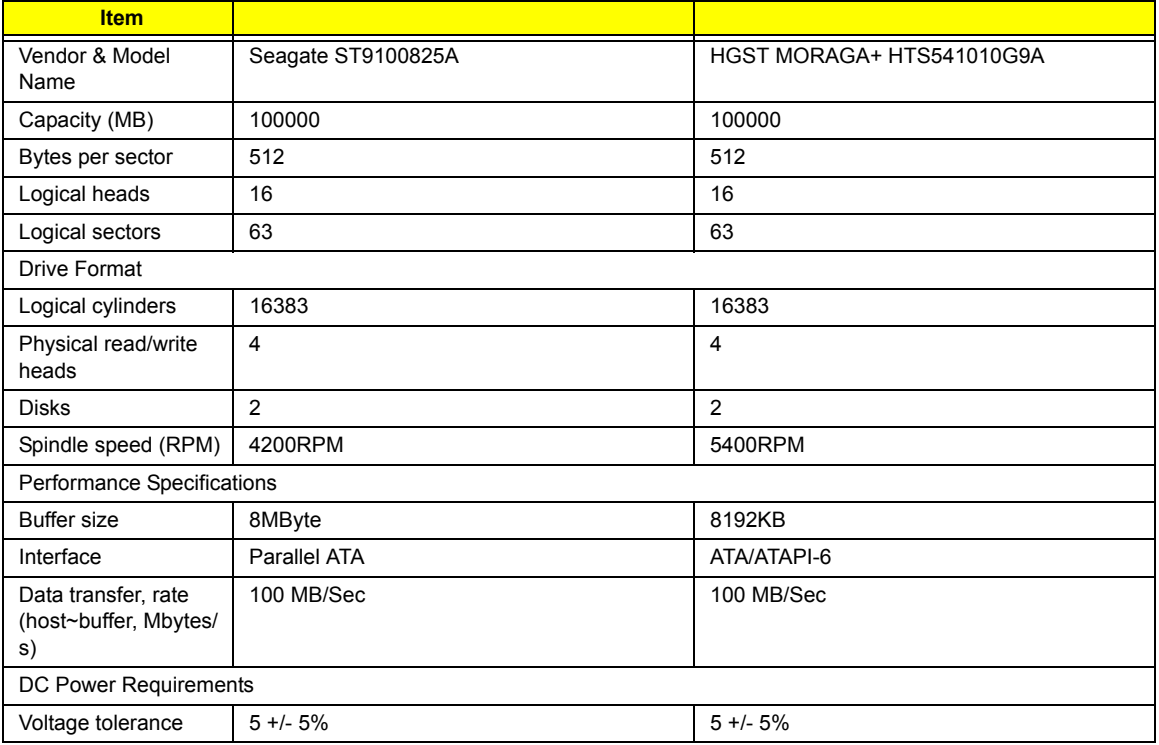

#### **Combo Drive Interface**

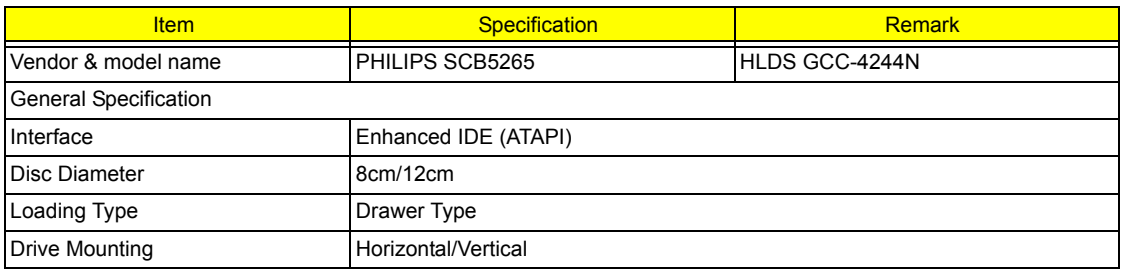

#### **Combo Drive Interface**

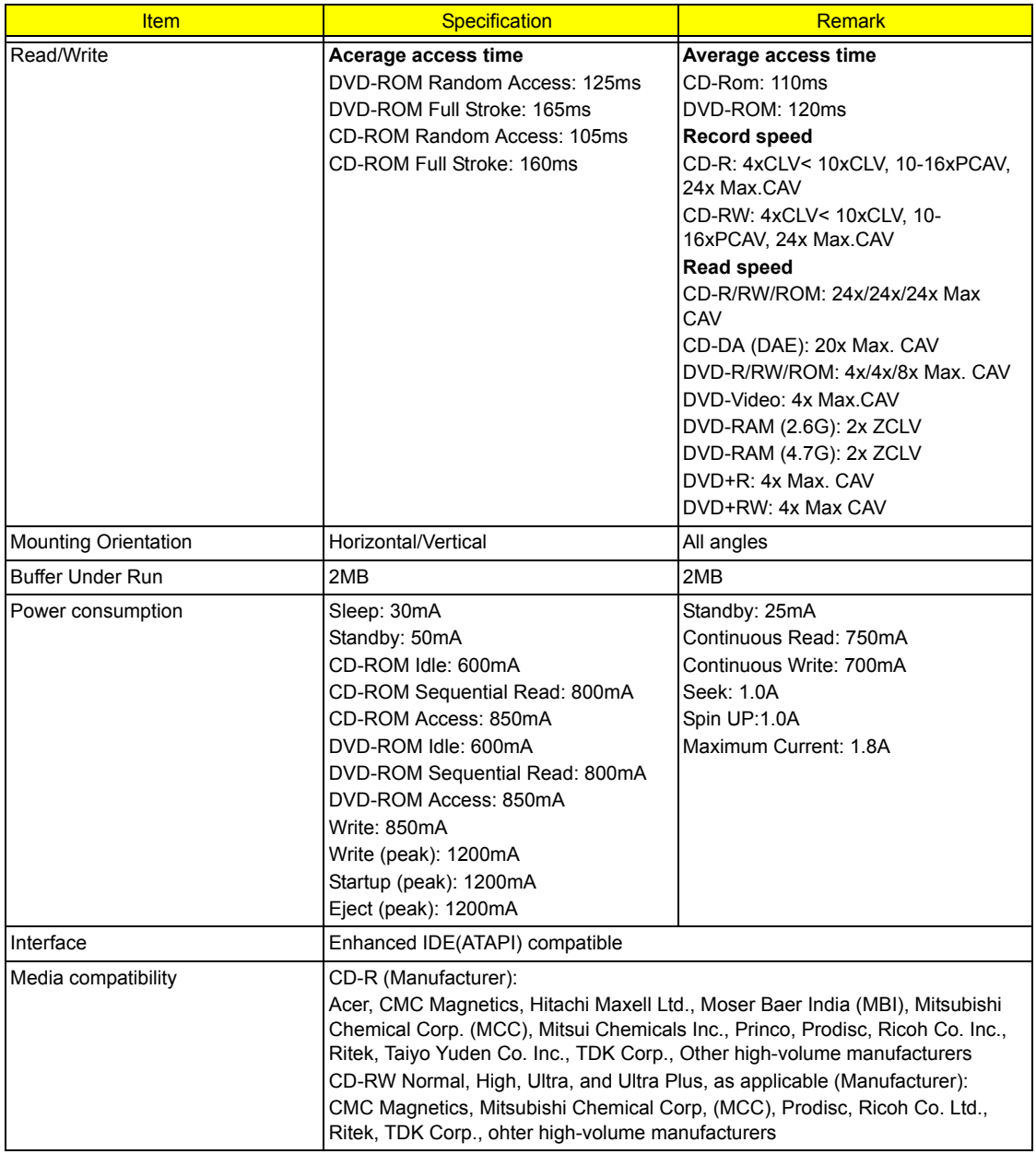

#### **Combo Drive Interface**

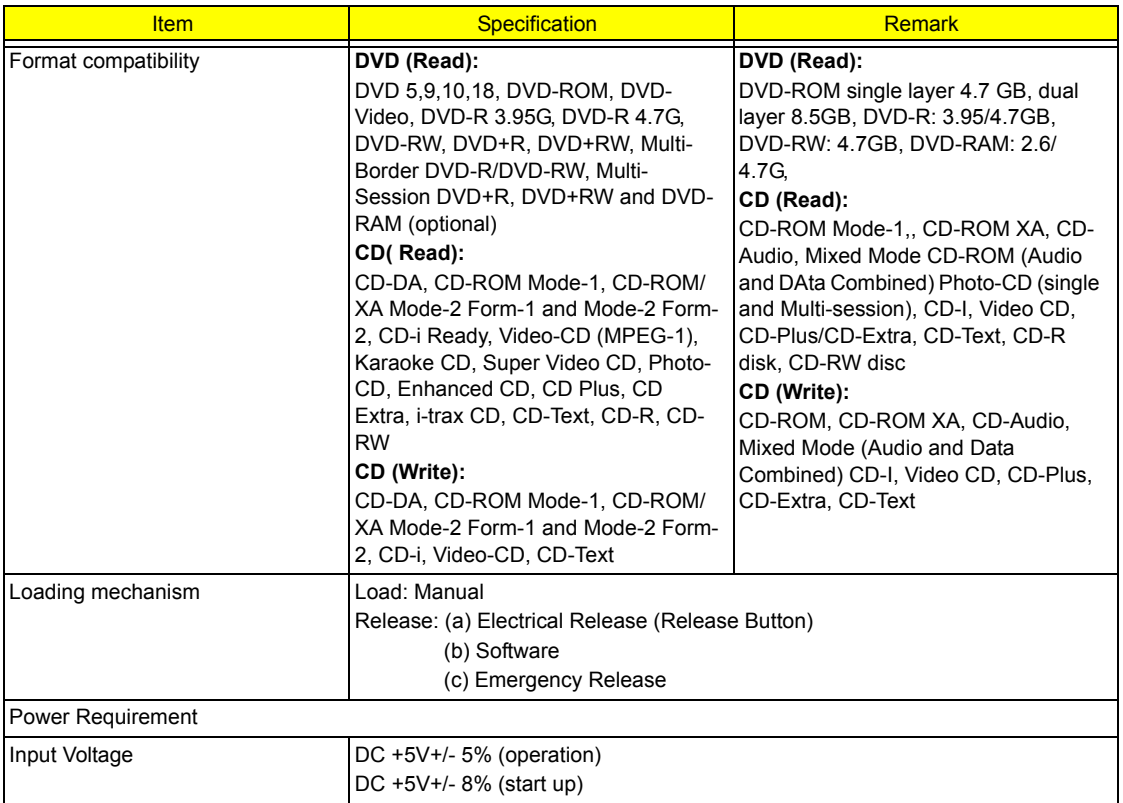

#### **DVD-Dual Interface**

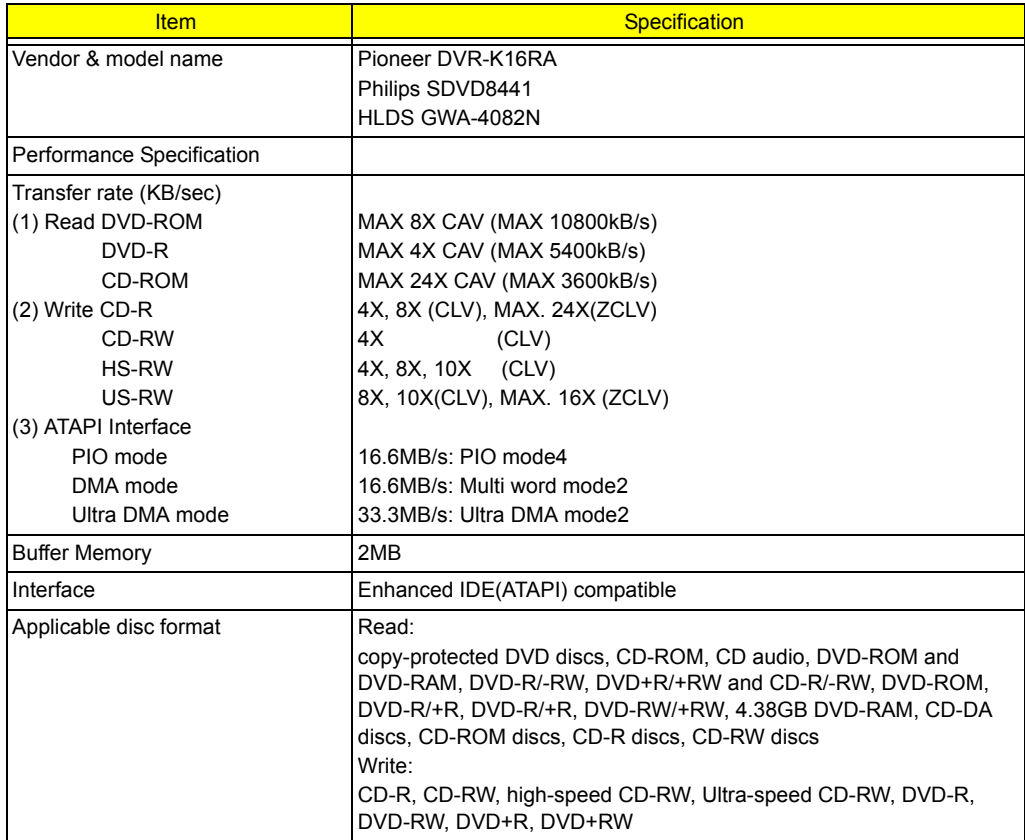

#### **DVD-Dual Interface**

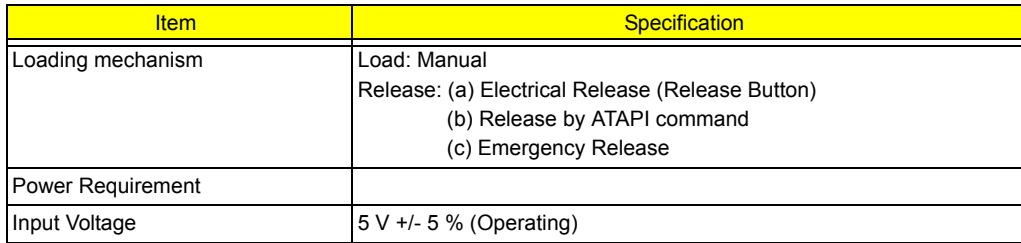

#### **Audio Interface**

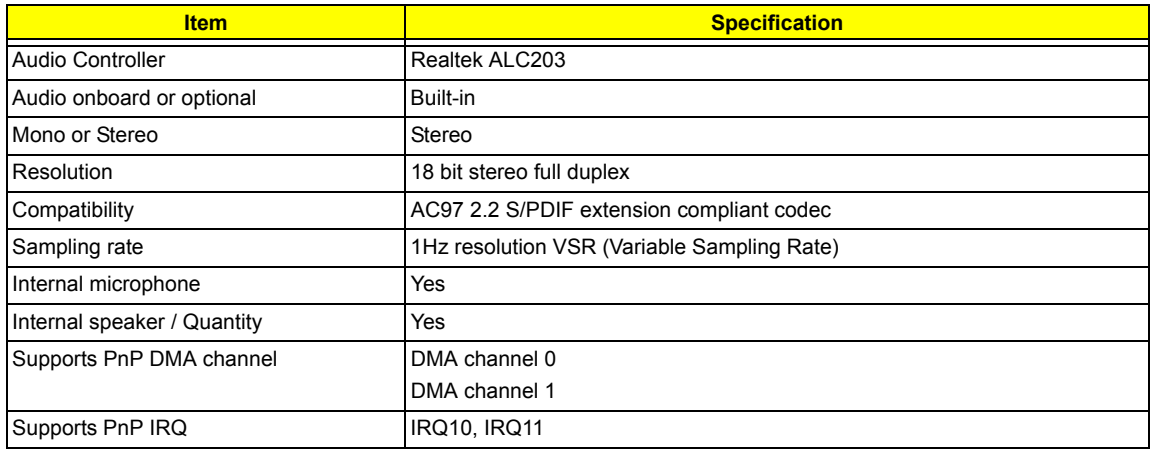

#### **Video Interface**

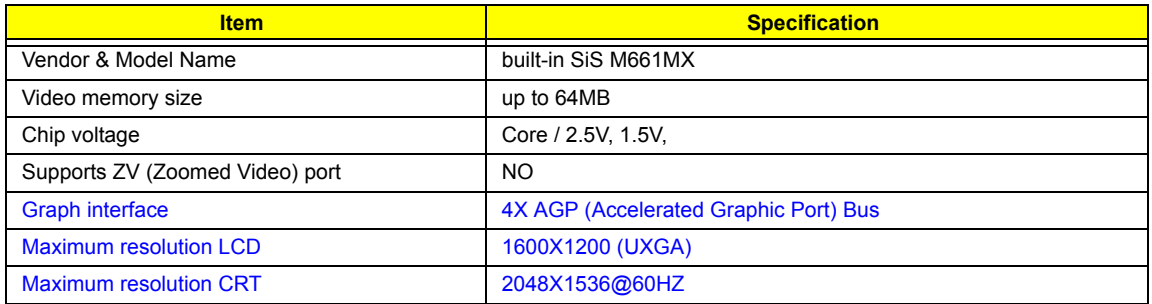

### **Video Resolutions Mode**

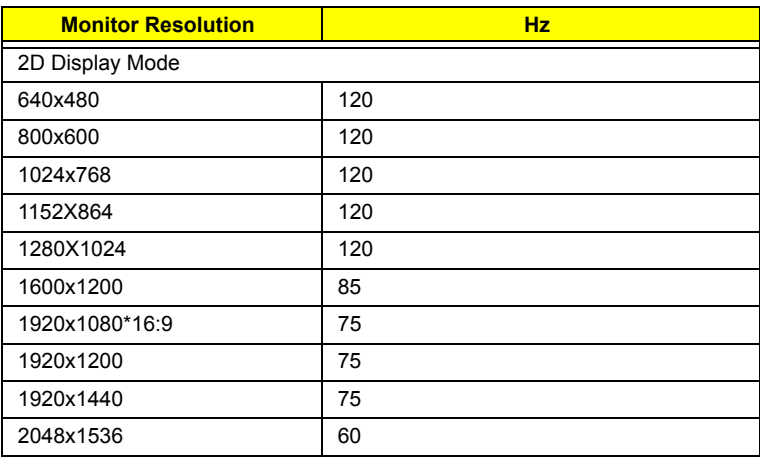

Resolution, colors and maximum refersh rate (Hz) in 256, 65K or 16.7M colors.

**NOTE:** 16:9 aspect ratio monitors are supported on 1920x1080 and 848x480 on Windows(R)XP, Windows(R) 2000 and Windows(R)ME. The complete list of resolutions depends on the driver version and operating system. NOTE: resolutions are limited by the performance of the attached monitor.

#### **USB Port**

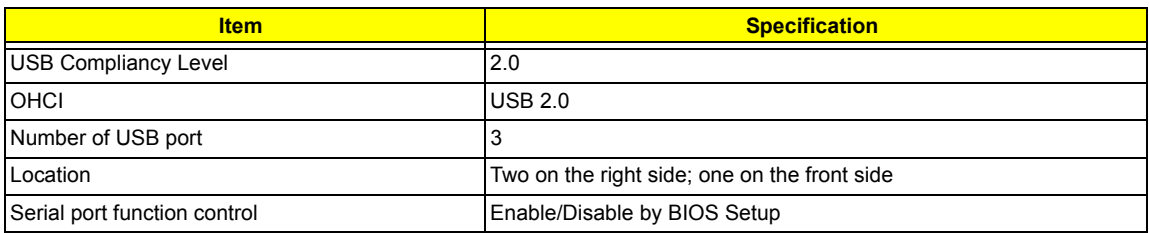

#### **PCMCIA Port**

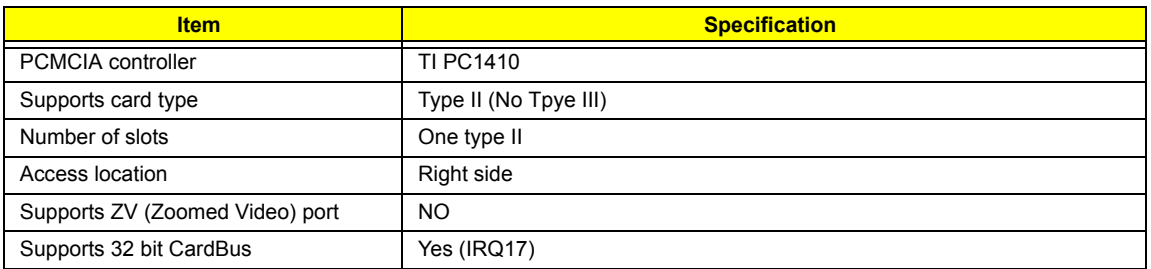

#### **Keyboard**

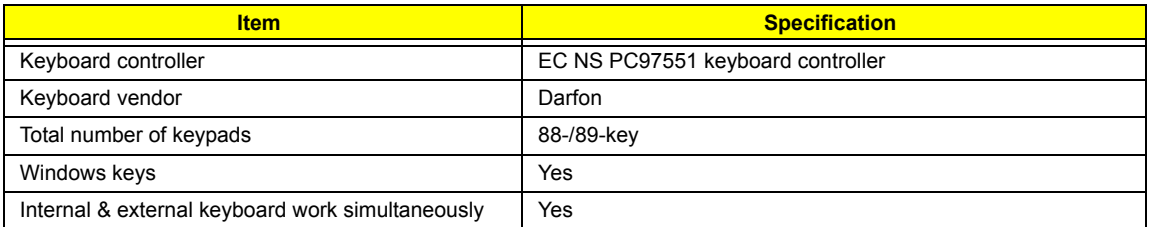

#### **Battery**

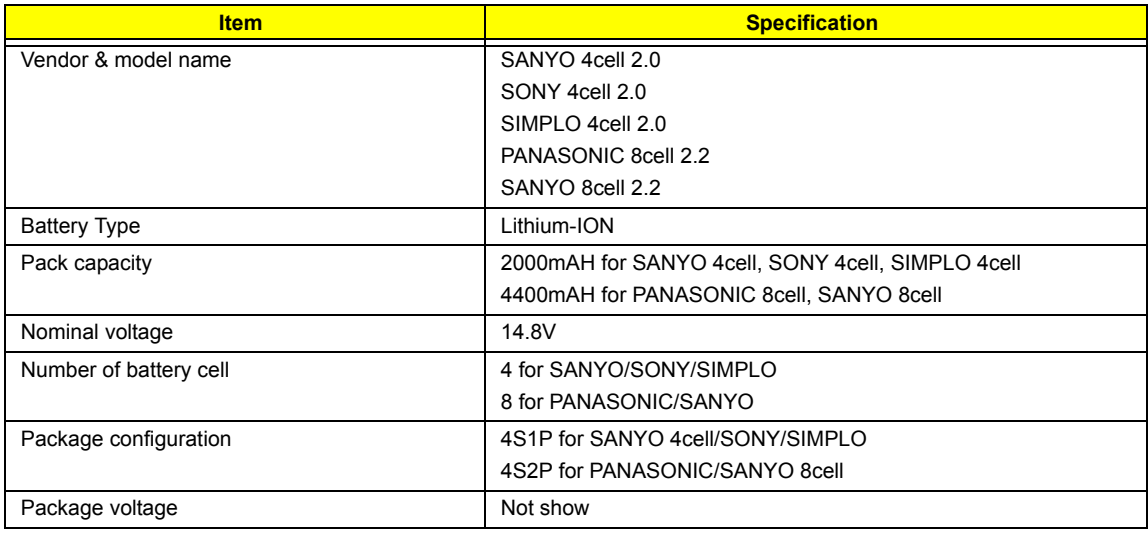

### **LCD 15.4"**

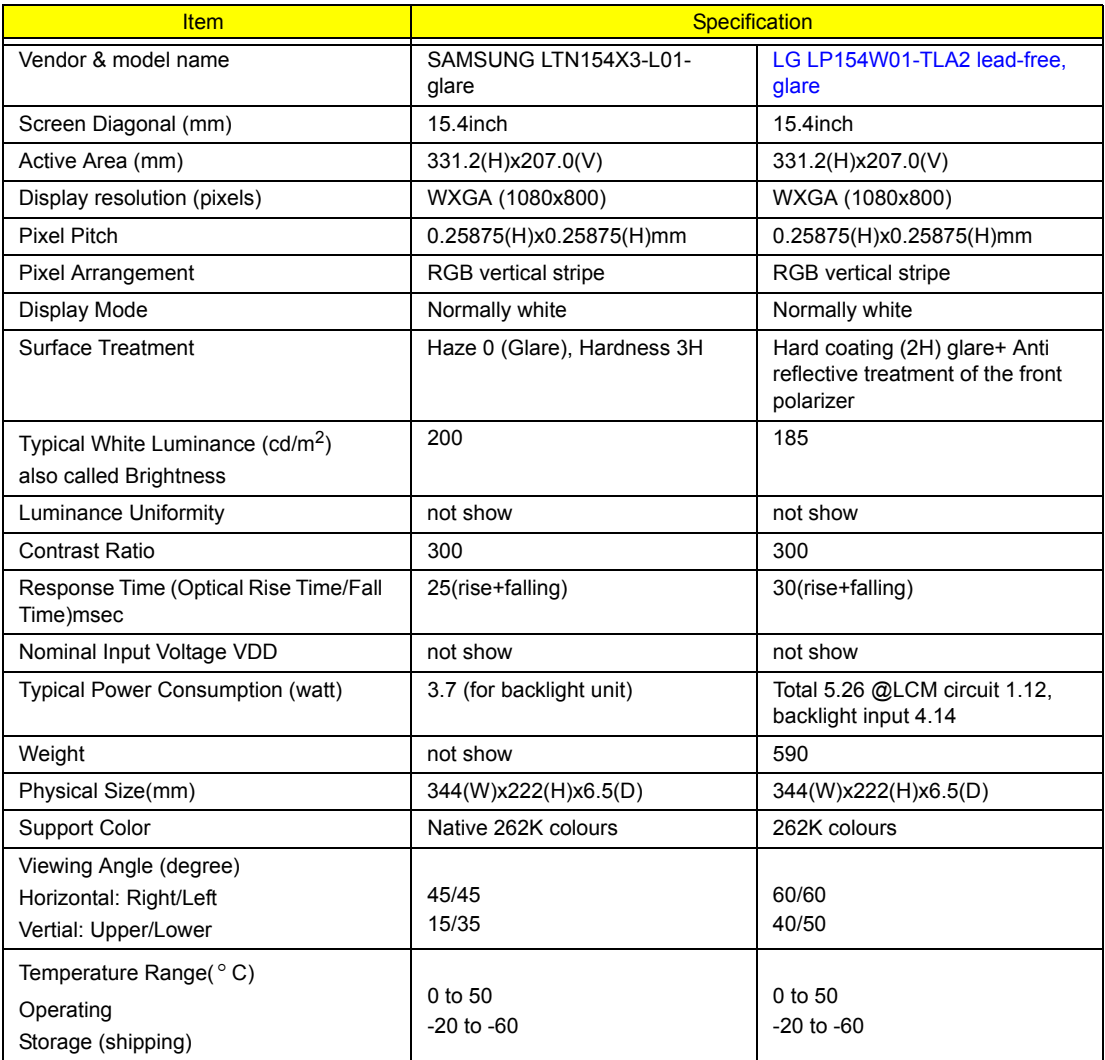

### **LCD 15.4"**

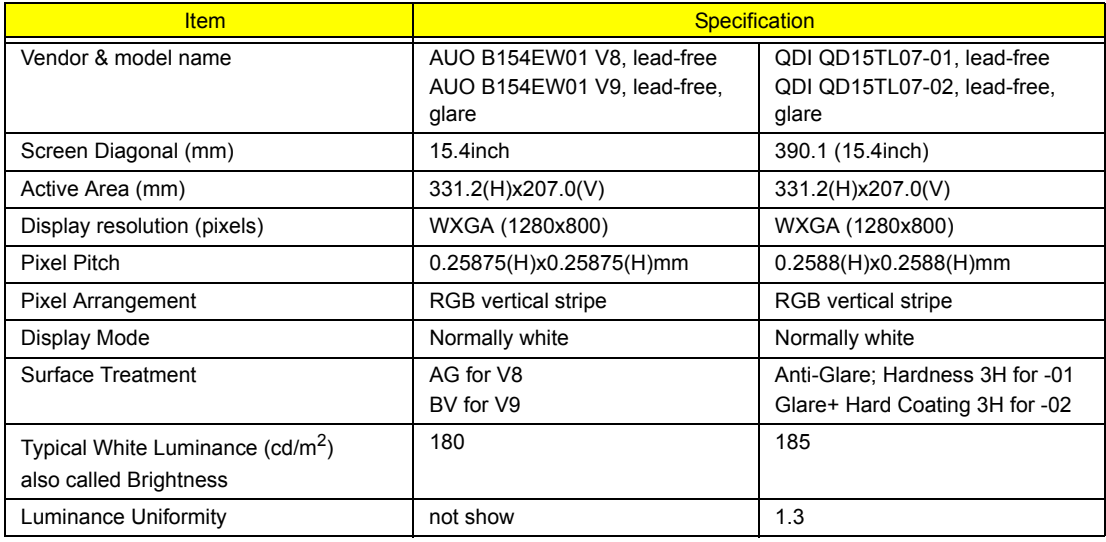

#### **LCD 15.4"**

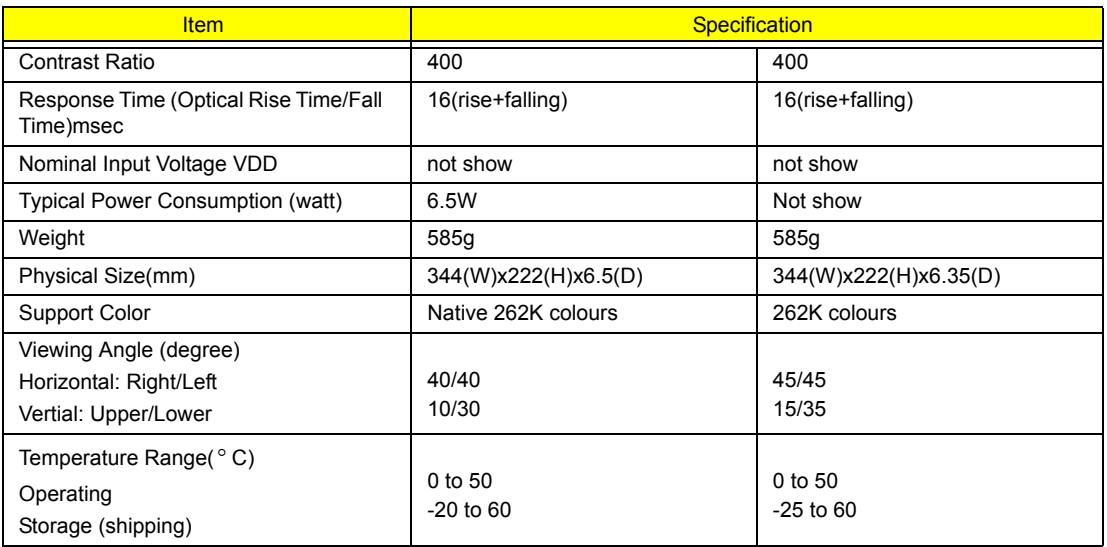

### **LCD 15.0"**

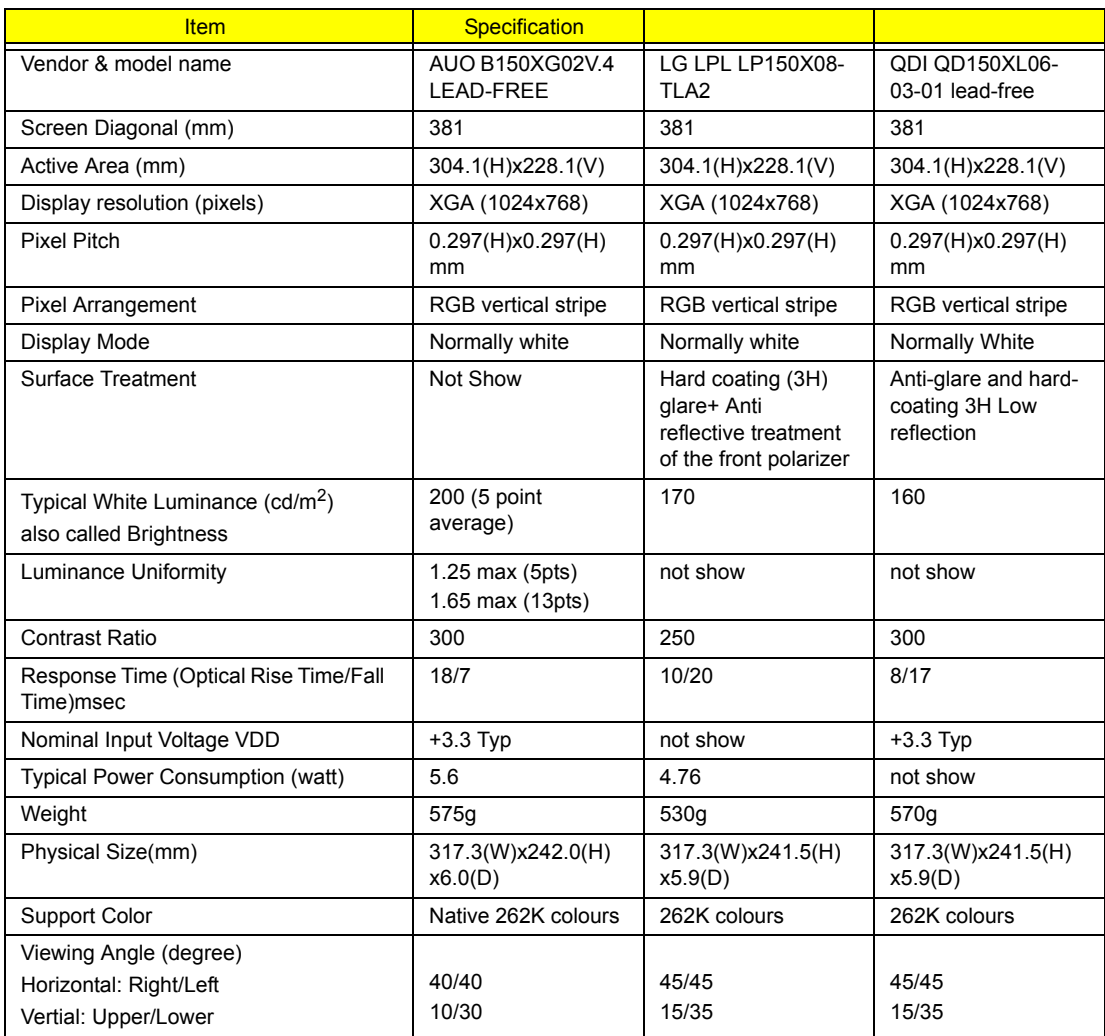

#### **LCD 15.0"**

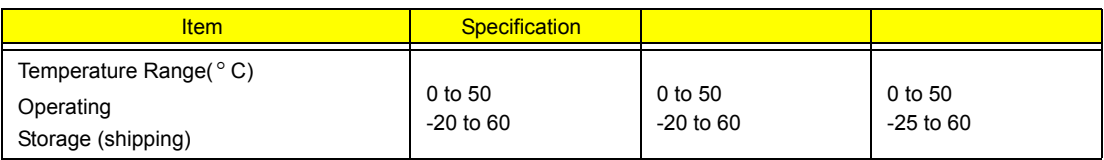

### **AC Adapter**

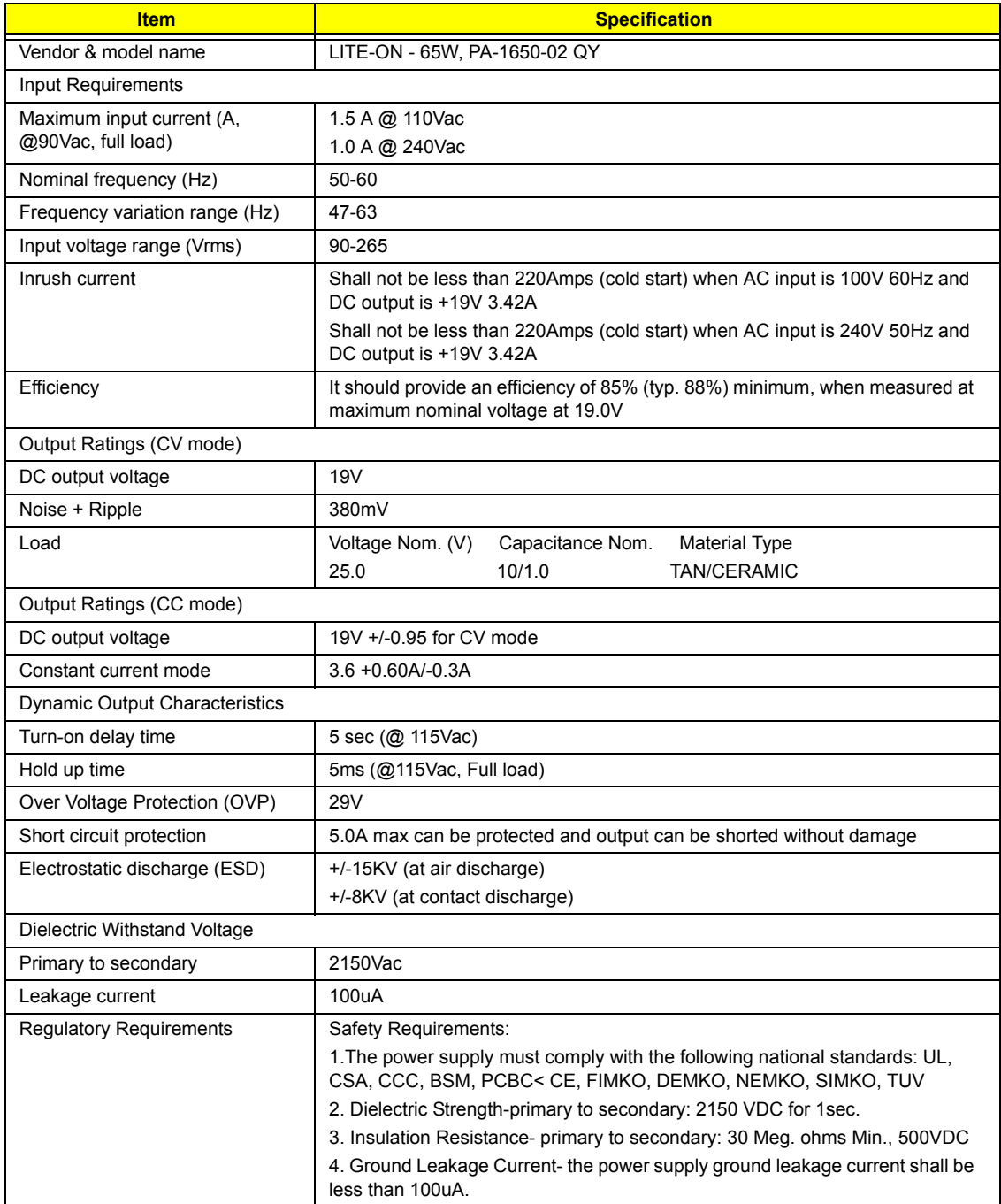

### **Power Management**

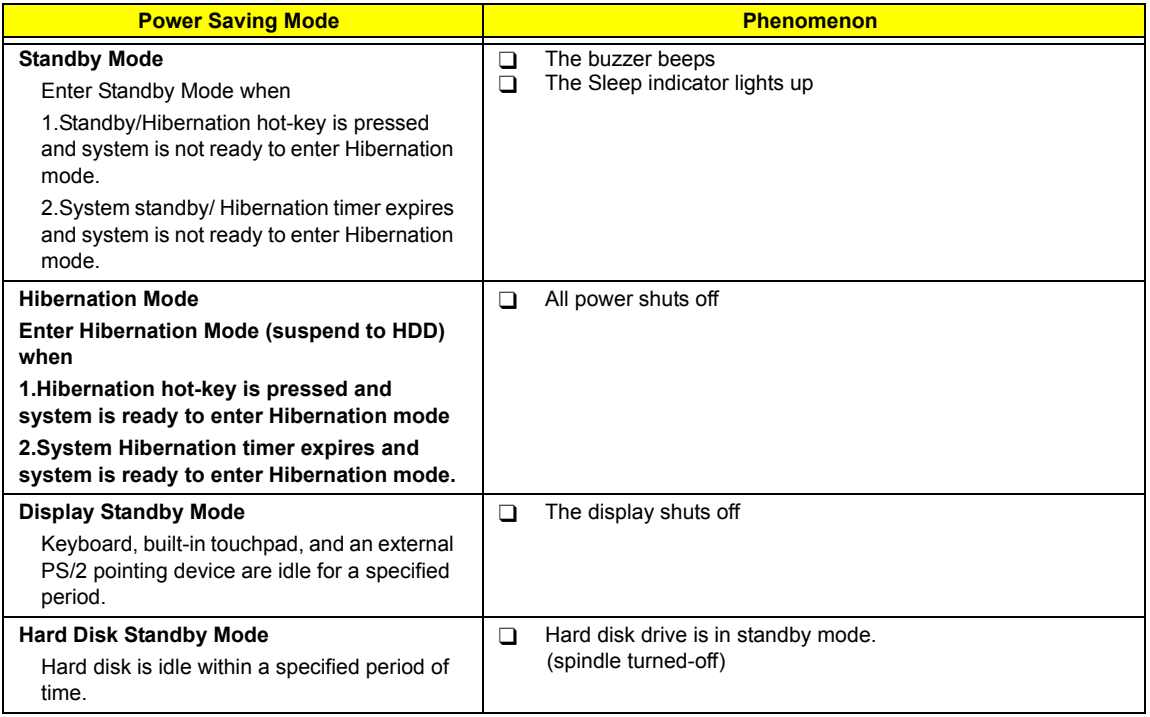

### **Environmental Requirements**

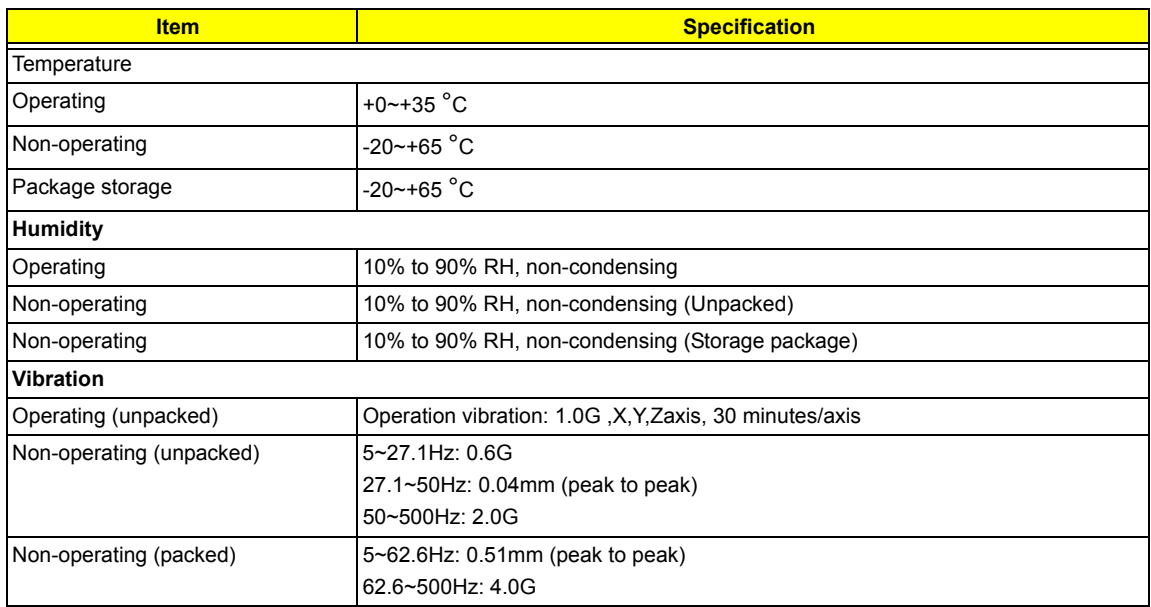

### **Mechanical Specification**

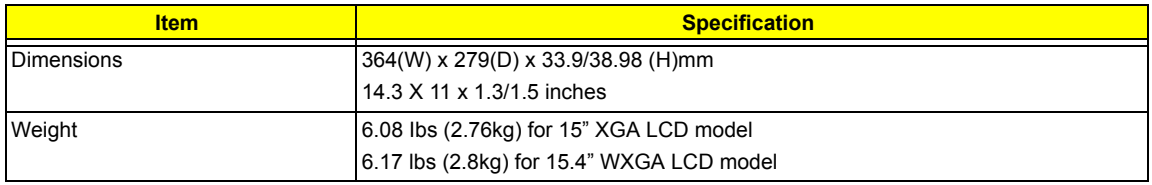

### **Mechanical Specification**

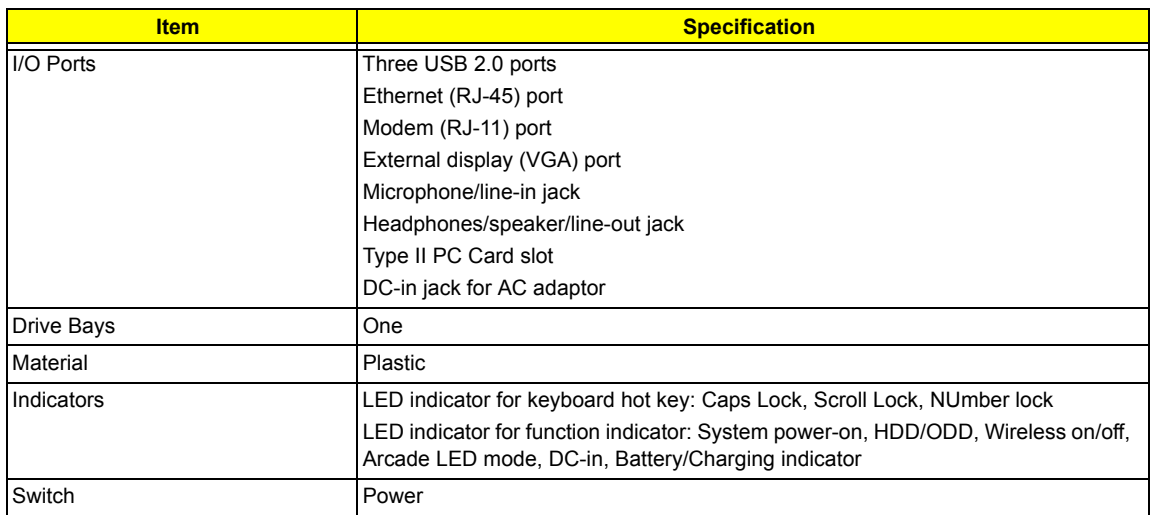
# System Utilities

## BIOS Setup Utility

The BIOS Setup Utility is a hardware configuration program built into your computer's BIOS (Basic Input/ Output System).

Your computer is already properly configured and optimized, and you do not need to run this utility. However, if you encounter configuration problems, you may need to run Setup. Please also refer to Chapter 4 Troubleshooting when problem arises.

To activate the BIOS Utility, press **is during POST** (when "Press <F2> to enter Setup" message is prompted on the bottom of screen).

Press **in** to enter setup. The default parameter of F12 Boot Menu is set to "disabled". If you want to change boot device without entering BIOS Setup Utility, please set the parameter to "enabled".

Press <F12> during POST to enter multi-boot menu. In this menu, user can change boot device without entering BIOS SETUP Utility.

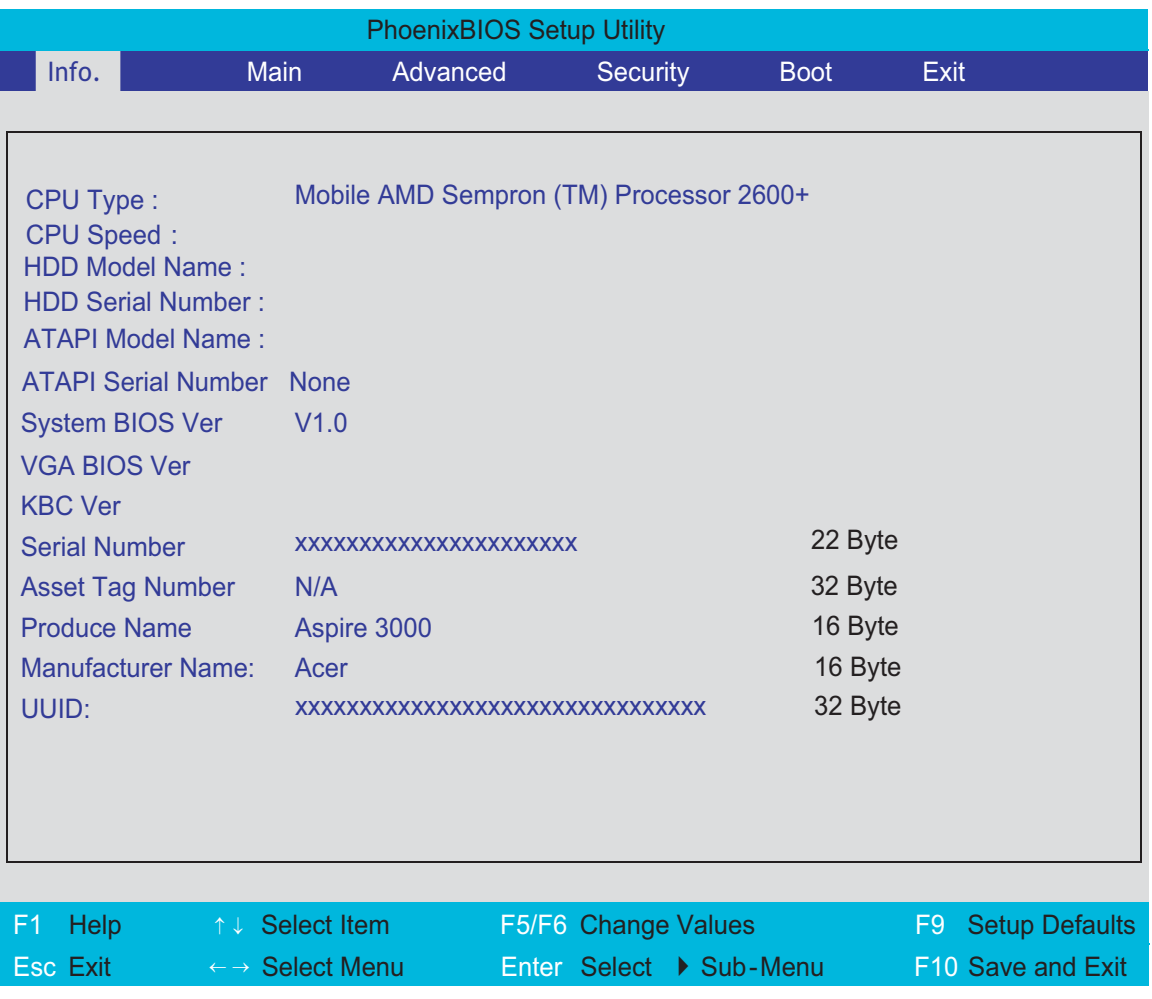

#### Navigating the BIOS Utility

There are six menu options: Info., Main, System Devices, Security, Boot, and Exit.

Follow these instructions:

- $\Box$  To choose a menu, use the cursor left/right keys ( $\Box$ ).
- To choose a parameter, use the cursor up/down keys ( $\mathbb{F}$ y).
- $\Box$  To change the value of a parameter, press  $\Box$  To change the value of a parameter, press  $\Box$
- $\Box$  A plus sign (+) indicates the item has sub-items. Press **EXTER** to expand this item.
- $\Box$  Press  $\text{Fesc}$  while you are in any of the menu options to go to the Exit menu.
- In any menu, you can load default settings by pressing न. You can also press  $\Box$  to save any changes made and exit the BIOS Setup Utility.
- **NOTE:** You can change the value of a parameter if it is enclosed in square brackets. Navigation keys for a particular menu are shown on the bottom of the screen. Help for parameters are found in the Item Specific Help part of the screen. Read this carefully when making changes to parameter values. Please note that system information vary in models.

### Information

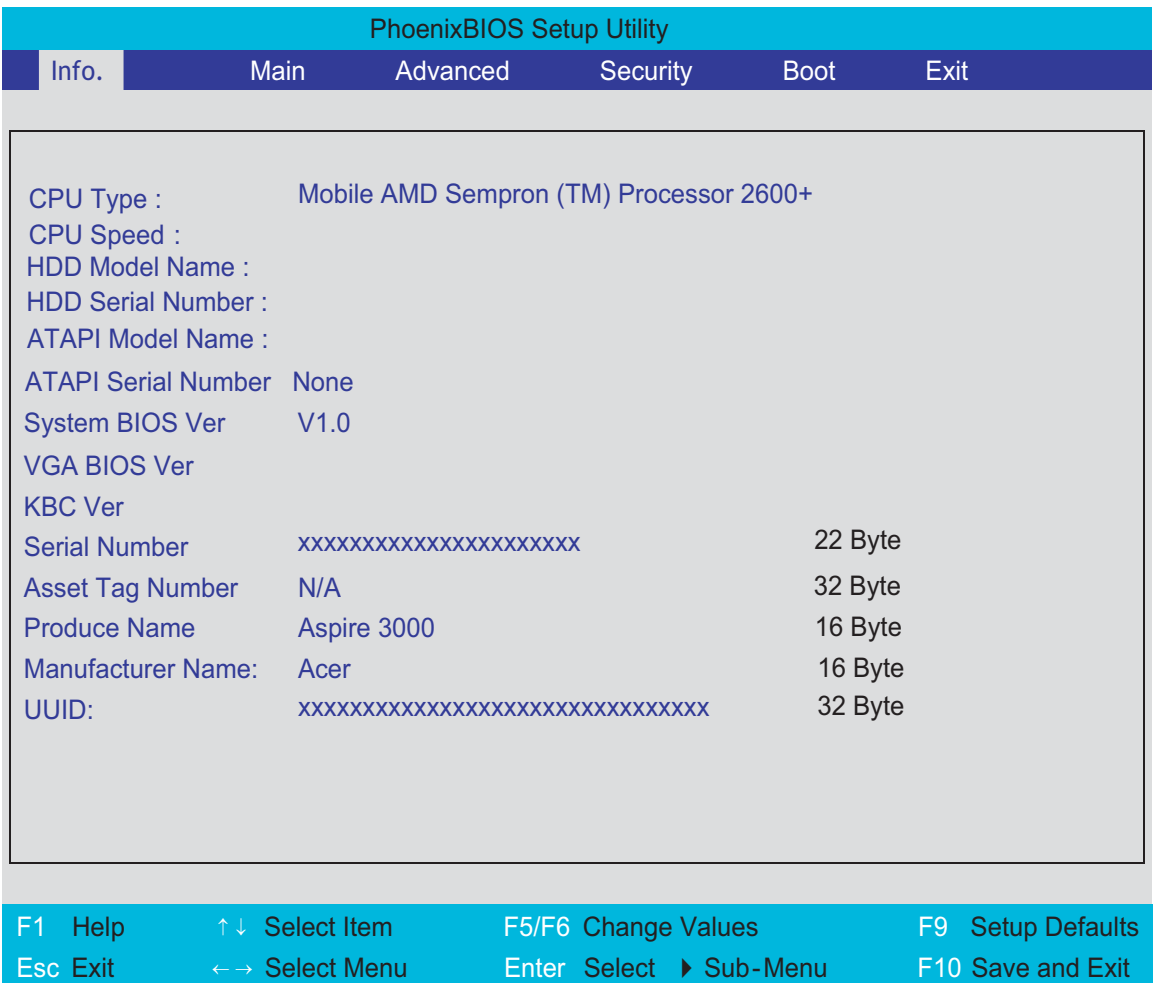

**NOTE:** The system information is subject to different models.

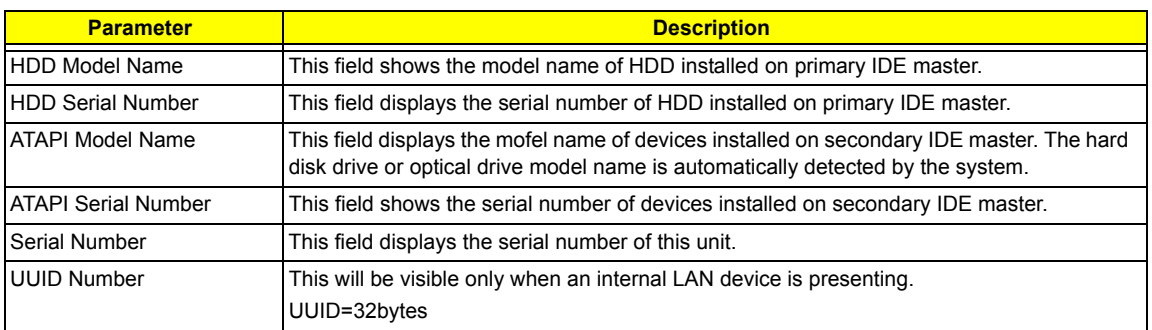

### Main

The Main screen displays a summary of your computer hardware information, and also includes basic setup parameters. It allows the user to specify standard IBM PC AT system parameters.

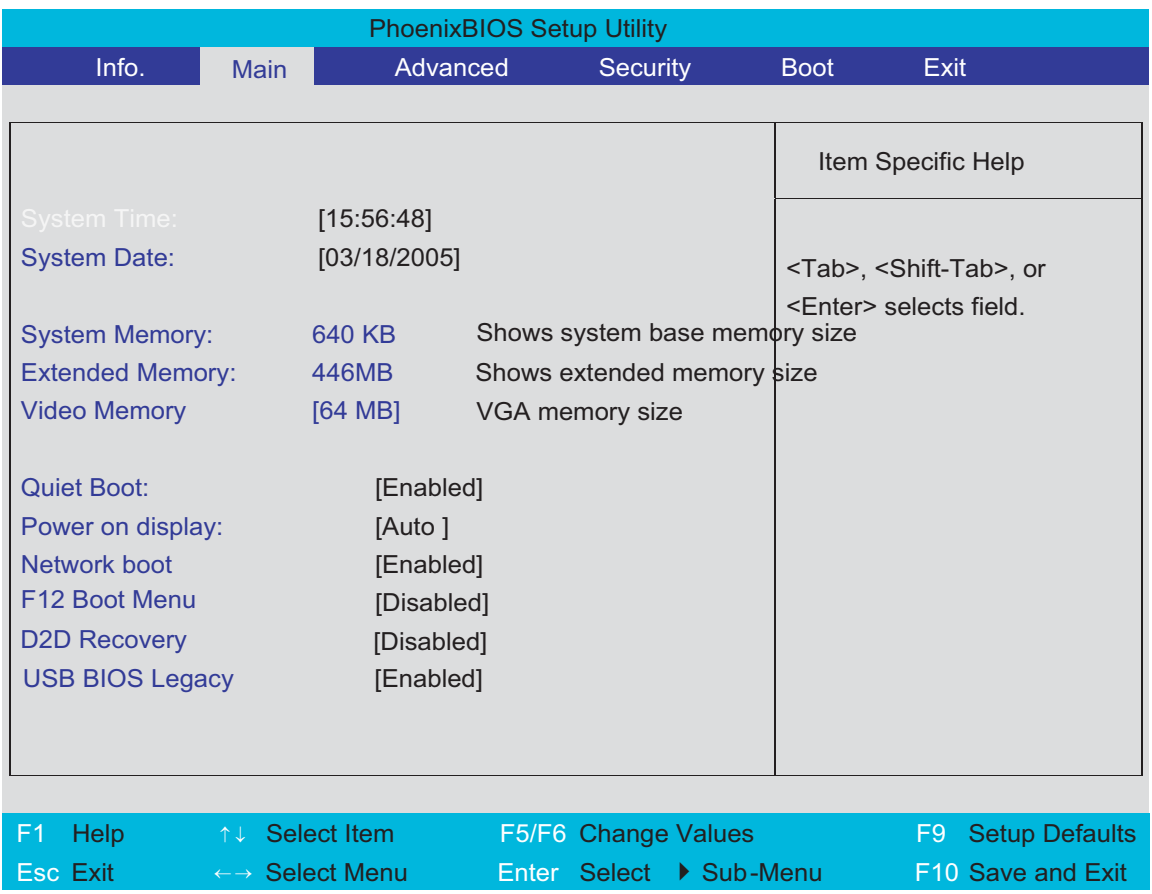

**NOTE:** The screen above is for reference only. Actual values may differ.

The table below describes the parameters in this screen. Settings in **boldface** are the default and suggested parameter settings.

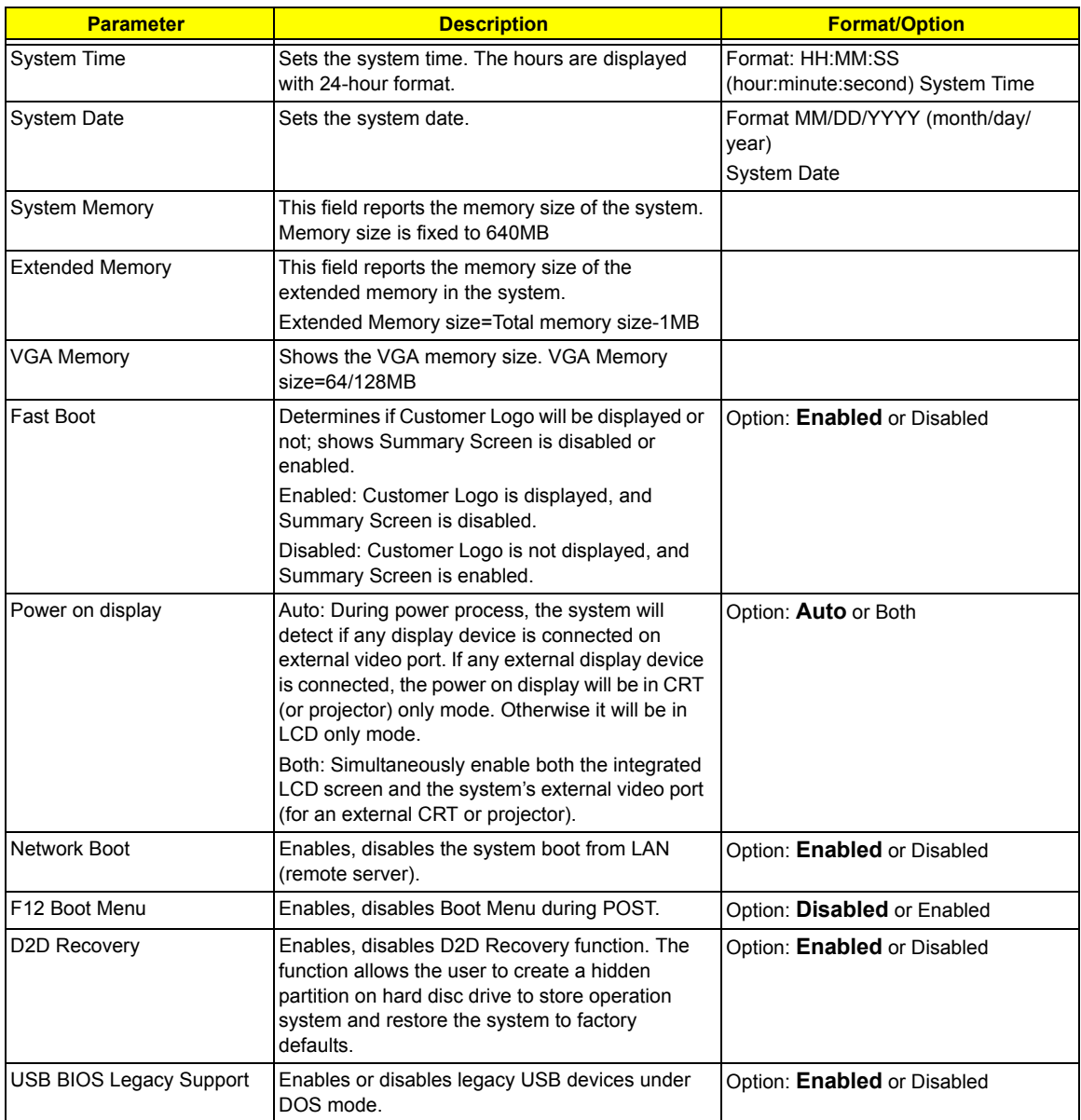

**NOTE:** The sub-items under each device will not be shown if the device control is set to disable or auto. This is because the user is not allowed to control the settings in these cases.

### Security

The Security screen contains parameters that help safeguard and protect your computer from unauthorized use.

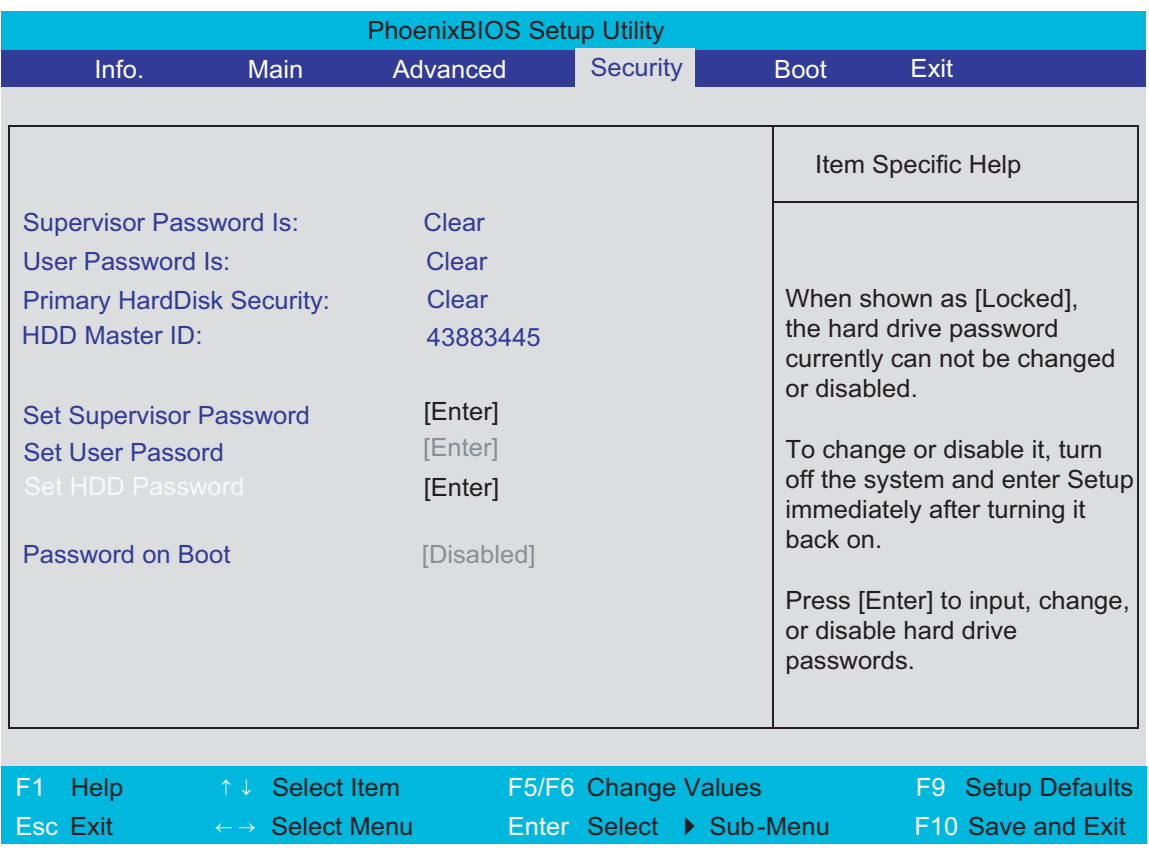

The table below describes the parameters in this screen. Settings in **boldface** are the default and suggested parameter settings.

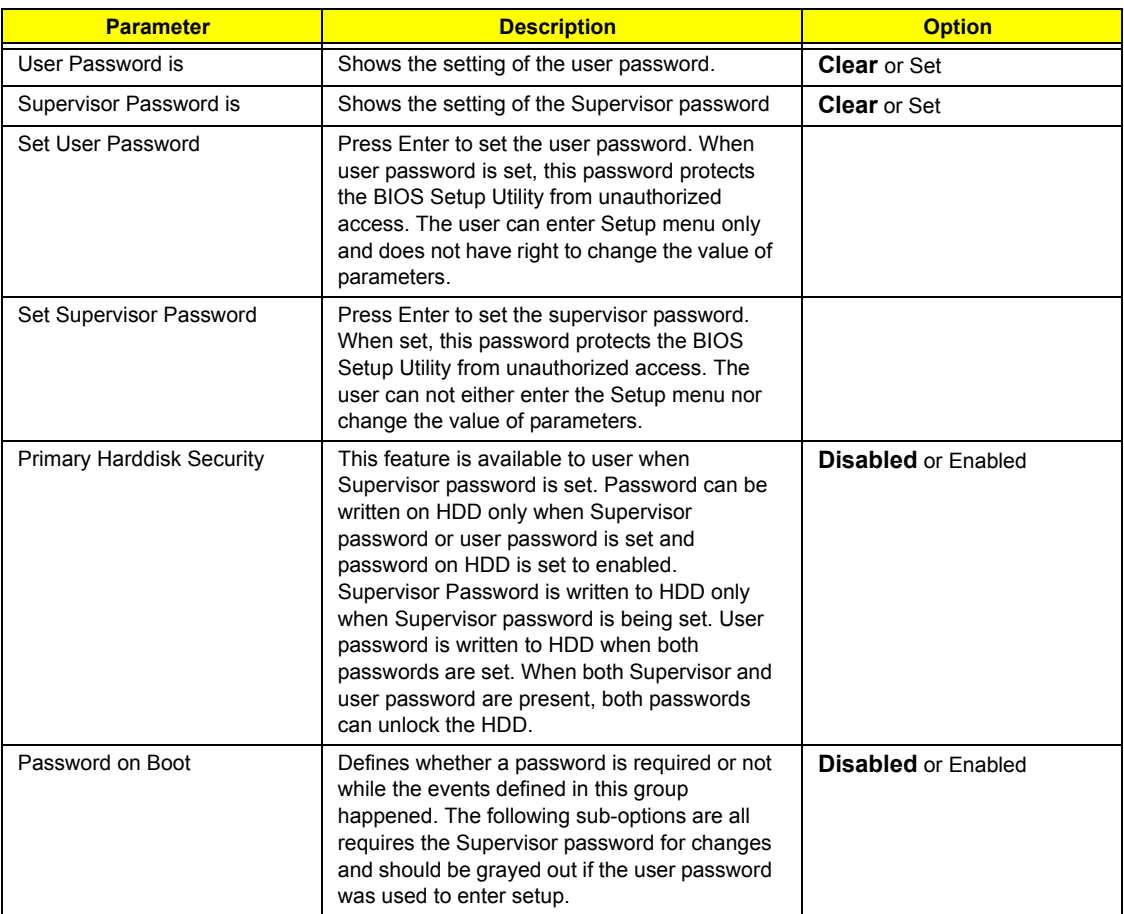

**NOTE:** When you are prompted to enter a password, you have three tries before the system halts. Don't forget your password. If you forget your password, you may have to return your notebook computer to your dealer to reset it.

#### Setting a Password

Follow these steps as you set the user or the supervisor password:

**1.** Use the **M** and **M** keys to highlight the Set Supervisor Password parameter and press the **EXTEB** key. The Set Supervisor Password box appears:

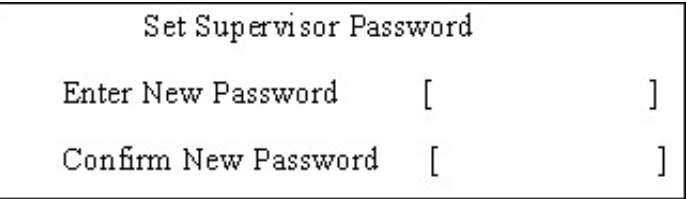

**2.** Type a password in the "Enter New Password" field. The password length can not exceeds 8 alphanumeric characters (A-Z, a-z, 0-9, not case sensitive). Retype the password in the "Confirm New Password" field.

**IMPORTANT:**Be very careful when typing your password because the characters do not appear on the screen.

- **3.** Press **ENTER**.
- After setting the password, the computer sets the User Password parameter to "Set".
- **4.** If desired, you can opt to enable the Password on boot parameter.
- **5.** When you are done, press  $\lceil n \rceil$  to save the changes and exit the BIOS Setup Utility.

#### Removing a Password

Follow these steps:

**1.** Use the **FI** and **FI** keys to highlight the Set Supervisor Password parameter and press the **ENTER** key. The Set Password box appears:

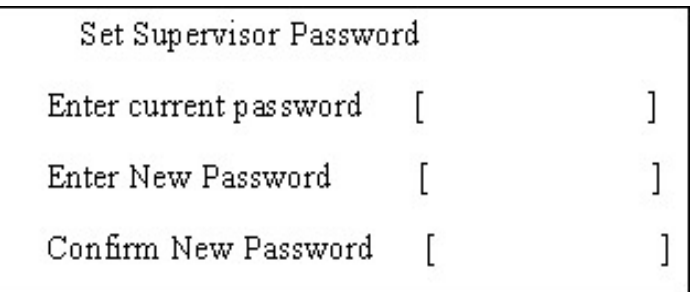

- **2.** Type the current password in the Enter Current Password field and press **FINTER**.
- **3.** Press **ENTER** twice without typing anything in the Enter New Password and Confirm New Password fields. The computer then sets the Supervisor Password parameter to "Clear".
- **4.** When you have changed the settings, press **the changes** and exit the BIOS Setup Utility.

#### Changing a Password

**1.** Use the <sub>[8]</sub> and <sub>[8]</sub> keys to highlight the Set Supervisor Password parameter and press the [smes] key. The Set Password box appears:

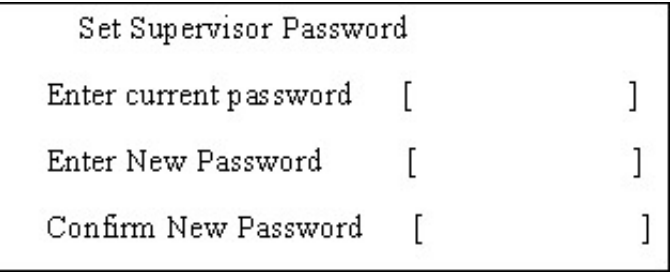

- **2.** Type the current password in the Enter Current Password field and press **ENTER**.
- **3.** Type a password in the Enter New Password field. Retype the password in the Confirm New Password field.
- **4.** Press **ENTER**. After setting the password, the computer sets the User Password parameter to "Set".
- **5.** If desired, you can enable the Password on boot parameter.
- **6.** When you are done, press **in** to save the changes and exit the BIOS Setup Utility.

If the verification is OK, the screen will display as following.

Setup Notice

Changes have been saved.

[ continue]

The password setting is complete after the user presses  $\mathbb{F}$ .

If the current password entered does not match the actual current password, the screen will show you the Setup Warning.

Setup Warning

Invalid password

Re-enter Password

[ continue]

If the new password and confirm new password strings do not match, the screen will display the following message.

Setup Warning

Password do not match

Re-enter Password

### Boot

This menu allows the user to decide the order of boot devices to load the operating system. Bootable devices includes the distette drive in module bay, the onboard hard disk drive and the CD-ROM in module bay.

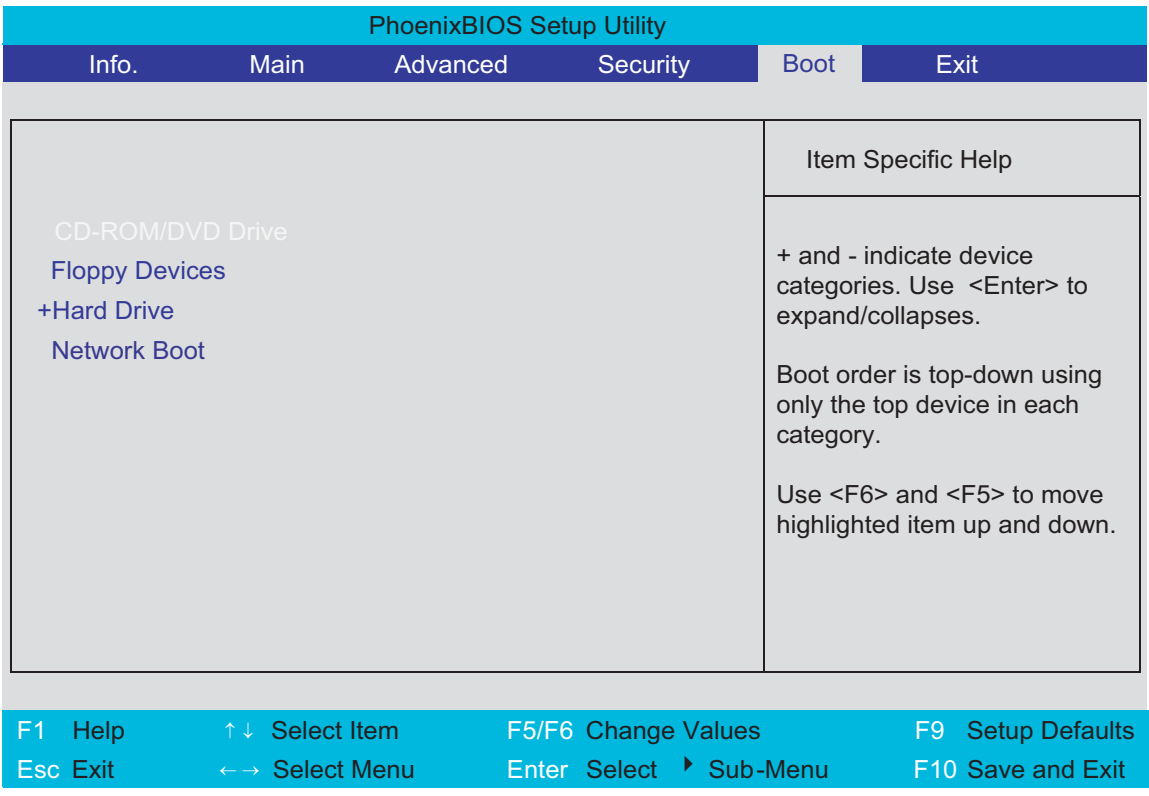

### Exit

The Exit screen contains parameters that help safeguard and protect your computer from unauthorized use.

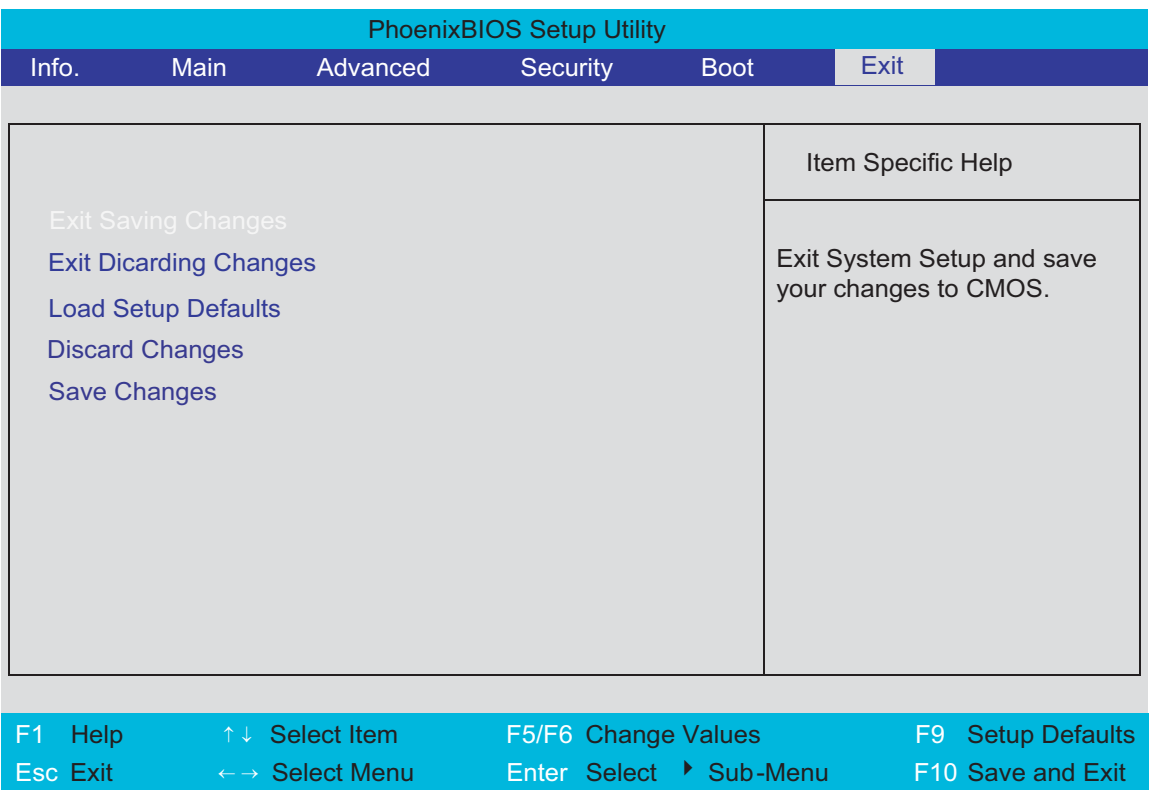

The table below describes the parameters in this screen.

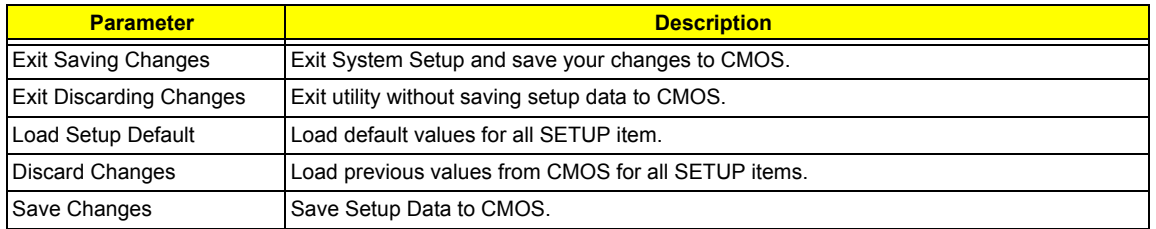

## BIOS Flash Utility

The BIOS flash memory update is required for the following conditions:

- $\Box$  New versions of system programs
- $\Box$  New features or options
- Restore a BIOS when it becomes corrupted.

Use the Phlash utility to update the system BIOS flash ROM.

- **NOTE:** If you do not have a crisis recovery diskette at hand, then you should create a **Crisis Recovery Diskette** before you use the Phlash utility.
- **NOTE:** Do not install memory-related drivers (XMS, EMS, DPMI) when you use the Phlash.
- **NOTE:** Please use the AC adaptor power supply when you run the Phlash utility. If the battery pack does not contain enough power to finish BIOS flash, you may not boot the system because the BIOS is not completely loaded.

Fellow the steps below to run the Phlash.

- **1.** Prepare a bootable diskette.
- **2.** Copy the Phlash utilities to the bootable diskette.
- **3.** Then boot the system from the bootable diskette. The Phlash utility has auto-execution function.

# Machine Disassembly and Replacement

This chapter contains step-by-step procedures on how to disassemble the notebook computer for maintenance and troubleshooting.

To disassemble the computer, you need the following tools:

- $\Box$  Wrist grounding strap and conductive mat for preventing electrostatic discharge
- $\Box$  Flat-bladed screw driver
- $\Box$  Phillips screw driver
- $\square$  Tweezers
- **T** Plastic Flat-bladed screw driver
- **T** Hexed Screw Driver
- **NOTE:** The screws for the different components vary in size. During the disassembly process, group the screws with the corresponding components to avoid mismatch when putting back the components.

## General Information

#### Before You Begin

Before proceeding with the disassembly procedure, make sure that you do the following:

- **1.** Turn off the power to the system and all peripherals.
- **2.** Unplug the AC adapter and all power and signal cables from the system
- . **NOTE:** Aspire 9100 series product uses mylar or tape to fasten the FFC/FPC/connectors/cable, you may need to tear the tape or mylar before you disconnect different FFC/FPC/connectors.

### Disassembly Procedure Flowchart

The flowchart on the succeeding page gives you a graphic representation on the entire disassembly sequence and instructs you on the components that need to be removed during servicing. For example, if you want to remove the main board, you must first remove the keyboard, then disassemble the inside assembly frame in that order.

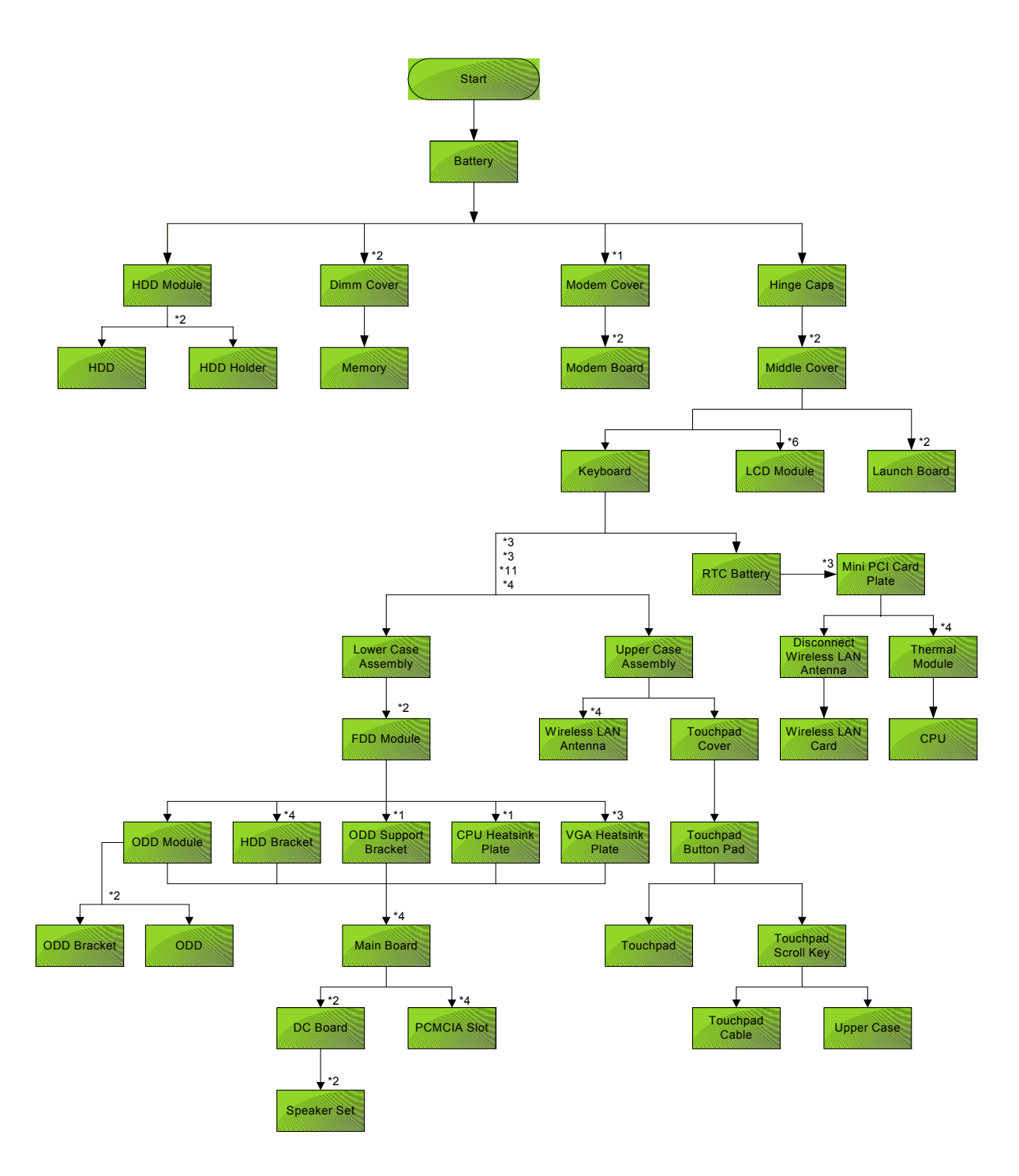

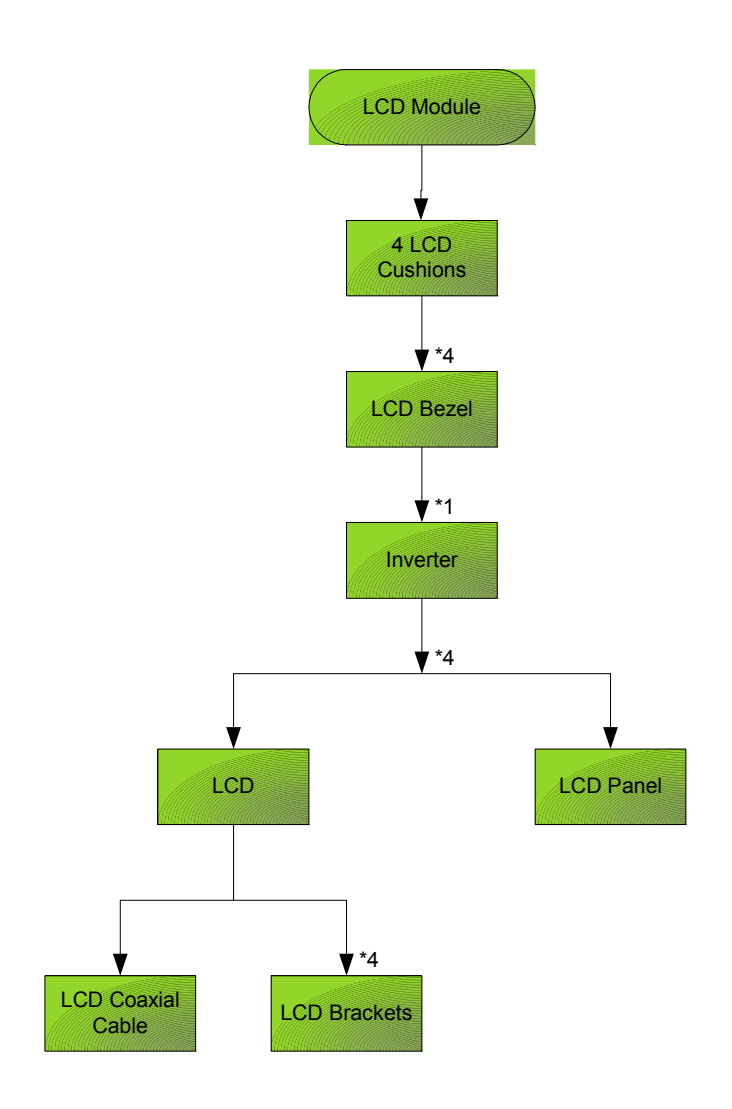

#### **Screw List**

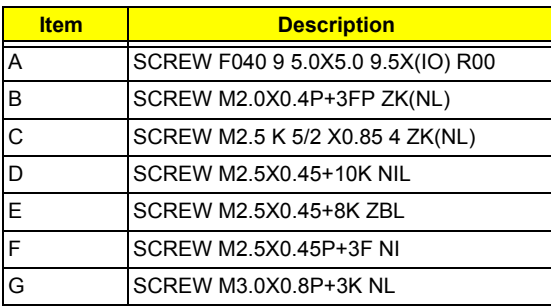

## <span id="page-54-0"></span>Removing the Battery

**1.** Unlatch the battery latch then remove the battery.

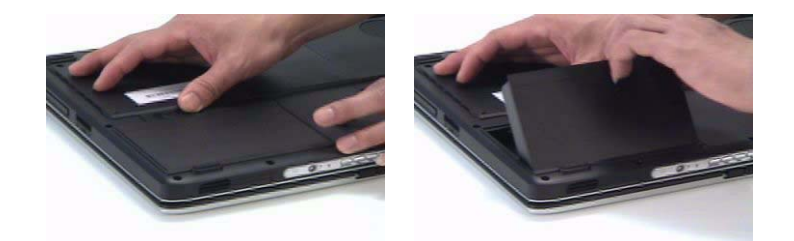

### <span id="page-54-1"></span>Removing the Hard Disc Drive Module

- **1.** [See "Removing the Battery" on page 50.](#page-54-0)
- **2.** Remove the screw securing the hard disk drive (HDD) cover.
- **3.** Then remove the HDD cover.

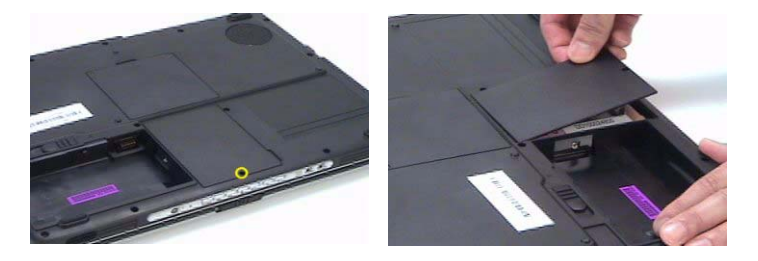

- **4.** Pull the HDD module backwards as shown.
- **5.** Remove the HDD module.

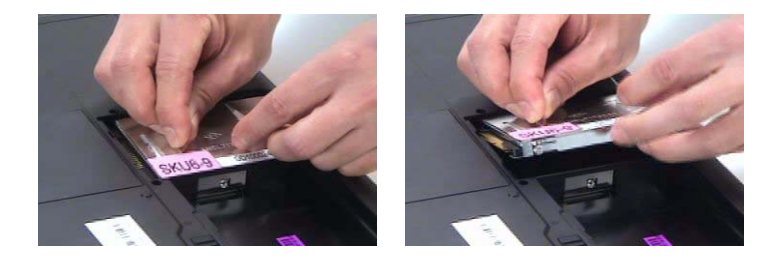

#### Disassembling the Hard Disc Drive Module

- **1.** Remove two screw securing the HDD bracket.
- **2.** Remove the other two screw on the other side.
- **3.** Take out the HDD from the HDD bracket.

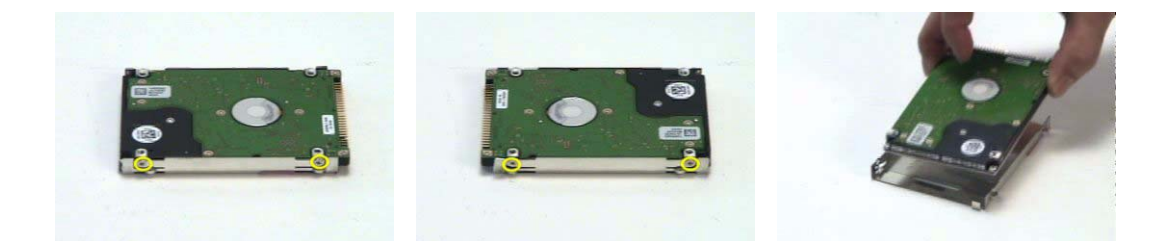

### <span id="page-55-0"></span>Removing the Optical Disc Drive Module

- **1.** [See "Removing the Battery" on page 50.](#page-54-0)
- **2.** [See "Removing the Hard Disc Drive Module" on page 50.](#page-54-1)
- **3.** Remove the screw securing the optical disc drove (ODD) module.
- **4.** Push the ODD module outwards with a flat headed screw driver.
- **5.** Then remove the ODD module.

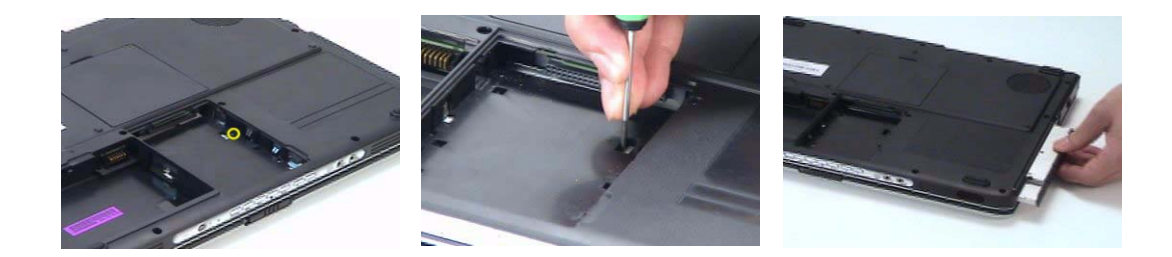

Disassembling the Optical Disc Drive Module

- **1.** Remove two screws securing the ODD bracket.
- **2.** Then remove the ODD bracket.

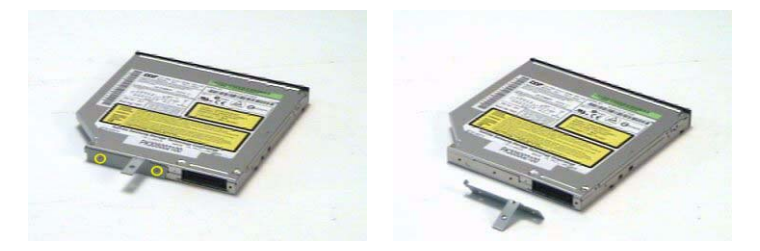

### <span id="page-55-1"></span>Removing the Memory

- **1.** [See "Removing the Battery" on page 50.](#page-54-0)
- **2.** Remove the two screws securing the DIMM cover then remove the DIMM cover.
- **3.** Pop out the memory.
- **4.** Then remove the memory from the DIMM socket.

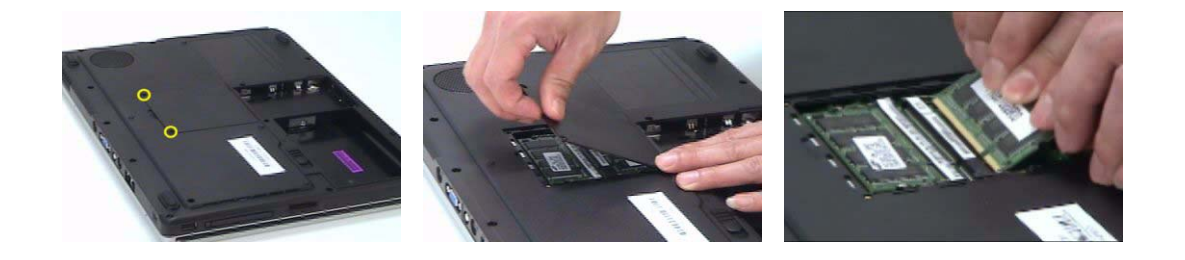

# <span id="page-57-3"></span>Removing the LCD Module

#### <span id="page-57-0"></span>Removing the Middle Cover

- **1.** [See "Removing the Battery" on page 50.](#page-54-0)
- **2.** Open the notebook as image shows.
- **3.** Detach the middle cover carefully then remove it.

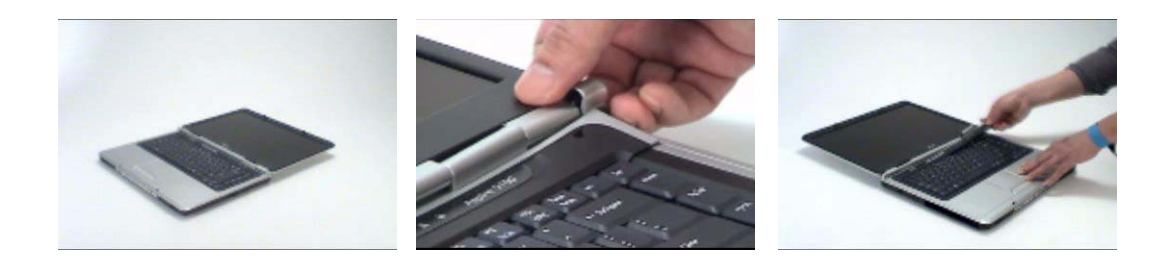

#### <span id="page-57-1"></span>Removing the Keyboard

- **1.** [See "Removing the Battery" on page 50.](#page-54-0)
- **2.** [See "Removing the Middle Cover" on page 53.](#page-57-0)
- **3.** Remove the four screws securing the keyboard.
- **4.** Turn the keyboard over as shown.
- **5.** Disconnect the keyboard cable then remove the keyboard.

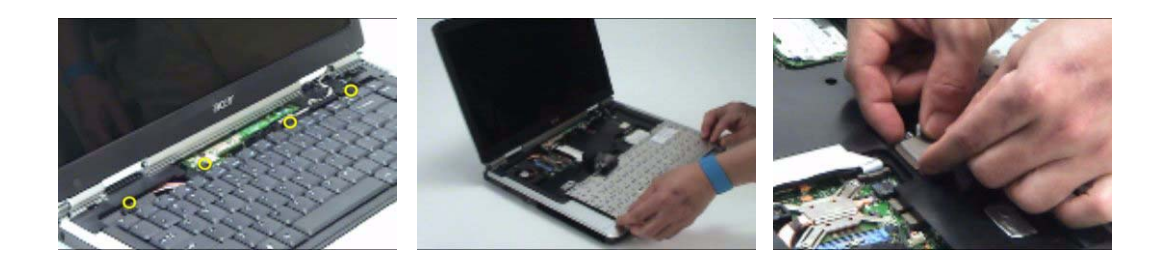

#### <span id="page-57-2"></span>Removing the Fan, the CPU Thermal Module and the CPU

- **1.** [See "Removing the Battery" on page 50.](#page-54-0)
- **2.** [See "Removing the Middle Cover" on page 53.](#page-57-0)
- **3.** [See "Removing the Keyboard" on page 53.](#page-57-1)
- **4.** Remove the three screws securing the system fan.
- **5.** Disconnect the fan cable.
- **6.** Then detach the fan from the main unit.

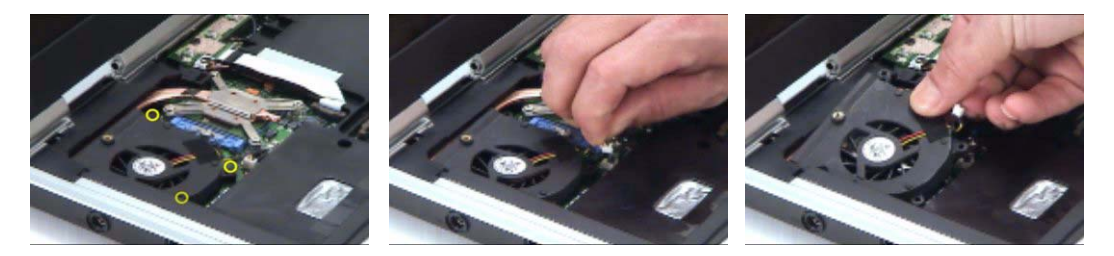

- **7.** Remove the four screws securing the CPU thermal module.
- **8.** Then remove the CPU thermal module.

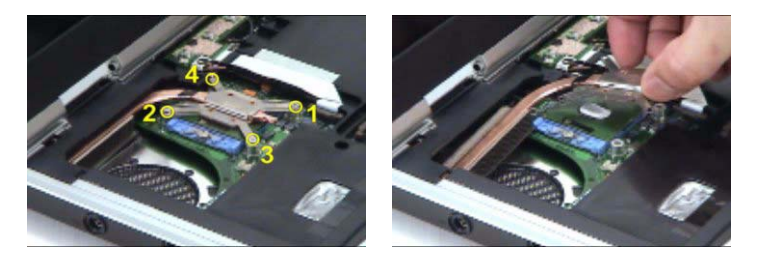

- **NOTE:** Please remove the screws in the order that the image indicates. Start from 4, 3, 2 then 1. When you reassemble the CPU thermal module, secure the screws as the order: 1, 2, 3 then 4. This can help you average the force to each screw, therefore the CPU module can be secured well.
- **9.** Release the CPU lock with a flat headed screw driver.
- **10.** Then detch the CPU from the socket carefully.

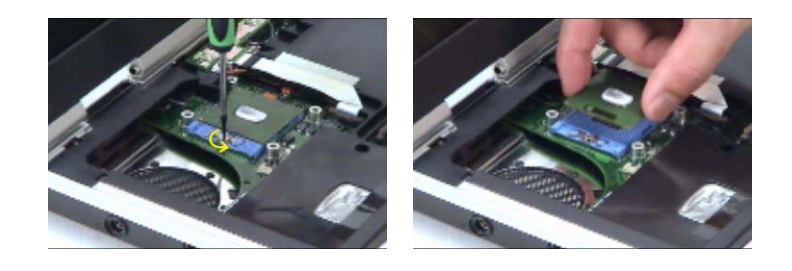

#### <span id="page-58-0"></span>Removing the Wireless LAN Card

- **1.** [See "Removing the Battery" on page 50.](#page-54-0)
- **2.** [See "Removing the Middle Cover" on page 53.](#page-57-0)
- **3.** Pop out the wireless LAN card.
- **4.** Disconnect the main and the auxiliary antennae.
- **5.** Then remove the wireless LAN card from the main unit.

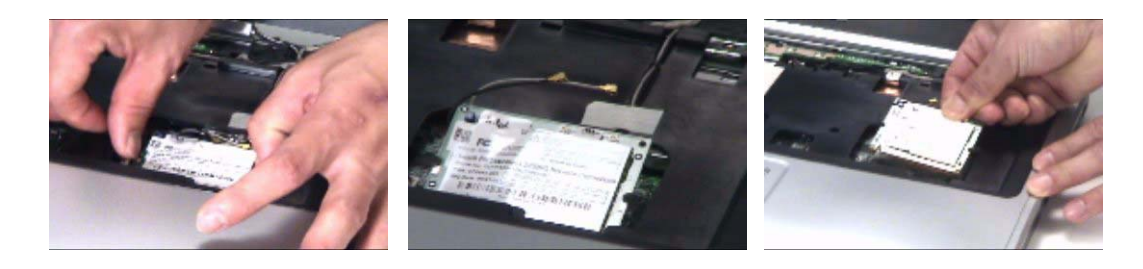

#### <span id="page-59-0"></span>Removing the LCD Module

- **1.** [See "Removing the Battery" on page 50.](#page-54-0)
- **2.** [See "Removing the Middle Cover" on page 53.](#page-57-0)
- **3.** [See "Removing the Keyboard" on page 53.](#page-57-1)
- **4.** Disconnect the inverter cable with a flat headed screw driver.
- **5.** Take out the LVDS cable then disconnect the LVDS cable.
- **6.** Tear off the tape securing the wireless LAN antennae then release the antennae.

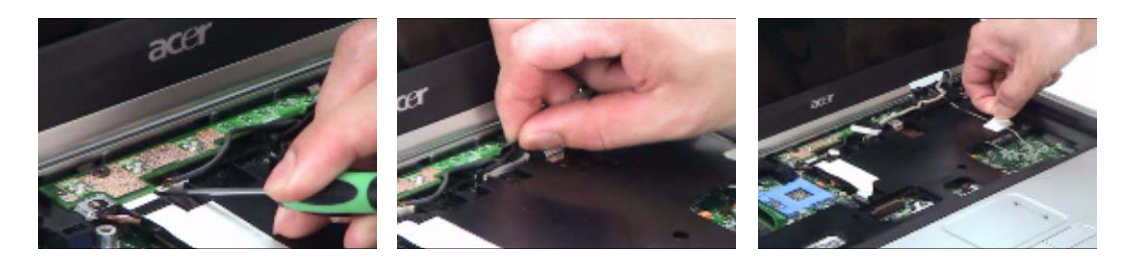

- **7.** Remove the two screws securing the LCD module on the rear side.
- **8.** Remove the two screws securing the LCD module on the bottom.
- **9.** Then detach the LCD module carefully.

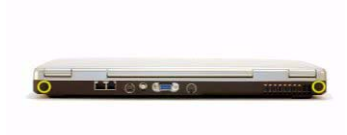

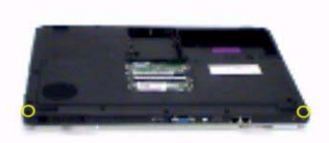

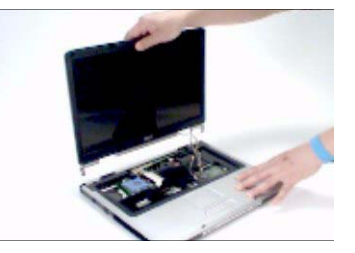

### Disassembling the LCD Module

#### Removing the LCD Bezel

- **1.** [See "Removing the Battery" on page 50.](#page-54-0)
- **2.** [See "Removing the Middle Cover" on page 53.](#page-57-0)
- **3.** [See "Removing the Keyboard" on page 53.](#page-57-1)
- **4.** [See "Removing the Fan, the CPU Thermal Module and the CPU" on page 53.](#page-57-2)
- **5.** [See "Removing the Wireless LAN Card" on page 54.](#page-58-0)
- **6.** [See "Removing the LCD Module" on page 55.](#page-59-0)
- **7.** Detach the two rubber pads and the two screw pads.
- **8.** Remove the four screws securing the LCD bezel.
- **9.** Detach the LCD bezel carefully.

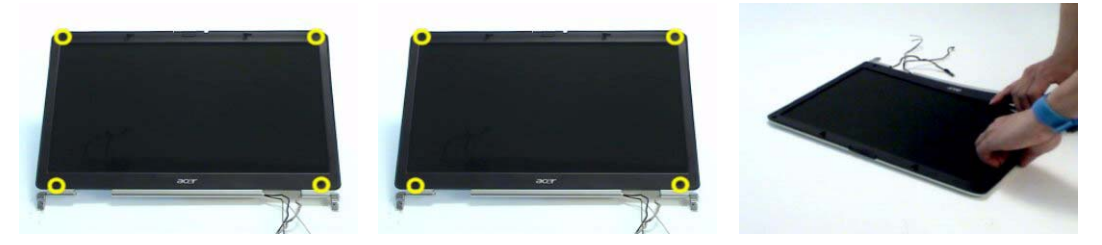

- **10.** Remove the nine screws securing the LCD to the LCD panel.
- **11.** Take out the LCD assembly from the LCD panel.
- **12.** Disconnect the LCD inverter cable.

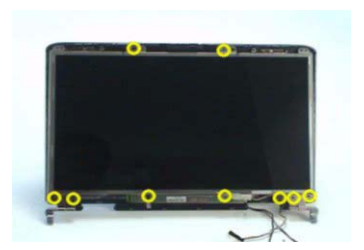

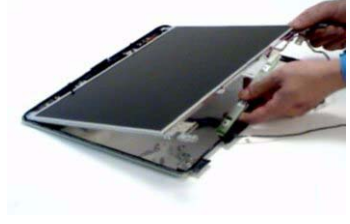

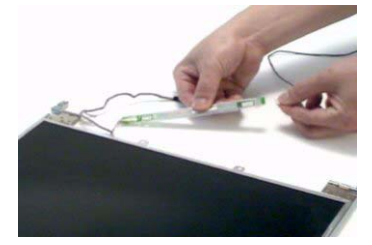

- **13.** Discnnect the LCD inverter board.
- **14.** Turn over the LCD.
- **15.** Disconnect the LCD cable.

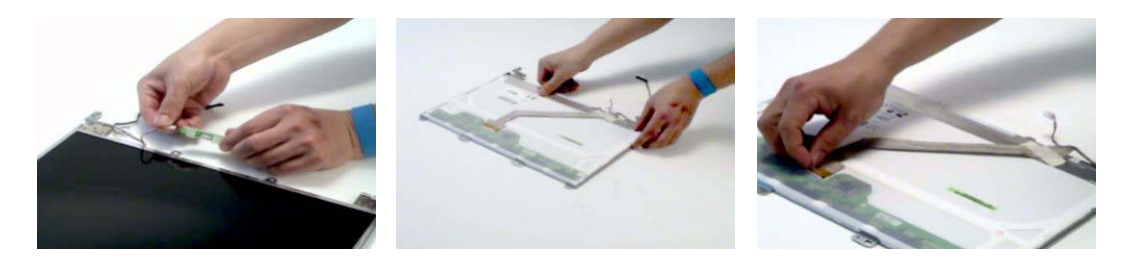

- **16.** Remove the four screws securing the right LCD bracket, then remove the right bracket.
- **17.** Remove the four screws securing the left LCD bracket, then remove the left bracket.

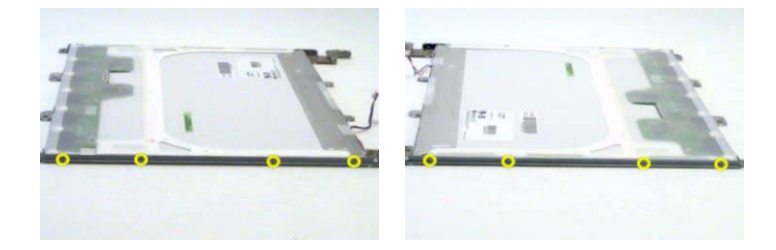

### Disassembling the Main Unit

#### <span id="page-62-0"></span>Removing the Upper Case Assembly

- **1.** [See "Removing the Battery" on page 50.](#page-54-0).
- **2.** [See "Removing the Hard Disc Drive Module" on page 50.](#page-54-1)
- **3.** [See "Removing the Optical Disc Drive Module" on page 51.](#page-55-0)
- **4.** [See "Removing the Memory" on page 51.](#page-55-1)
- **5.** [See "Removing the LCD Module" on page 53.](#page-57-3)
- **6.** Remove the fifteen screws securing the lower case assembly and the upper case assembly on the bottom.
- **7.** Remove the three screws securing the upper case assembly.

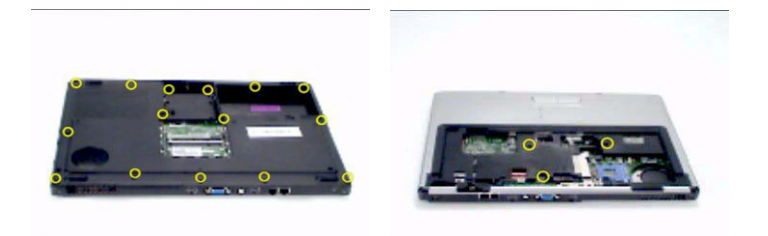

- **8.** Disconnect the touchpad cable.
- **9.** Disconnect the power board cable.
- **10.** Then detach the upper case assembly.

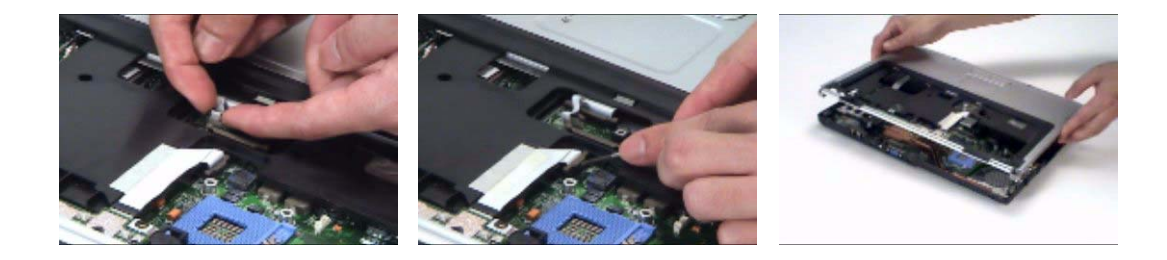

#### <span id="page-62-1"></span>Removing the Power Board

- **1.** [See "Removing the Battery" on page 50.](#page-54-0)
- **2.** [See "Removing the Hard Disc Drive Module" on page 50.](#page-54-1)
- **3.** [See "Removing the Optical Disc Drive Module" on page 51.](#page-55-0)
- **4.** [See "Removing the Memory" on page 51.](#page-55-1)
- **5.** [See "Removing the LCD Module" on page 53.](#page-57-3)
- **6.** Remove the two screws securing the power board.
- **7.** Tear off the tape holding the power board cable then remove the power board.

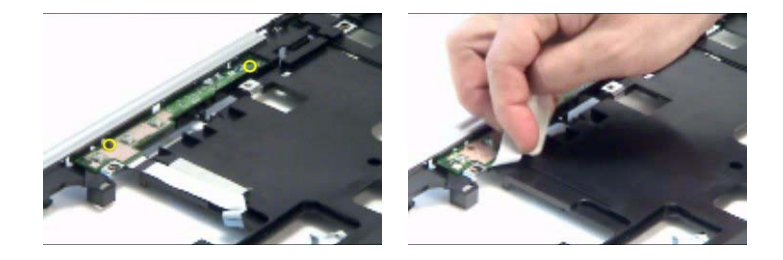

Removing the Touchpad Bracket, the Touchpad Board and the Touchpad

- **1.** [See "Removing the Battery" on page 50.](#page-54-0)
- **2.** [See "Removing the Middle Cover" on page 53.](#page-57-0)
- **3.** [See "Removing the Keyboard" on page 53.](#page-57-1)
- **4.** [See "Removing the Power Board" on page 58.](#page-62-1)
- **5.** [See "Removing the Upper Case Assembly" on page 58.](#page-62-0)
- **6.** Pull back the tape covering the touchpad FFC.
- **7.** Disconnect the touchpad FFC the remove it.

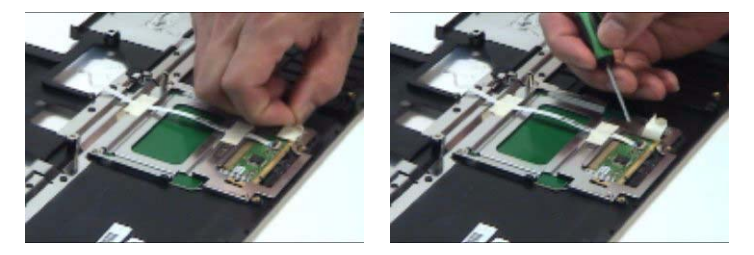

- **8.** Remove the four screws securing the touchpad bracket.
- **9.** Slide the touchpad bracket back as shown.
- **10.** Then remove the touchpad bracket.

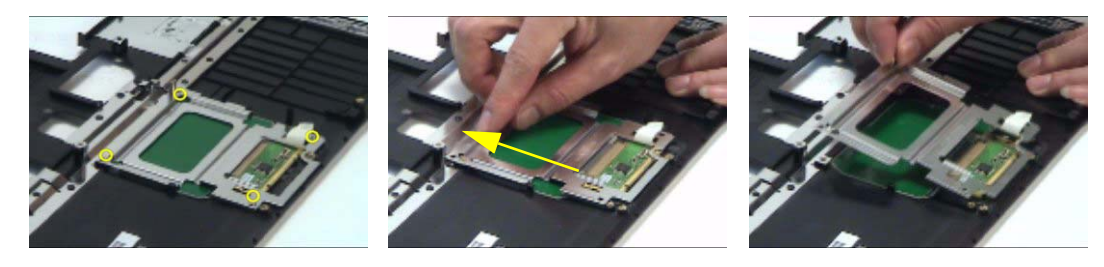

- **11.** Use a flat headed screw driver to detach the touchpad board.
- **12.** Then detach the touchpad carefully.

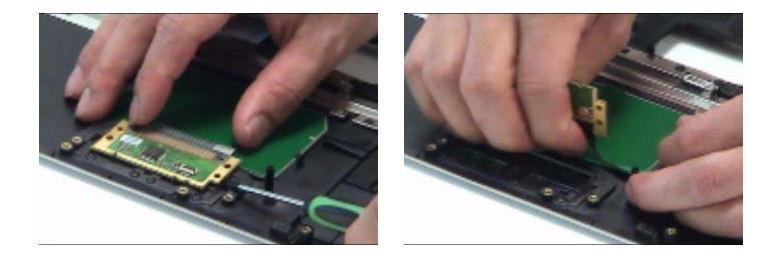

#### <span id="page-64-0"></span>Removing the Speaker Set

- **1.** [See "Removing the Battery" on page 50.](#page-54-0)
- **2.** [See "Removing the Middle Cover" on page 53.](#page-57-0)
- **3.** [See "Removing the Keyboard" on page 53.](#page-57-1)
- **4.** [See "Removing the Power Board" on page 58.](#page-62-1)
- **5.** [See "Removing the Upper Case Assembly" on page 58.](#page-62-0)
- **6.** Disconnect the SW DJ board cable.
- **7.** Disconnect the CIR receiver cable.
- **8.** Then disconnect the audio board FFC cable.

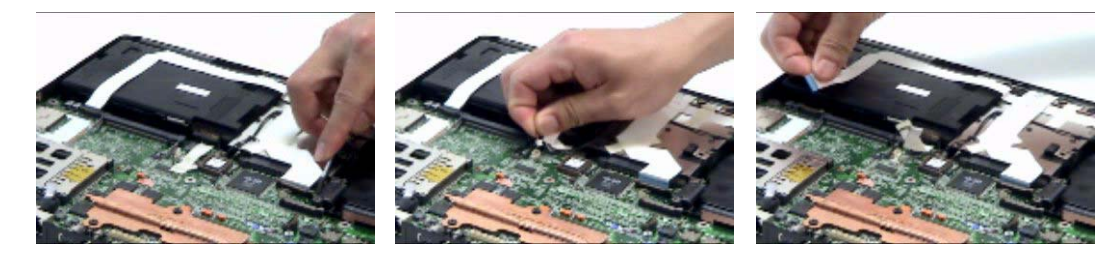

- **9.** Disconnect the speaker set cable.
- **10.** Then detach the speaker set from the lower case.

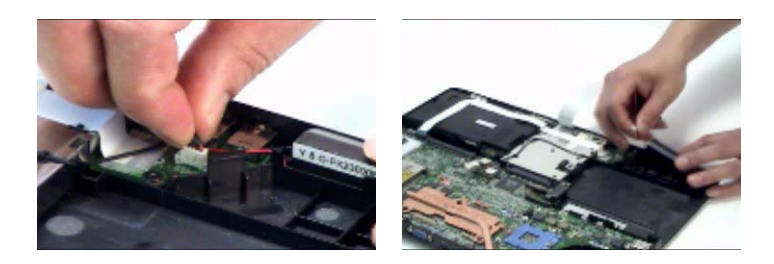

<span id="page-64-1"></span>Removing the SW DJ Board Assembly

- **1.** [See "Removing the Battery" on page 50.](#page-54-0)
- **2.** [See "Removing the Middle Cover" on page 53.](#page-57-0)
- **3.** [See "Removing the Keyboard" on page 53.](#page-57-1)
- **4.** [See "Removing the Power Board" on page 58.](#page-62-1)
- **5.** [See "Removing the Upper Case Assembly" on page 58.](#page-62-0)
- **6.** [See "Removing the Speaker Set" on page 60.](#page-64-0)
- **7.** Remove the two screws securing the SW DJ board assembly.
- **8.** Remove the SW DJ board assembly from the lower case.

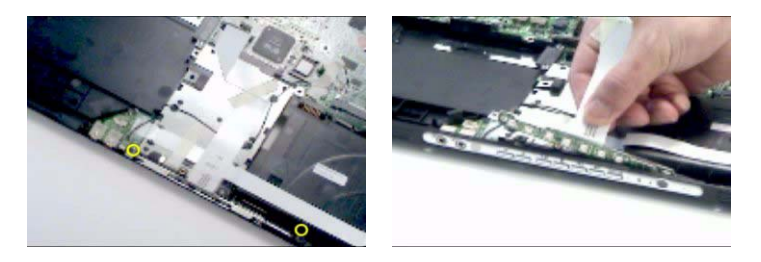

- **9.** Remove the two screws securing the SW DJ board and SW DJ board bracket.
- **10.** Then remove the SW DJ board.

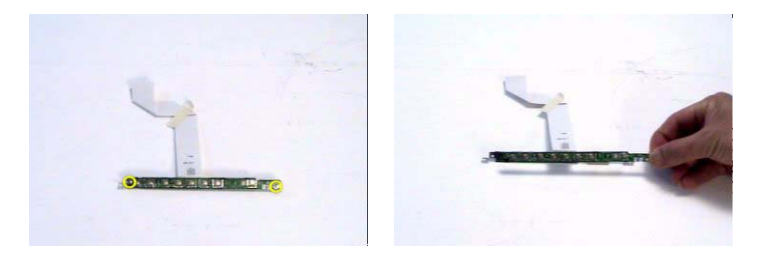

#### <span id="page-65-0"></span>Removing the Audio Board

- **1.** [See "Removing the Battery" on page 50.](#page-54-0)
- **2.** [See "Removing the Middle Cover" on page 53.](#page-57-0)
- **3.** [See "Removing the Keyboard" on page 53.](#page-57-1)
- **4.** [See "Removing the Power Board" on page 58.](#page-62-1)
- **5.** [See "Removing the Upper Case Assembly" on page 58.](#page-62-0)
- **6.** [See "Removing the Speaker Set" on page 60.](#page-64-0)
- **7.** [See "Removing the SW DJ Board Assembly" on page 60.](#page-64-1)
- **8.** Remove the screw securing the audio board.
- **9.** Detach the audio board FFC.
- **10.** Release the CIR receiver cable.
- **11.** Then detach the audio board.

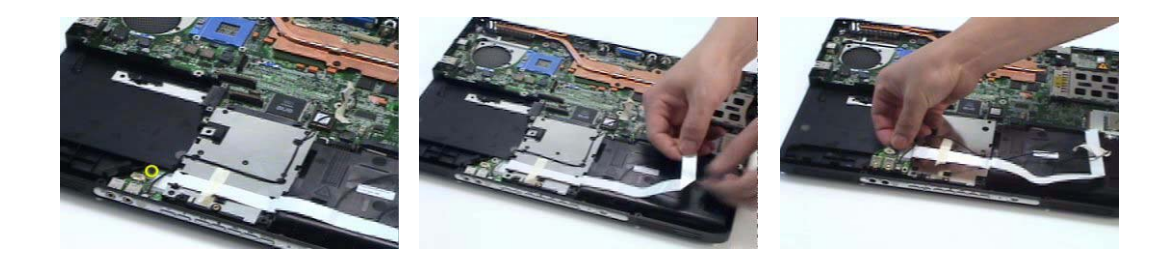

#### <span id="page-65-1"></span>Removing the VGA Thermal Module

**1.** [See "Removing the Battery" on page 50.](#page-54-0)

- **2.** [See "Removing the Middle Cover" on page 53.](#page-57-0)
- **3.** [See "Removing the Keyboard" on page 53.](#page-57-1)
- **4.** [See "Removing the Power Board" on page 58.](#page-62-1)
- **5.** [See "Removing the Upper Case Assembly" on page 58.](#page-62-0)
- **6.** Remove the three screws securing the VGA thermal module.
- **7.** Then detach the VGA thermal module.

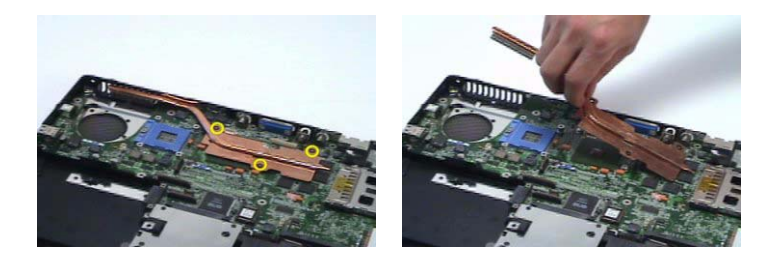

#### <span id="page-66-0"></span>Removing the Modem Board

- **1.** [See "Removing the Battery" on page 50.](#page-54-0)
- **2.** [See "Removing the Middle Cover" on page 53.](#page-57-0)
- **3.** [See "Removing the Keyboard" on page 53.](#page-57-1)
- **4.** [See "Removing the Power Board" on page 58.](#page-62-1)
- **5.** [See "Removing the Upper Case Assembly" on page 58.](#page-62-0)
- **6.** Remove the two screws securing the modem board.
- **7.** Disconnect the modem board connector.
- **8.** Disconnect the modem board cable then remove the board.

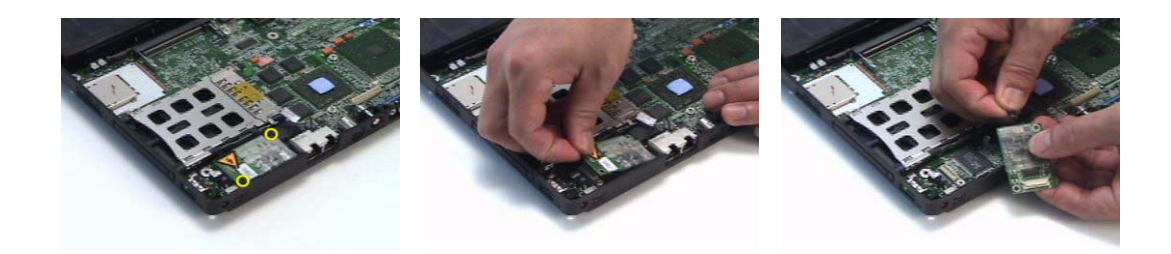

#### <span id="page-66-1"></span>Removing the Main Board

- **1.** [See "Removing the Battery" on page 50.](#page-54-0)
- **2.** [See "Removing the Middle Cover" on page 53.](#page-57-0)
- **3.** [See "Removing the Keyboard" on page 53.](#page-57-1)
- **4.** [See "Removing the Power Board" on page 58.](#page-62-1)
- **5.** [See "Removing the Upper Case Assembly" on page 58.](#page-62-0)
- **6.** [See "Removing the Speaker Set" on page 60.](#page-64-0)
- **7.** [See "Removing the SW DJ Board Assembly" on page 60.](#page-64-1)
- **8.** [See "Removing the Audio Board" on page 61.](#page-65-0)
- **9.** [See "Removing the VGA Thermal Module" on page 61.](#page-65-1)
- **10.** [See "Removing the Modem Board" on page 62.](#page-66-0)
- **11.** Remove the two nut screws securing the main board.
- **12.** Press the PCMCIA card button.

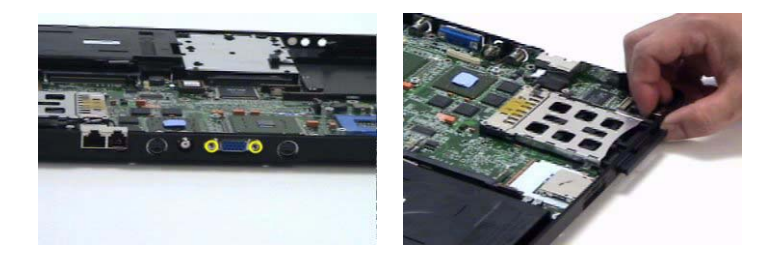

- **13.** Remove the dummy card.
- **14.** Remove the two screws securing the main board to the lower case.
- **15.** Then detach the main board from the lower case carefully.

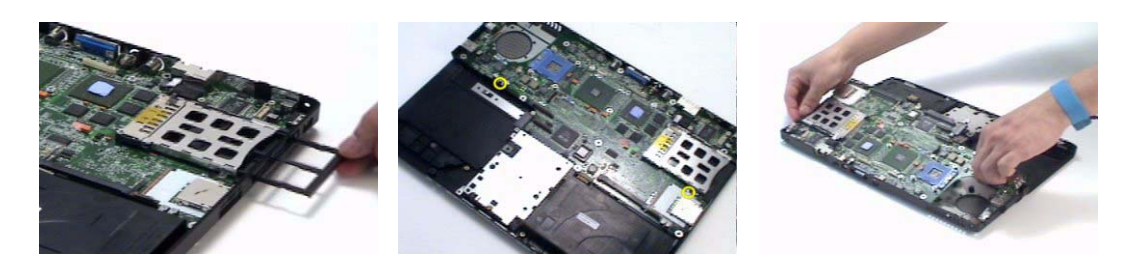

**IMPORTANT:**When assembling/disassembling the main board, whenever there is a mylar on the main board (see the highlighted with red below; the mylar is sami-transparent, film-like stuff ), it should be transferred "if necessary" to the replacement main board. Because the main board mylar should be stuck to the main board to prevent the antenna cable and the main board components short circuit. The short could cause the main board or the antenna cable burned.

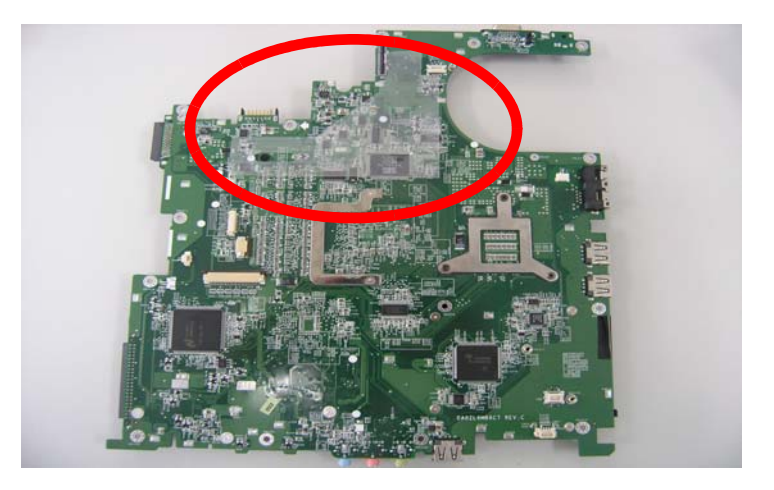

#### Removing the Control Board

- **1.** [See "Removing the Battery" on page 50.](#page-54-0)
- **2.** [See "Removing the Middle Cover" on page 53.](#page-57-0)
- **3.** [See "Removing the Keyboard" on page 53.](#page-57-1)
- **4.** [See "Removing the Power Board" on page 58.](#page-62-1)
- **5.** [See "Removing the Upper Case Assembly" on page 58.](#page-62-0)
- **6.** [See "Removing the Speaker Set" on page 60.](#page-64-0)
- **7.** [See "Removing the SW DJ Board Assembly" on page 60.](#page-64-1)
- **8.** [See "Removing the Audio Board" on page 61.](#page-65-0)
- **9.** [See "Removing the VGA Thermal Module" on page 61.](#page-65-1)
- **10.** [See "Removing the Modem Board" on page 62.](#page-66-0)
- **11.** [See "Removing the Main Board" on page 62.](#page-66-1)
- **12.** Turn over the main board as shown.
- **13.** Disconnect the control board antenna.
- **14.** Pop out the control board then remove it.

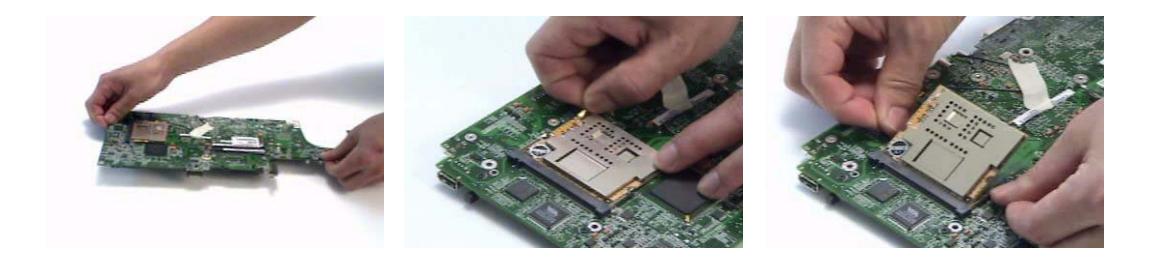

# Troubleshooting

Use the following procedure as a guide for computer problems.

- **NOTE:** The diagnostic tests are intended to test only Acer products. Non-Acer products, prototype cards, or modified options can give false errors and invalid system responses.
- **1.** Obtain the failing symptoms in as much detail as possible.
- **2.** Verify the symptoms by attempting to re-create the failure by running the diagnostic test or by repeating the same operation.
- **3.** Use the following table with the verified symptom to determine which page to go to.

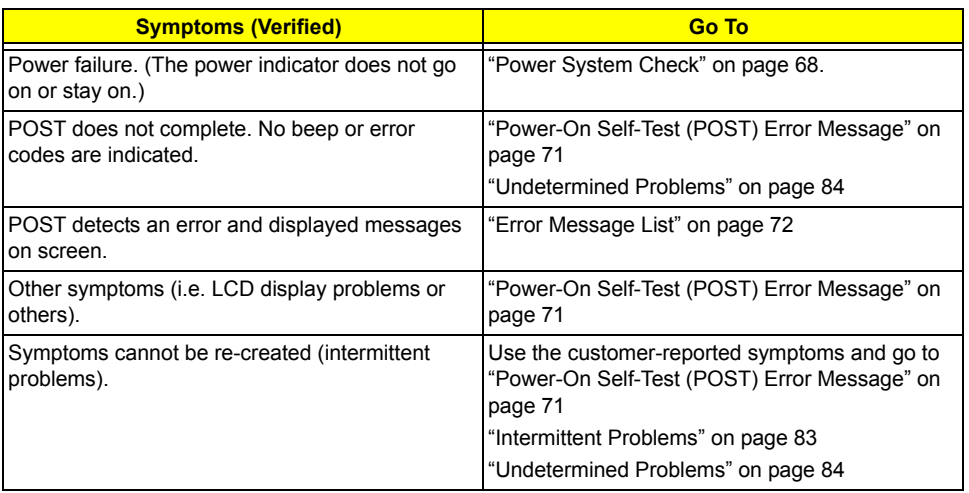

### System Check Procedures

#### External Diskette Drive Check

Do the following to isolate the problem to a controller, driver, or diskette. A write-enabled, diagnostic diskette is required.

**NOTE:** Make sure that the diskette does not have more than one label attached to it. Multiple labels can cause damage to the drive or cause the drive to fail.

Do the following to select the test device.

- **1.** Boot from the diagnostics diskette and start the diagnostics program.
- **2.** See if FDD Test is passed as the program runs to FDD Test.
- **3.** Follow the instructions in the message window.

If an error occurs with the internal diskette drive, reconnect the diskette connector on the system board.

If the error still remains:

- **1.** Reconnect the external diskette drive/DVD-ROM module.
- **2.** Replace the external diskette drive/CD-ROM module.
- **3.** Replace the main board.

#### External CD-ROM Drive Check

Do the following to isolate the problem to a controller, drive, or CD-ROM. Make sure that the CD-ROM does not have any label attached to it. The label can cause damage to the drive or can cause the drive to fail.

Do the following to select the test device:

- **1.** Boot from the diagnostics diskette and start the diagnostics program.
- **2.** See if CD-ROM Test is passed when the program runs to CD-ROM Test.
- **3.** Follow the instructions in the message window.

If an error occurs, reconnect the connector on the System board. If the error still remains:

- **1.** Reconnect the external diskette drive/CD-ROM module.
- **2.** Replace the external diskette drive/CD-ROM module.
- **3.** Replace the main board.

#### Keyboard or Auxiliary Input Device Check

Remove the external keyboard if the internal keyboard is to be tested.

If the internal keyboard does not work or an unexpected character appears, make sure that the flexible cable extending from the keyboard is correctly seated in the connector on the system board.

If the keyboard cable connection is correct, run the Keyboard Test.

If the tests detect a keyboard problem, do the following one at a time to correct the problem. Do not replace a non-defective FRU:

- **1.** Reconnect the keyboard cables.
- **2.** Replace the keyboard.
- **3.** Replace the main board.

The following auxiliary input devices are supported by this computer:

- Numeric keypad
- External keyboard
If any of these devices do not work, reconnect the cable connector and repeat the failing operation.

#### Memory check

Memory errors might stop system operations, show error messages on the screen, or hang the system.

- **1.** Boot from the diagnostics diskette and start the doagmpstotics program (please refer to main board.
- **2.** Go to the diagnostic memory in the test items.
- **3.** Press F2 in the test items.

**4.** Follow the instructions in the message window.

**NOTE:** Make sure that the DIMM is fully installed into the connector. A loose connection can cause an error.

#### <span id="page-72-0"></span>Power System Check

To verify the symptom of the problem, power on the computer using each of the following power sources:

- **1.** Remove the battery pack.
- **2.** Connect the power adapter and check that power is supplied.
- **3.** Disconnect the power adapter and install the charged battery pack; then check that power is supplied by the battery pack.

If you suspect a power problem, see the appropriate power supply check in the following list:

- □ ["Check the Power Adapter" on page 69](#page-73-0)
- □ ["Check the Battery Pack" on page 70](#page-74-0)

#### <span id="page-73-0"></span>Check the Power Adapter

Unplug the power adapter cable from the computer and measure the output voltage at the plug of the power adapter cable. See the following figure

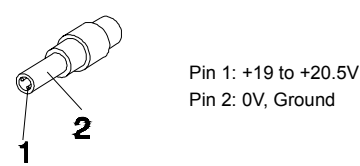

- **1.** If the voltage is not correct, replace the power adapter.
- **2.** If the voltage is within the range, do the following:
	- Replace the System board.
	- □ If the problem is not corrected, see ["Undetermined Problems" on page 84.](#page-88-0)
	- $\Box$  If the voltage is not correct, go to the next step.

**NOTE:** An audible noise from the power adapter does not always indicate a defect.

- **3.** If the power-on indicator does not light up, check the power cord of the power adapter for correct continuity and installation.
- **4.** If the operational charge does not work, [see "Check the Battery Pack" on page 70](#page-74-0).

#### <span id="page-74-0"></span>Check the Battery Pack

To check the battery pack, do the following:

From Software:

- **1.** Check out the Power Management in control Panel
- **2.** In Power Meter, confirm that if the parameters shown in the screen for Current Power Source and Total Battery Power Remaining are correct.
- **3.** Repeat the steps 1 and 2, for both battery and adapter.
- **4.** This helps you identify first the problem is on recharging or discharging.

From Hardware:

- **1.** Power off the computer.
- **2.** Remove the battery pack and measure the voltage between battery terminals 1(+) and 6(ground). See the following figure

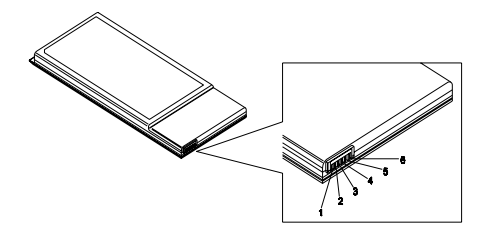

**3.** If the voltage is still less than 7.5 Vdc after recharging, replace the battery.

To check the battery charge operation, use a discharged battery pack or a battery pack that has less than 50% of the total power remaining when installed in the computer.

If the battery status indicator does not light up, remove the battery pack and let it return to room temperature. Re-install the battery pack.

If the charge indicator still does not light up, replace the battery pack. If the charge indicator still does not light up, replace the DC/DC charger board.

#### Touchpad Check

If the touchpad doesn't work, do the following actions one at a time to correct the problem. Do not replace a non-defective FRU:

- **1.** Reconnect the touchpad cables.
- **2.** Replace the touchpad.
- **3.** Replace the system board.

After you use the touchpad, the pointer drifts on the screen for a short time. This self-acting pointer movement can occur when a slight, steady pressure is applied to the touchpad pointer. This symptom is not a hardware problem. No service actions are necessary if the pointer movement stops in a short period of time.

### Power-On Self-Test (POST) Error Message

The POST error message index lists the error message and their possible causes. The most likely cause is listed first.

**NOTE:** Perform the FRU replacement or actions in the sequence shown in FRU/Action column, if the FRU replacement does not solve the problem, put the original part back in the computer. Do not replace a non-defective FRU.

This index can also help you determine the next possible FRU to be replaced when servicing a computer.

If the symptom is not listed, [see "Undetermined Problems" on page 84](#page-88-0).

The following lists the error messages that the BIOS displays on the screen and the error symptoms classified by function.

- **NOTE:** Most of the error messages occur during POST. Some of them display information about a hardware device, e.g., the amount of memory installed. Others may indicate a problem with a device, such as the way it has been configured.
- **NOTE:** If the system fails after you make changes in the BIOS Setup Utility menus, reset the computer, enter Setup and install Setup defaults or correct the error.

# Index of Error Messages

#### **Error Code List**

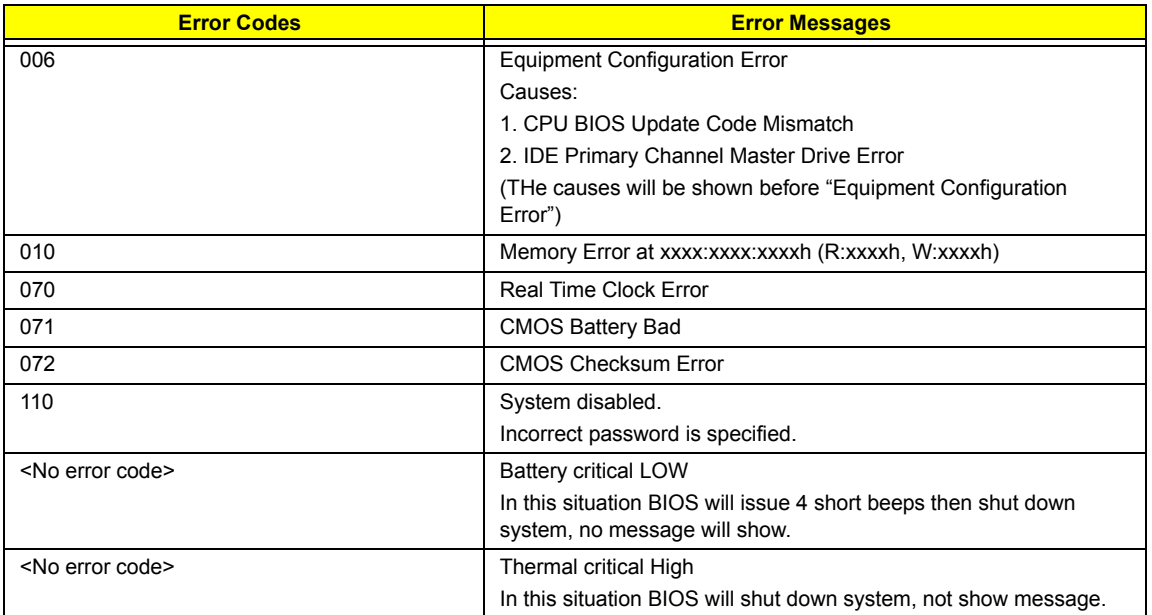

#### **Error Message List**

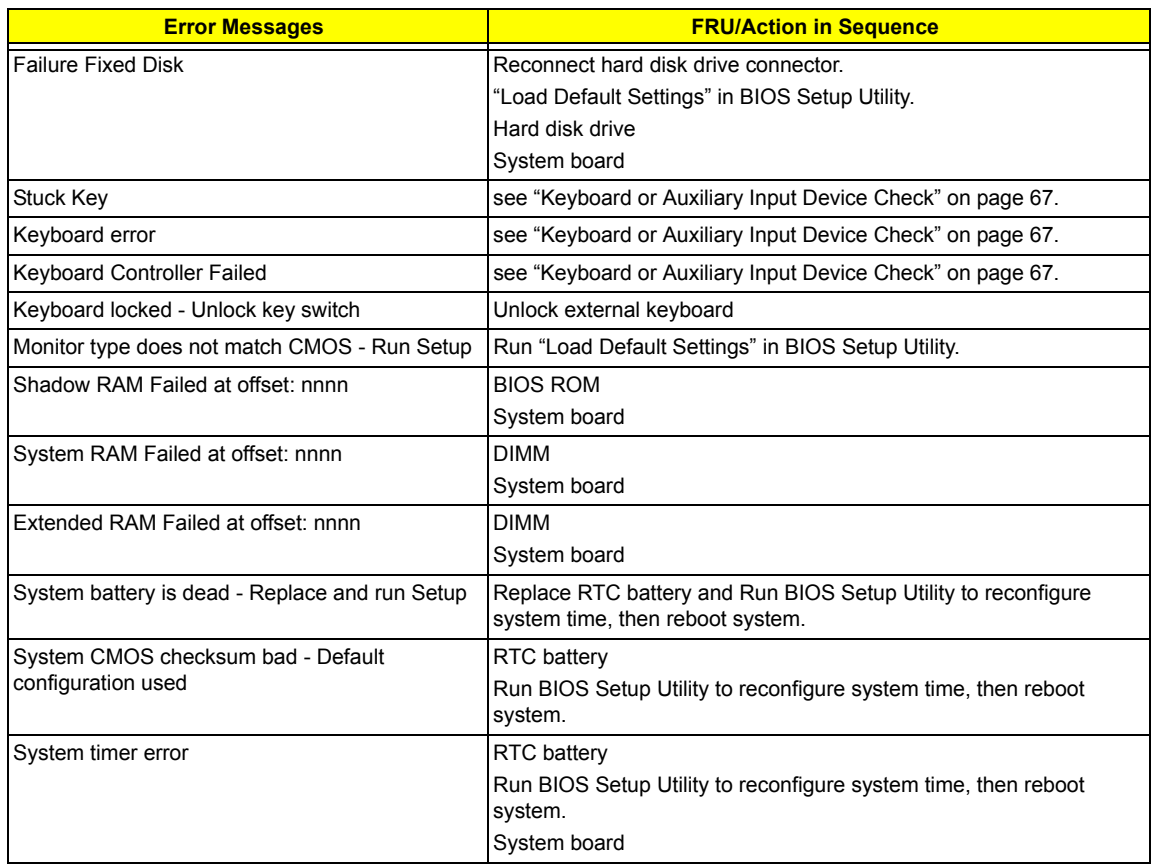

#### **Error Message List**

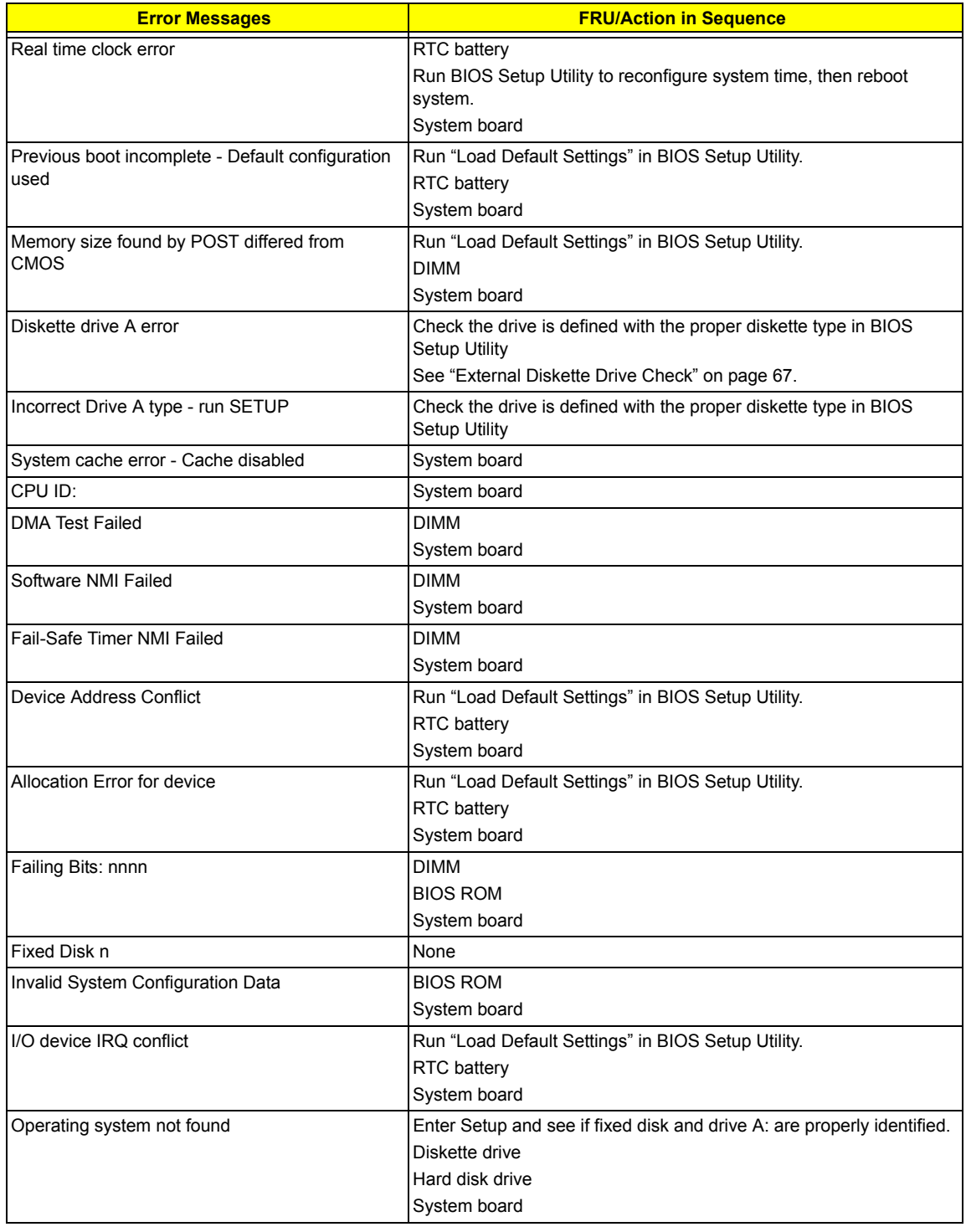

#### **Error Message List**

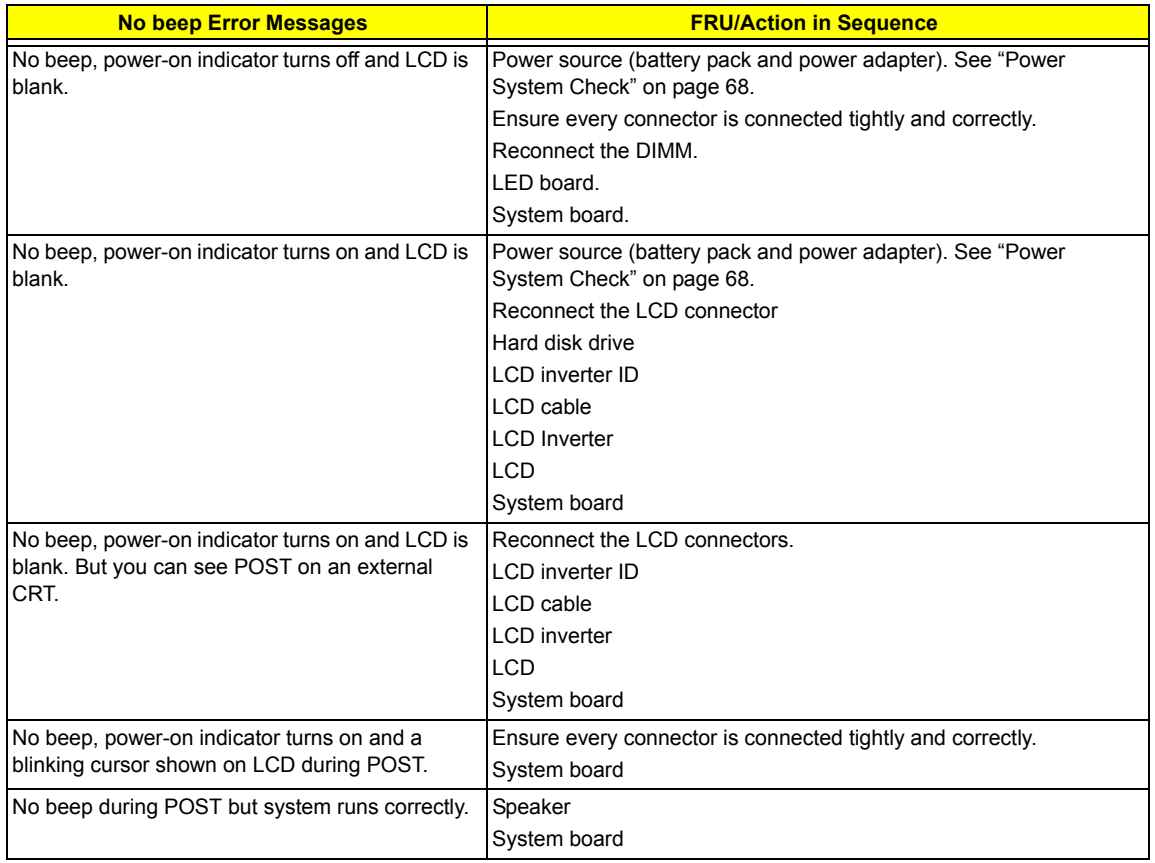

# Phoenix BIOS Beep Codes

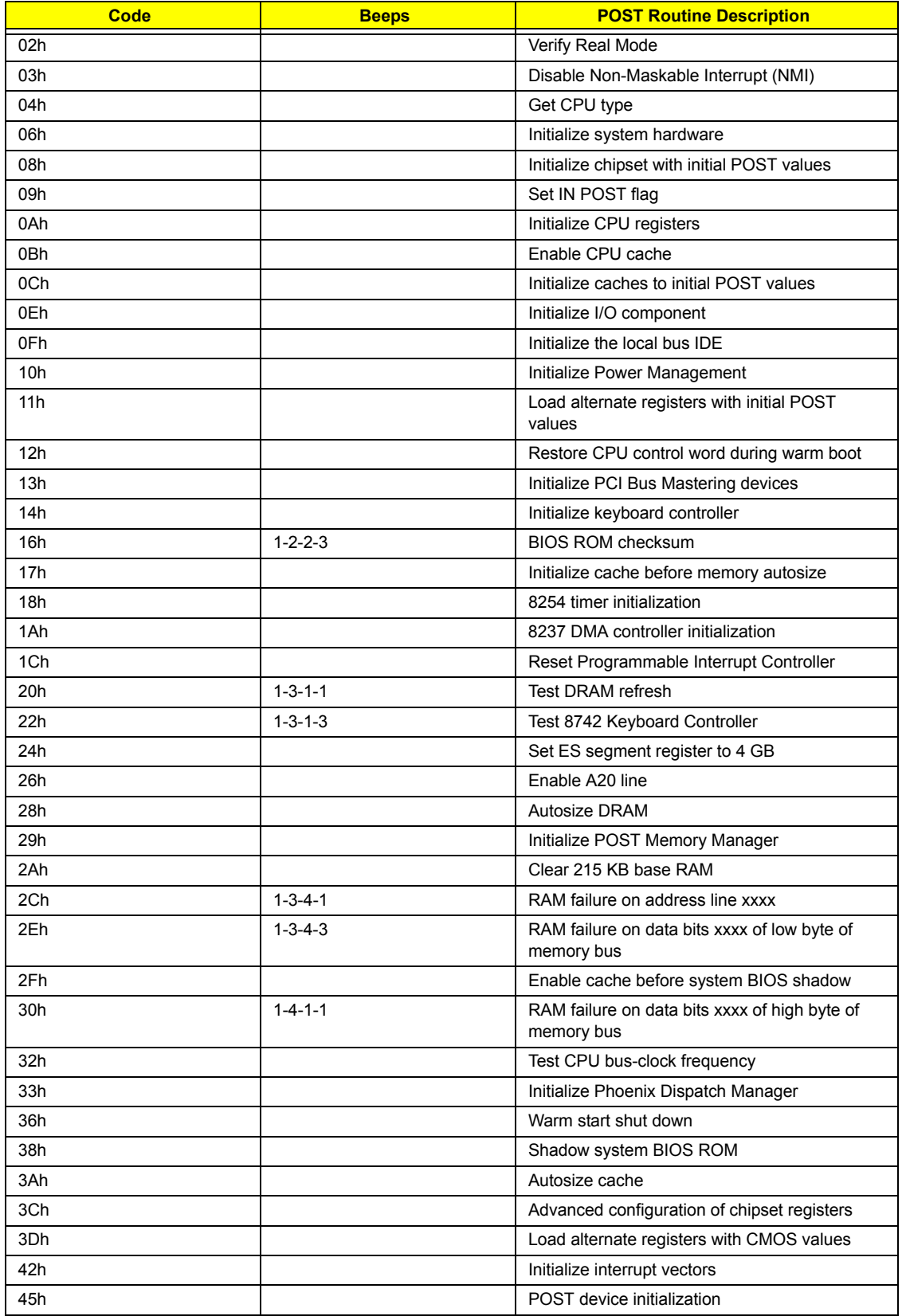

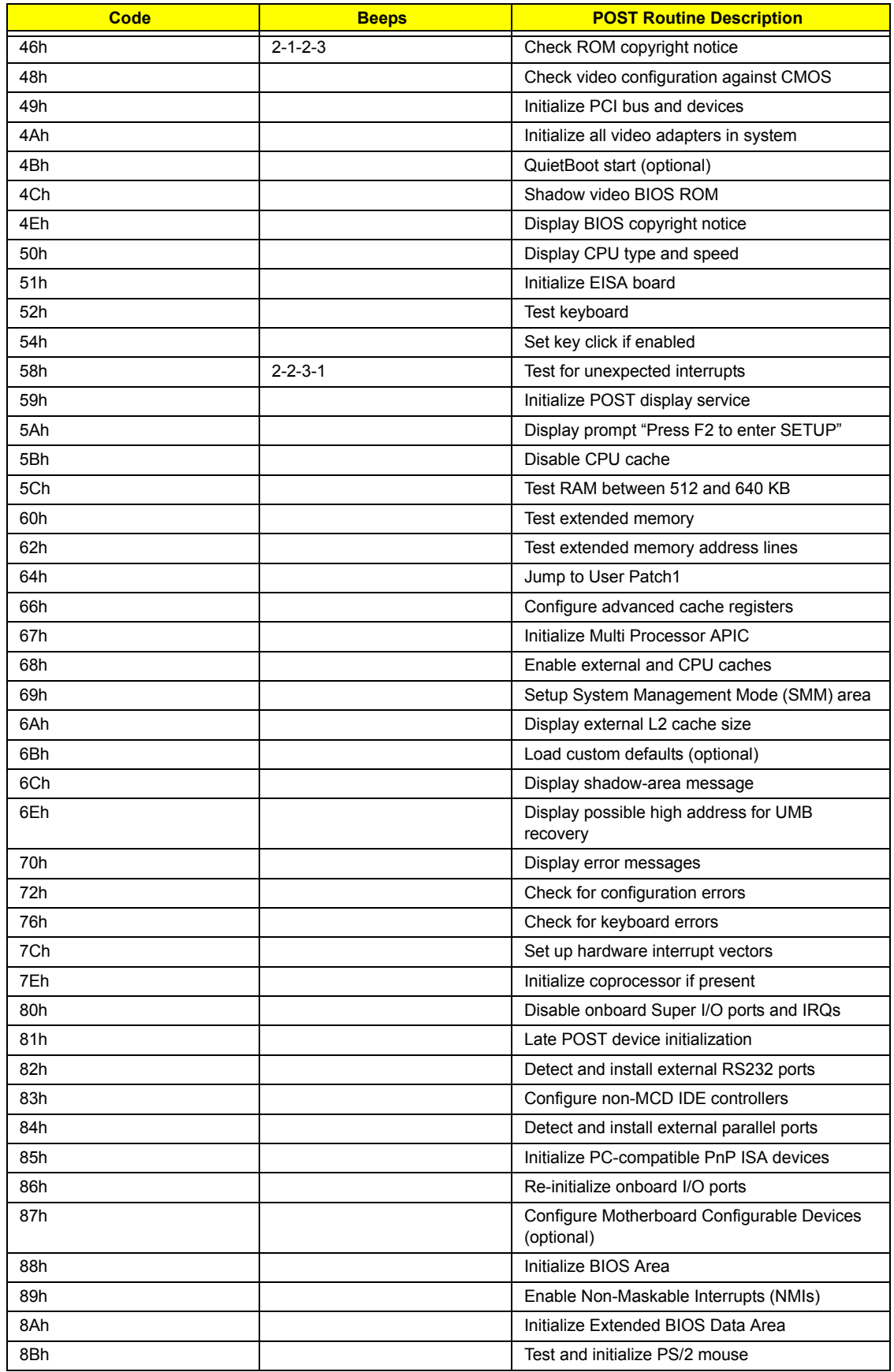

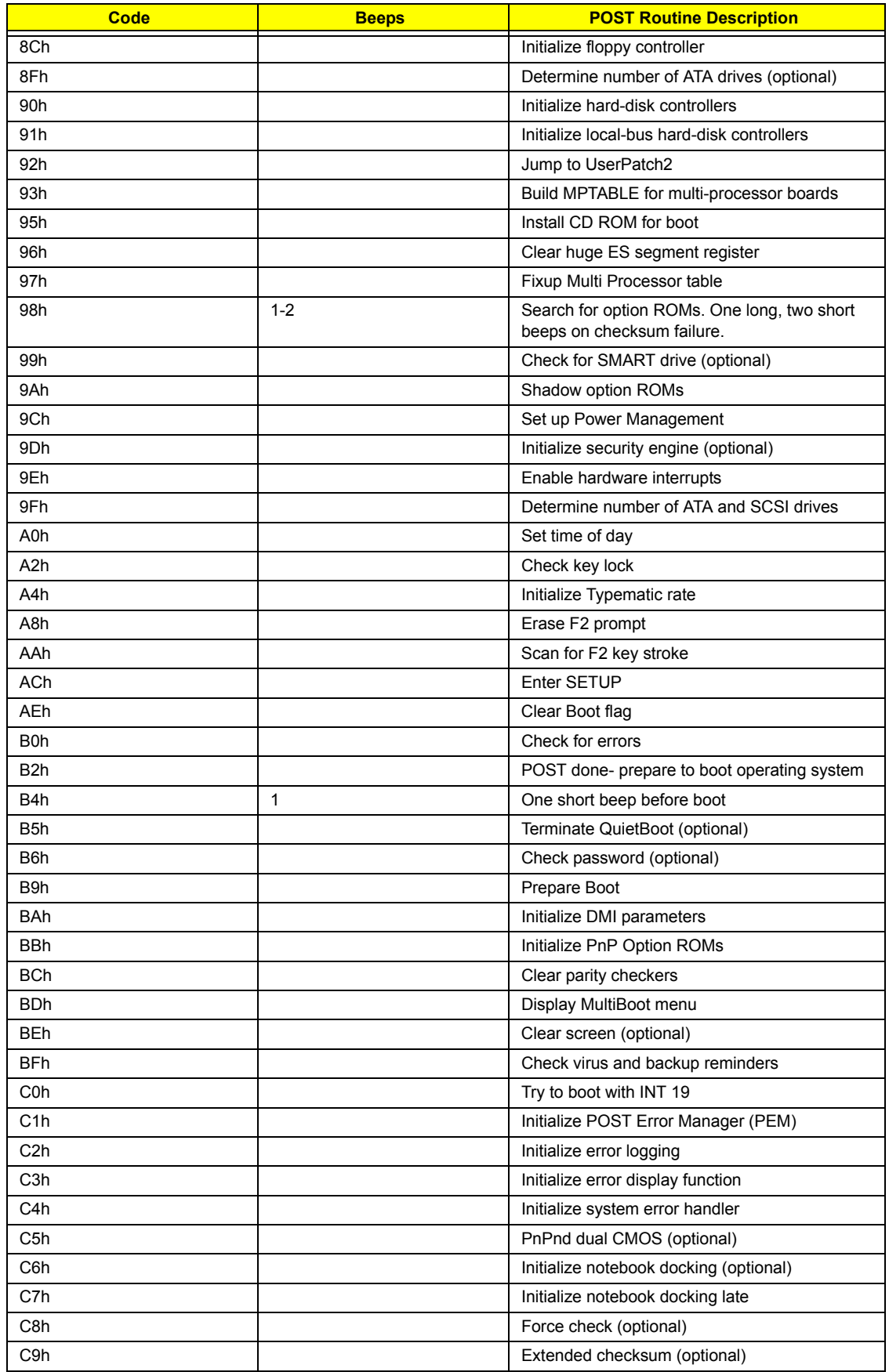

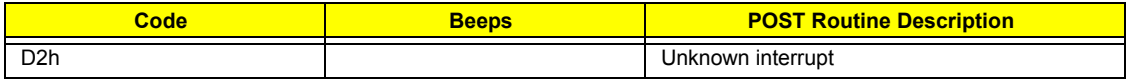

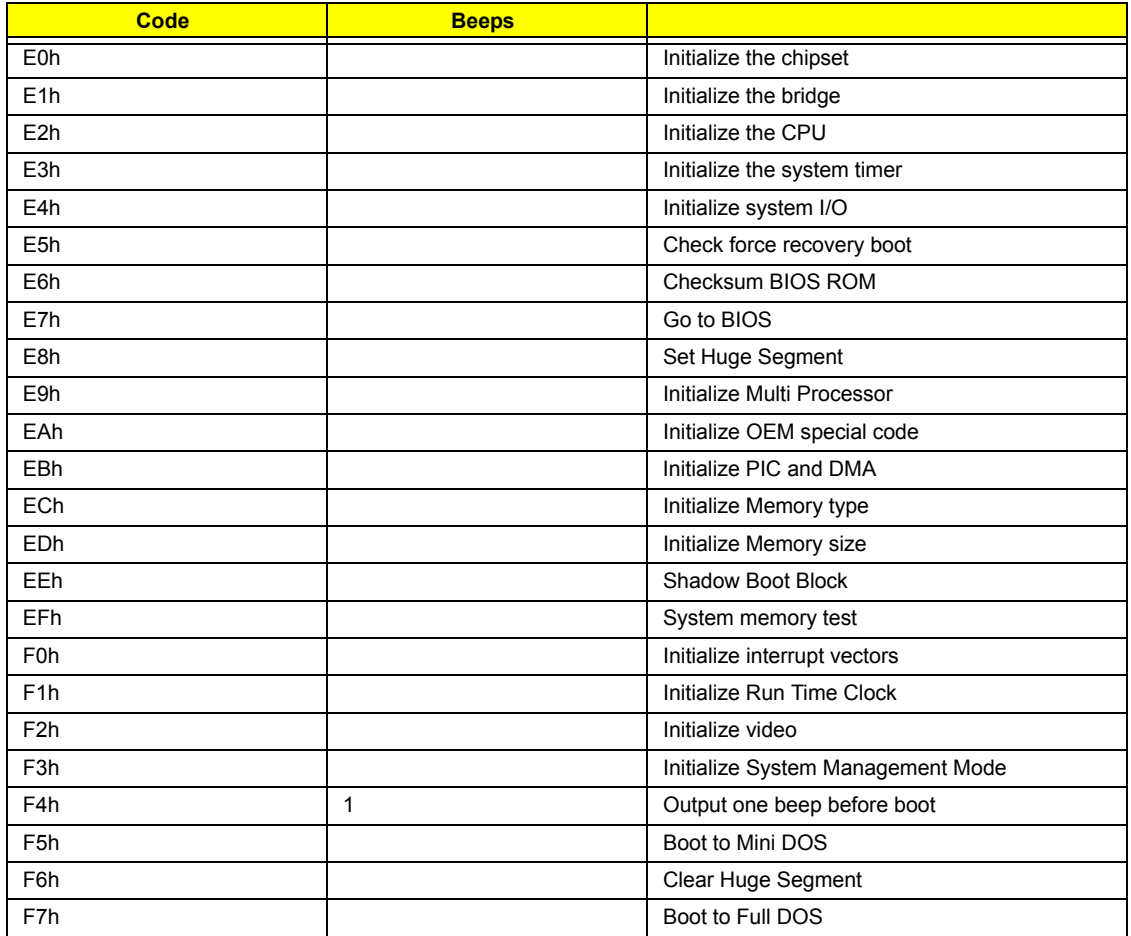

# Index of Symptom-to-FRU Error Message

#### **LCD-Related Symptoms**

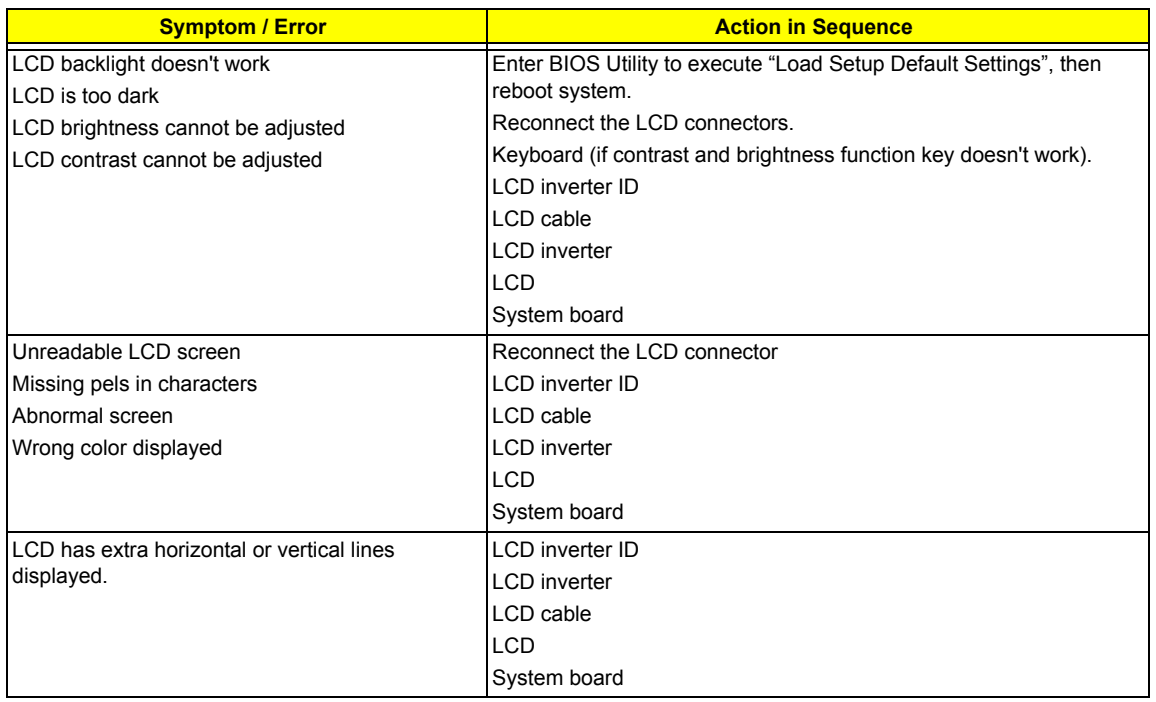

#### **Indicator-Related Symptoms**

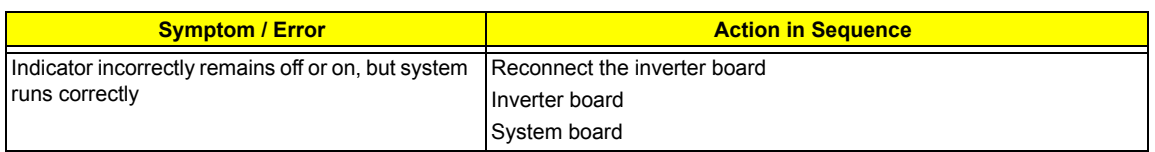

#### **Power-Related Symptoms**

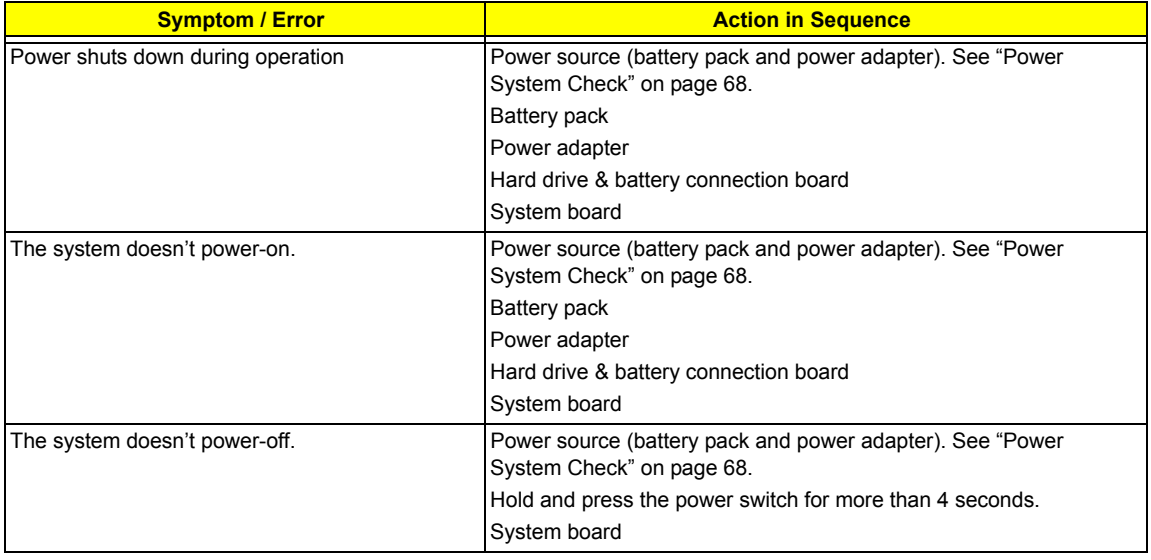

#### **Power-Related Symptoms**

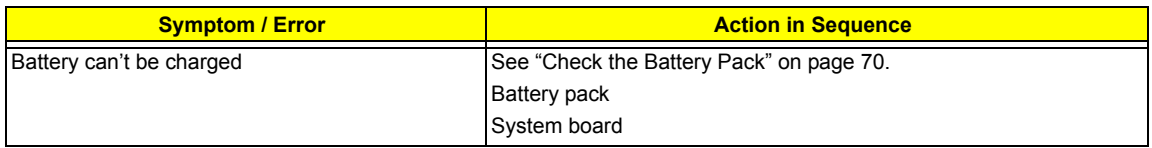

#### **PCMCIA-Related Symptoms**

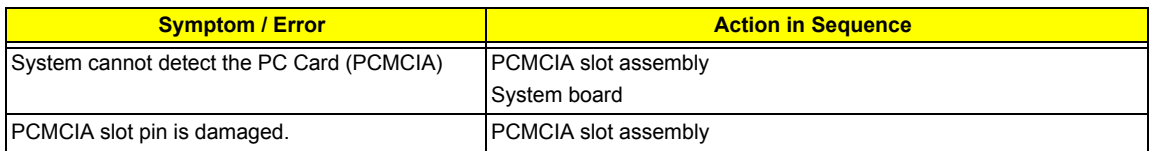

#### **Memory-Related Symptoms**

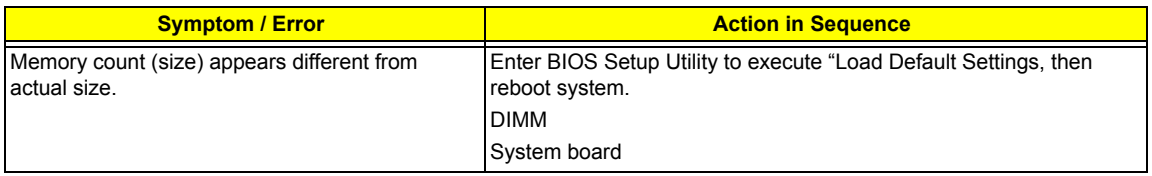

#### **Speaker-Related Symptoms**

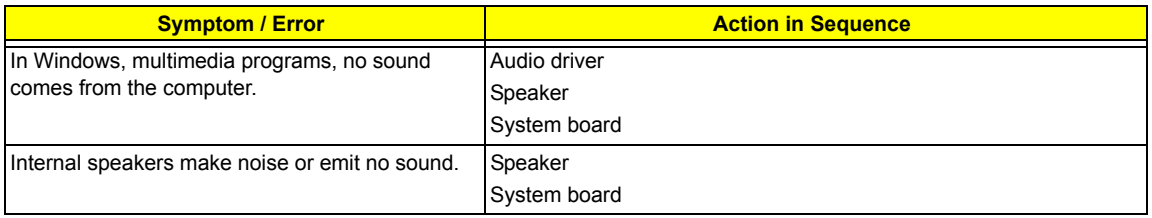

#### **Power Management-Related Symptoms**

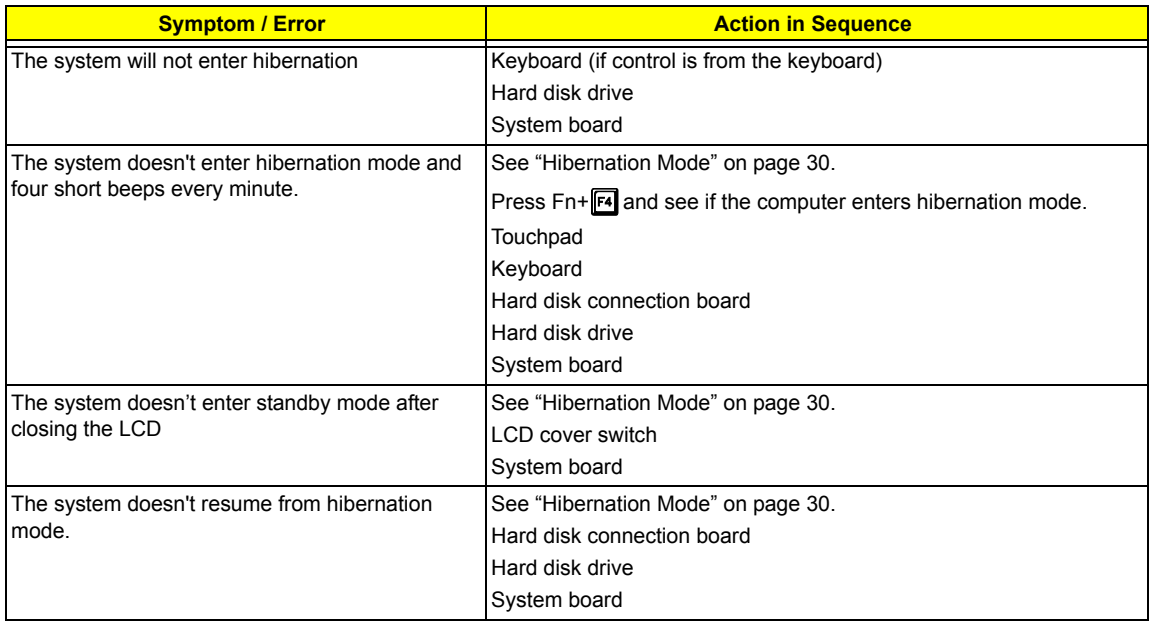

#### **Power Management-Related Symptoms**

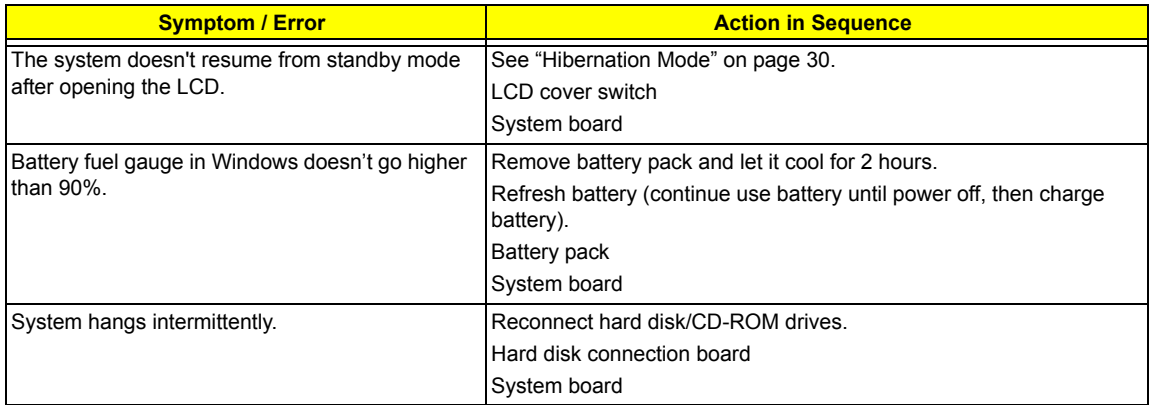

#### **Peripheral-Related Symptoms**

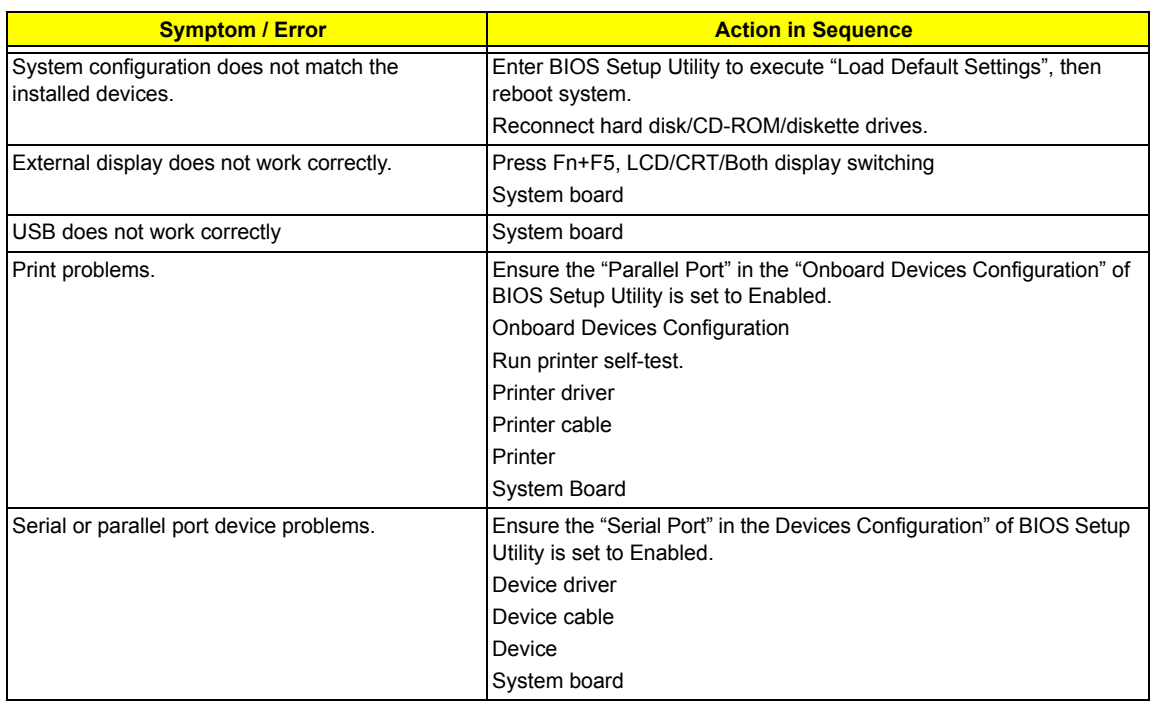

#### **Keyboard/Touchpad-Related Symptoms**

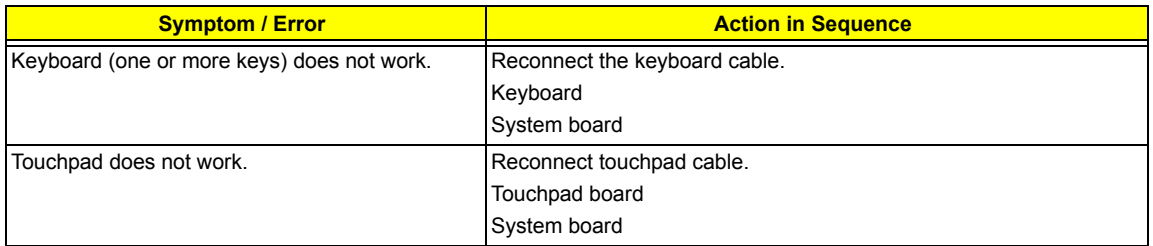

#### **Modem-Related Symptoms**

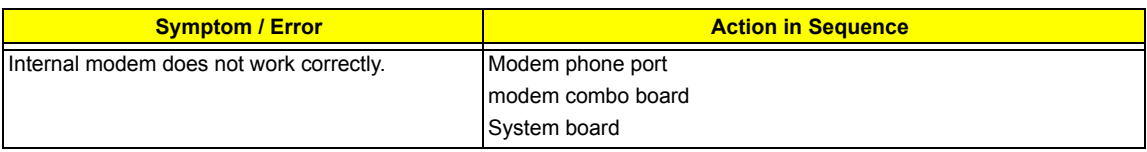

**NOTE:** If you cannot find a symptom or an error in this list and the problem remains, see ["Undetermined](#page-88-0)  [Problems" on page 84.](#page-88-0)

### Intermittent Problems

Intermittent system hang problems can be caused by a variety of reasons that have nothing to do with a hardware defect, such as: cosmic radiation, electrostatic discharge, or software errors. FRU replacement should be considered only when a recurring problem exists.

When analyzing an intermittent problem, do the following:

- **1.** Run the advanced diagnostic test for the system board in loop mode at least 10 times.
- **2.** If no error is detected, do not replace any FRU.
- **3.** If any error is detected, replace the FRU. Rerun the test to verify that there are no more errors.

### <span id="page-88-0"></span>Undetermined Problems

The diagnostic problems does not identify which adapter or device failed, which installed devices are incorrect, whether a short circuit is suspected, or whether the system is inoperative.

Follow these procedures to isolate the failing FRU (do not isolate non-defective FRU).

**NOTE:** Verify that all attached devices are supported by the computer.

- **NOTE:** Verify that the power supply being used at the time of the failure is operating correctly. [\(See "Power](#page-72-0)  [System Check" on page 68](#page-72-0)):
- **1.** Power-off the computer.
- **2.** Visually check them for damage. If any problems are found, replace the FRU.
- **3.** Remove or disconnect all of the following devices:
	- □ Non-Acer devices
	- $\Box$  Printer, mouse, and other external devices
	- □ Battery pack
	- $\Box$  Hard disk drive
	- T DIMM
	- □ CD-ROM/Diskette drive Module
	- $\Box$  PC Cards
- **4.** Power-on the computer.
- **5.** Determine if the problem has changed.
- **6.** If the problem does not recur, reconnect the removed devices one at a time until you find the failing FRU.
- **7.** If the problem remains, replace the following FRU one at a time. Do not replace a non-defective FRU:
	- □ System board
	- □ LCD assembly

# Jumper and Connector Locations

### Top View

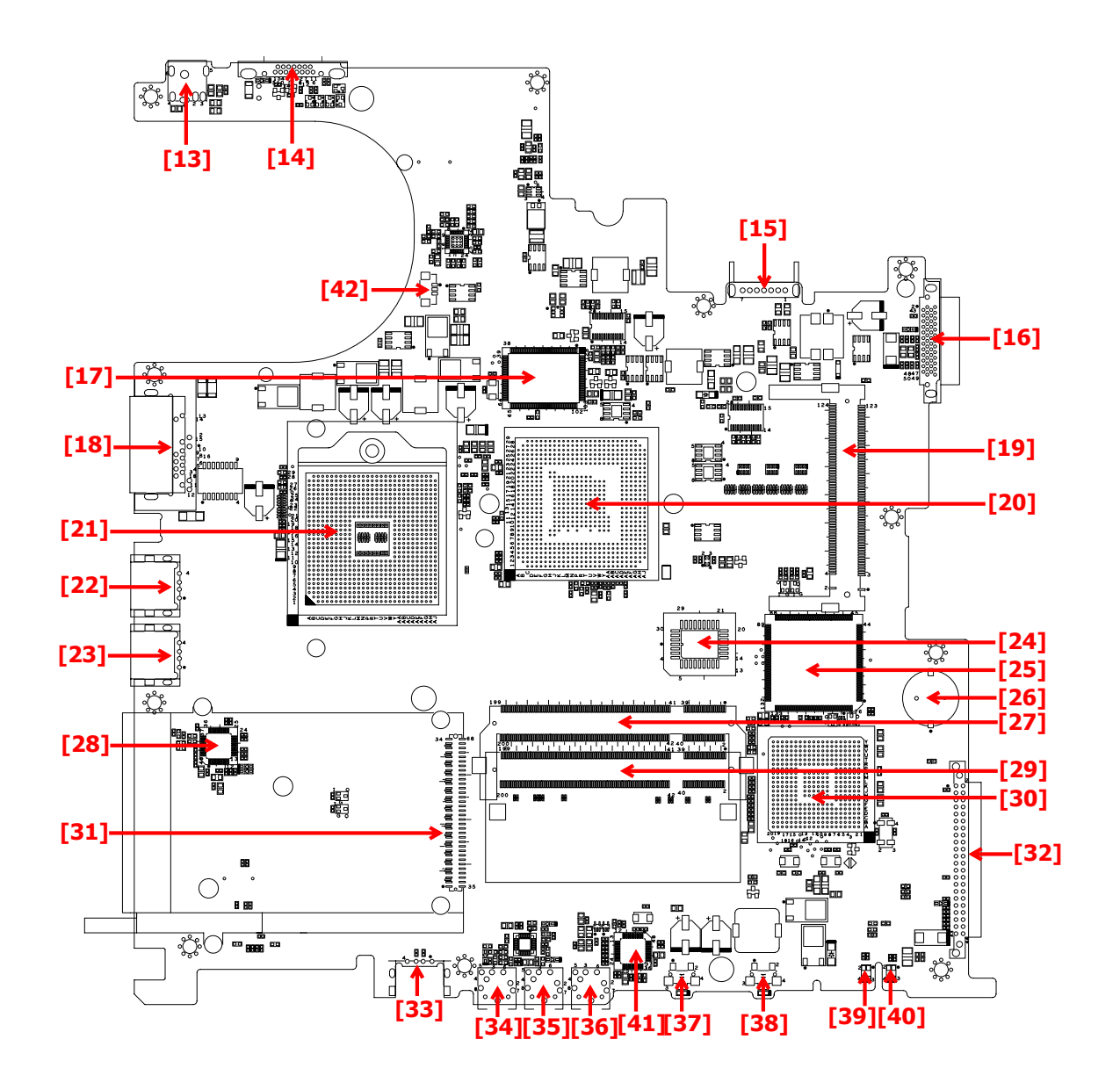

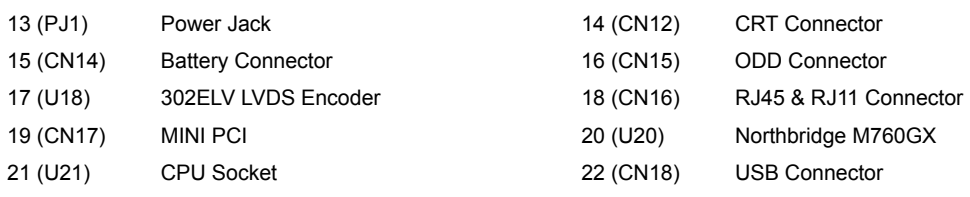

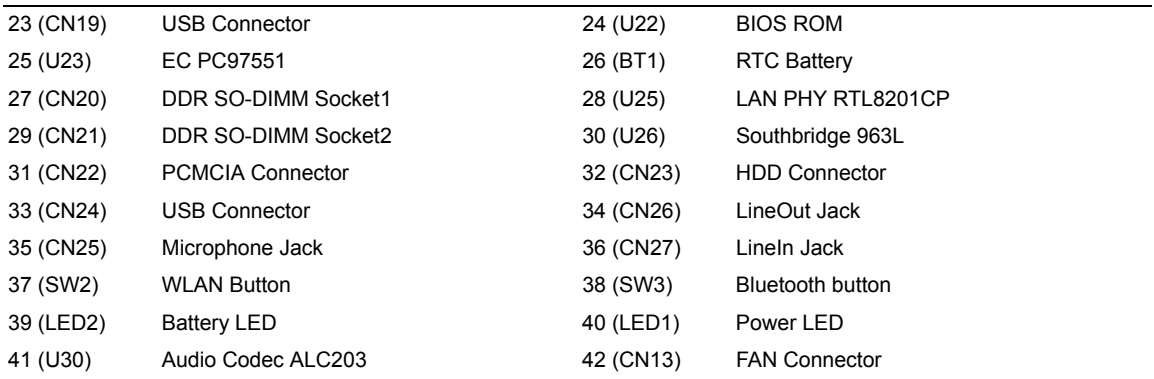

### Bottom View

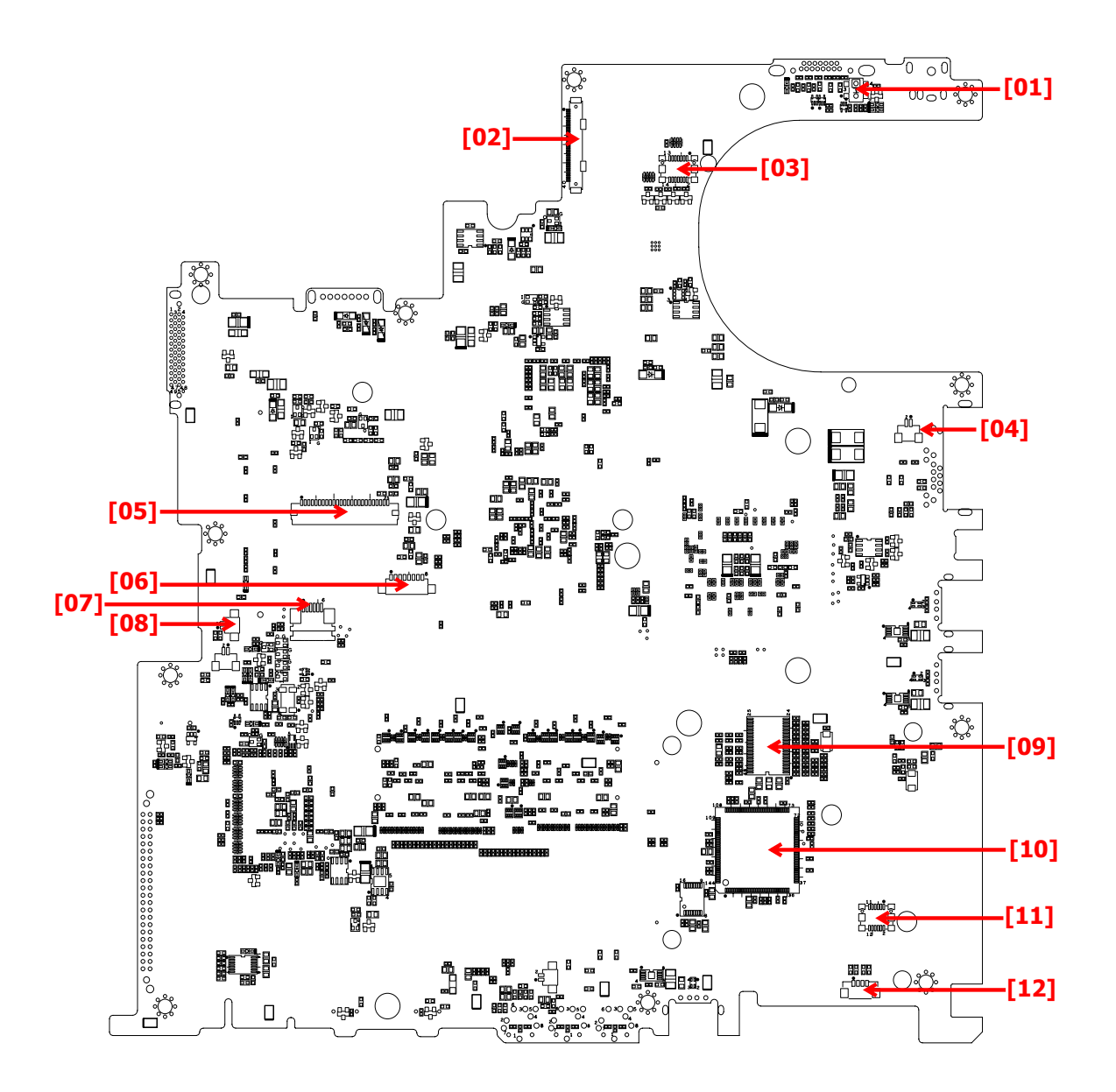

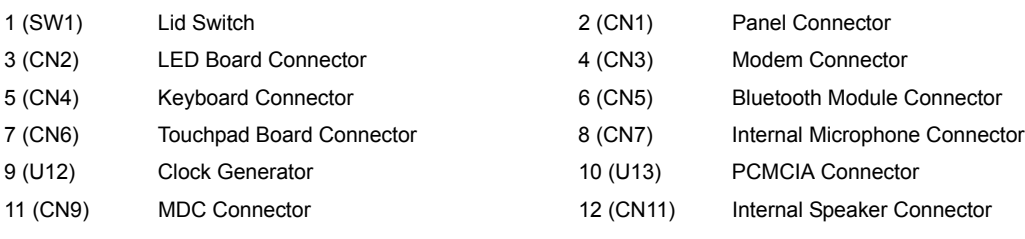

# FRU (Field Replaceable Unit) List

This chapter gives you the FRU (Field Replaceable Unit) listing in global configurations of Aspire 3630/ TravelMate 2430. Refer to this chapter whenever ordering for parts to repair or for RMA (Return Merchandise Authorization).

Please note that WHEN ORDERING FRU PARTS, you should check the most up-to-date information available on your regional web or channel. For whatever reasons a part number change is made, it will not be noted on the printed Service Guide. For ACER AUTHORIZED SERVICE PROVIDERS, your Acer office may have a DIFFERENT part number code from those given in the FRU list of this printed Service Guide. You MUST use the local FRU list provided by your regional Acer office to order FRU parts for repair and service of customer machines.

**NOTE:** To scrap or to return the defective parts, you should follow the local government ordinance or regulations on how to dispose it properly, or follow the rules set by your regional Acer office on how to return it.

## Aspire 3000/5000 Exploded Diagram

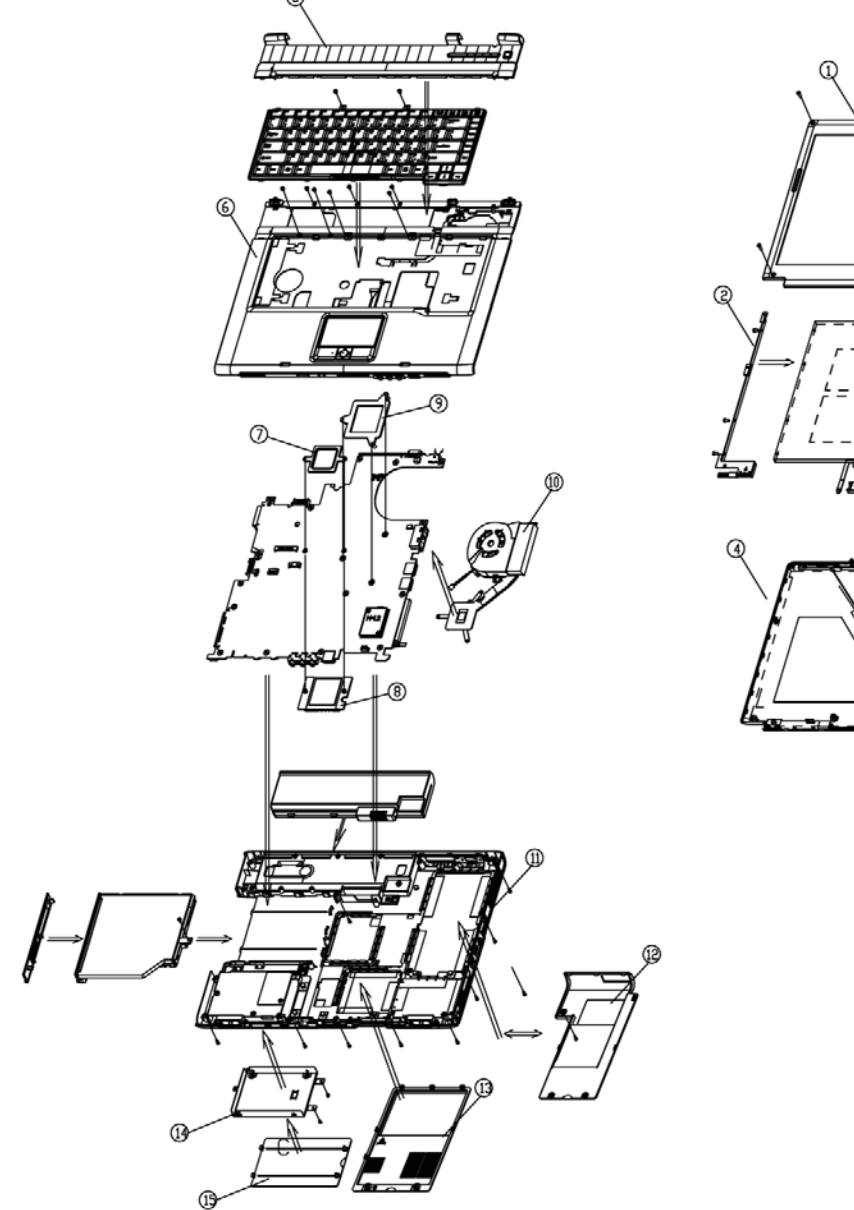

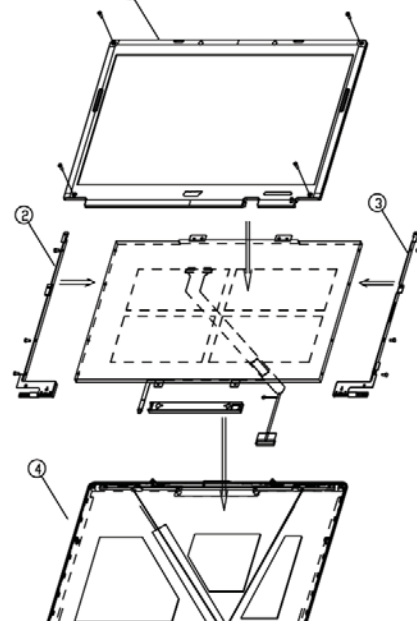

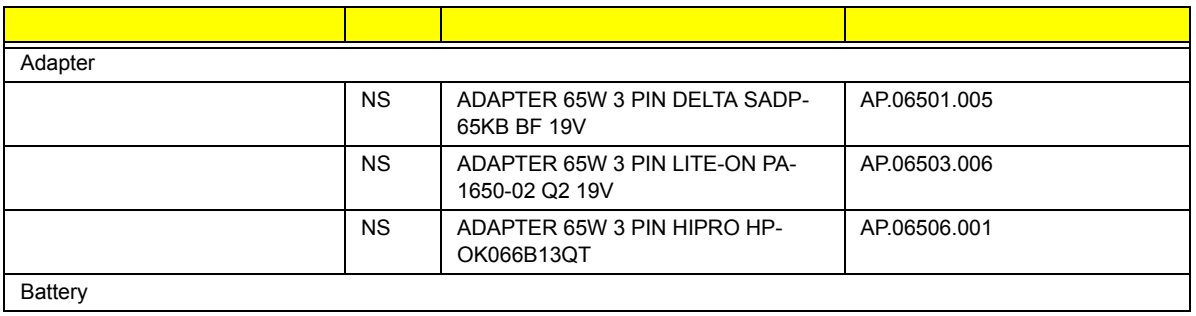

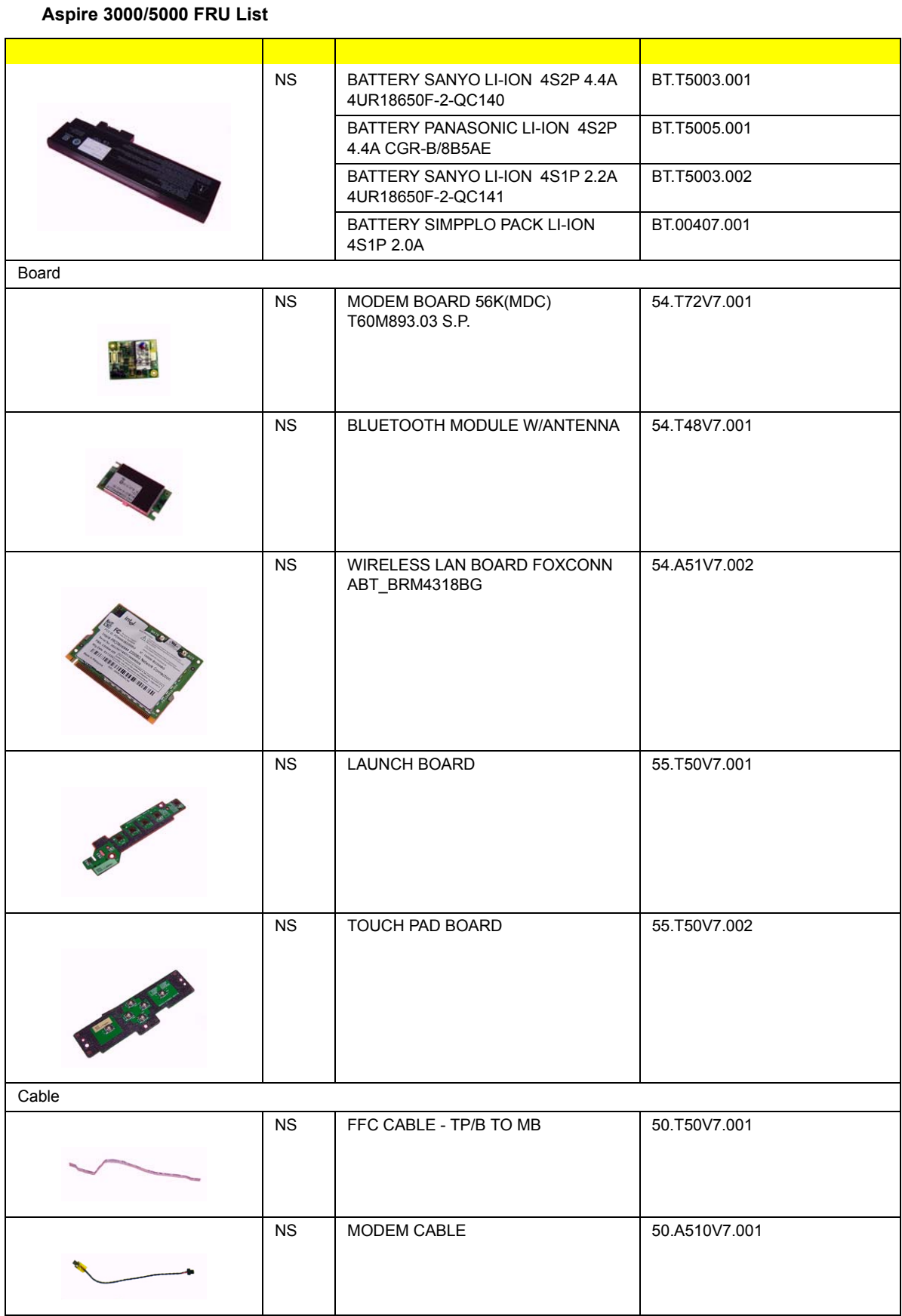

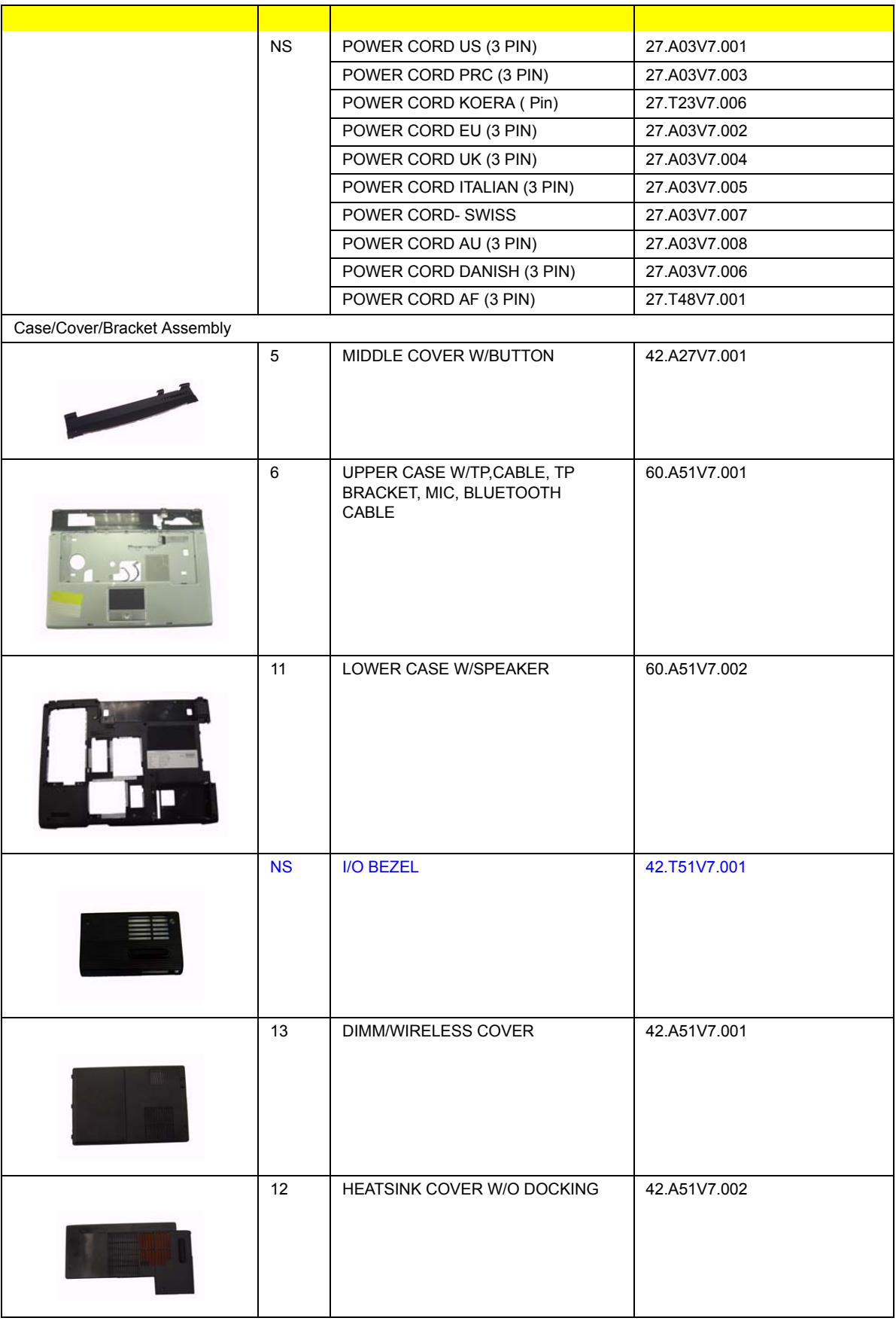

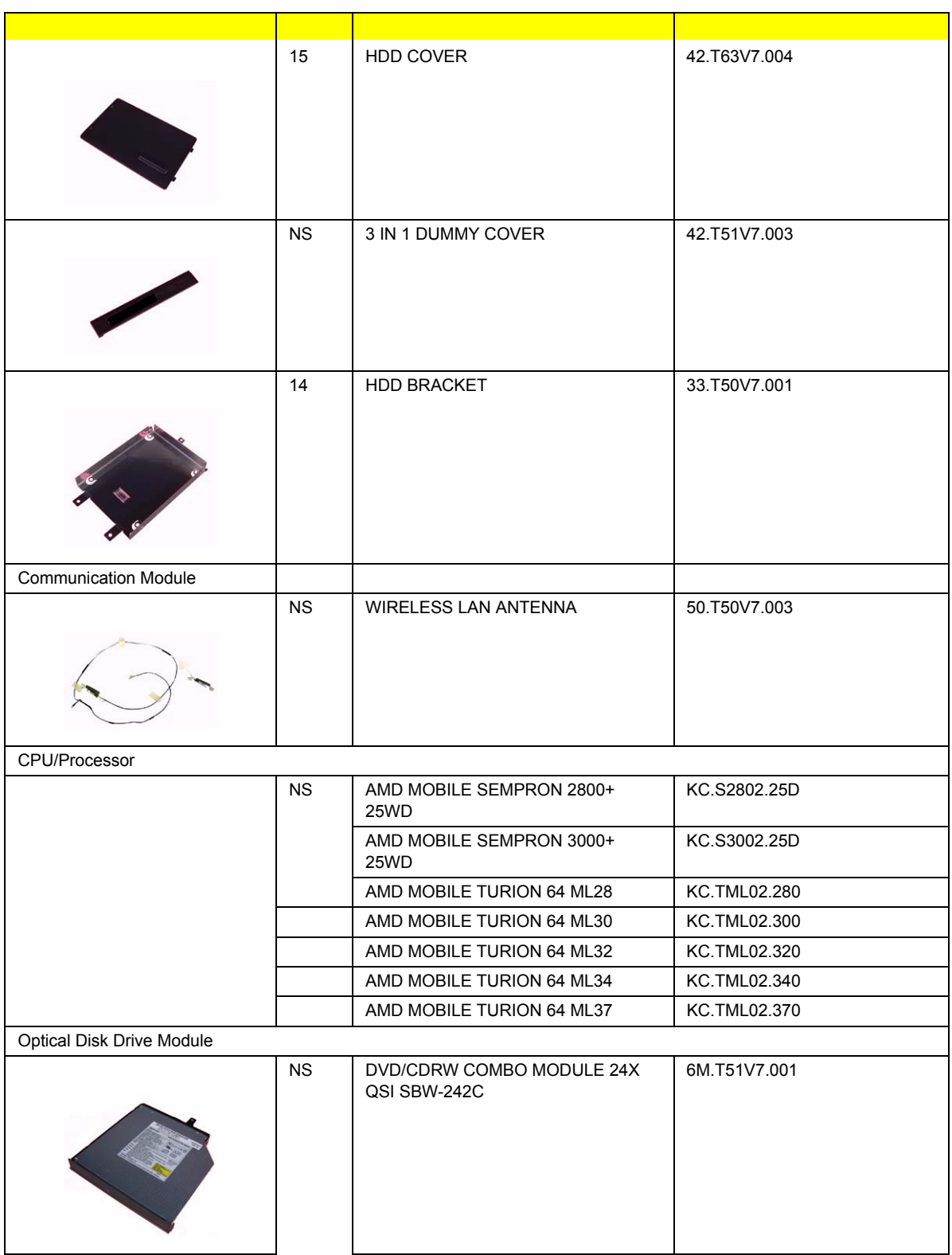

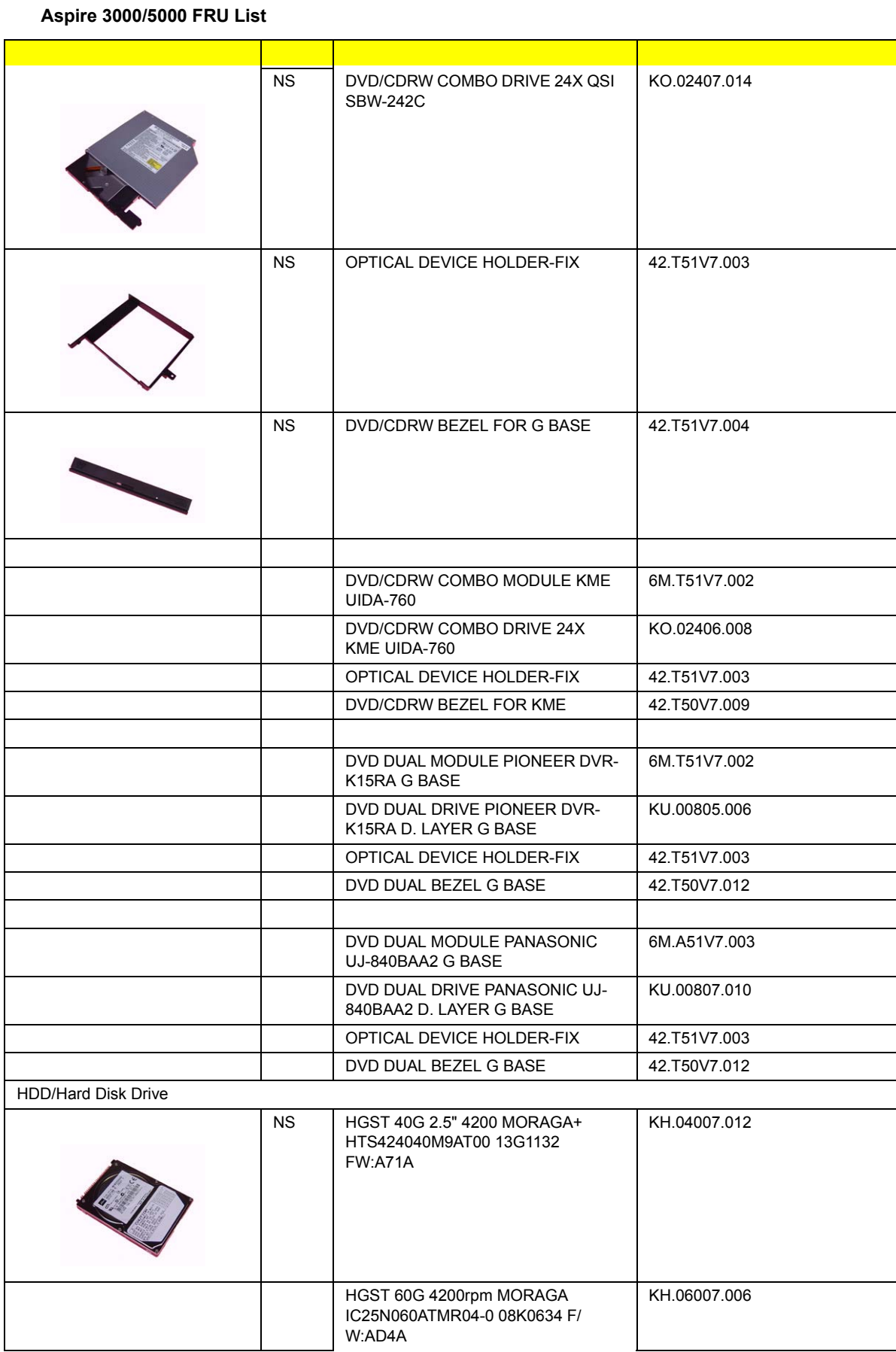

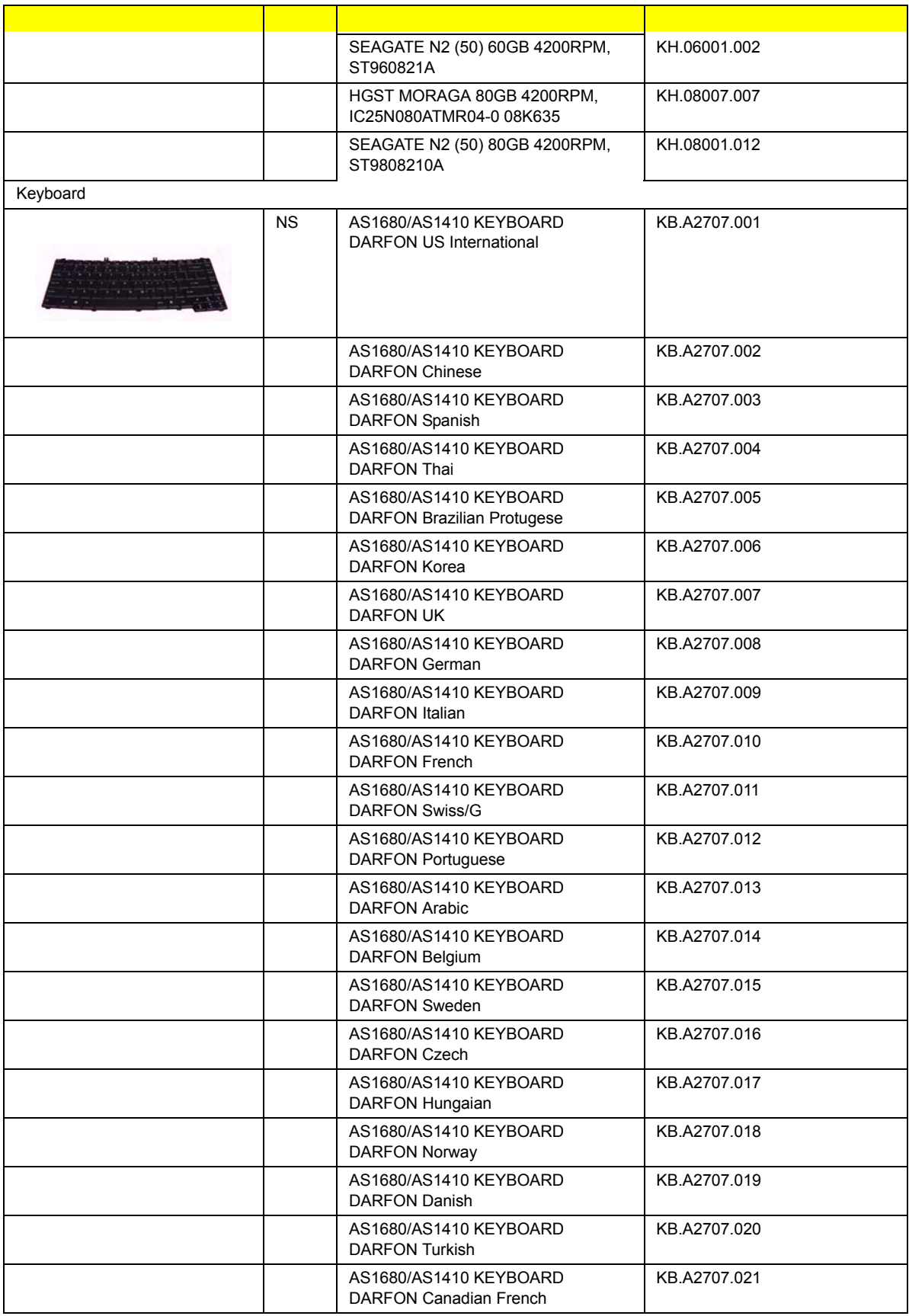

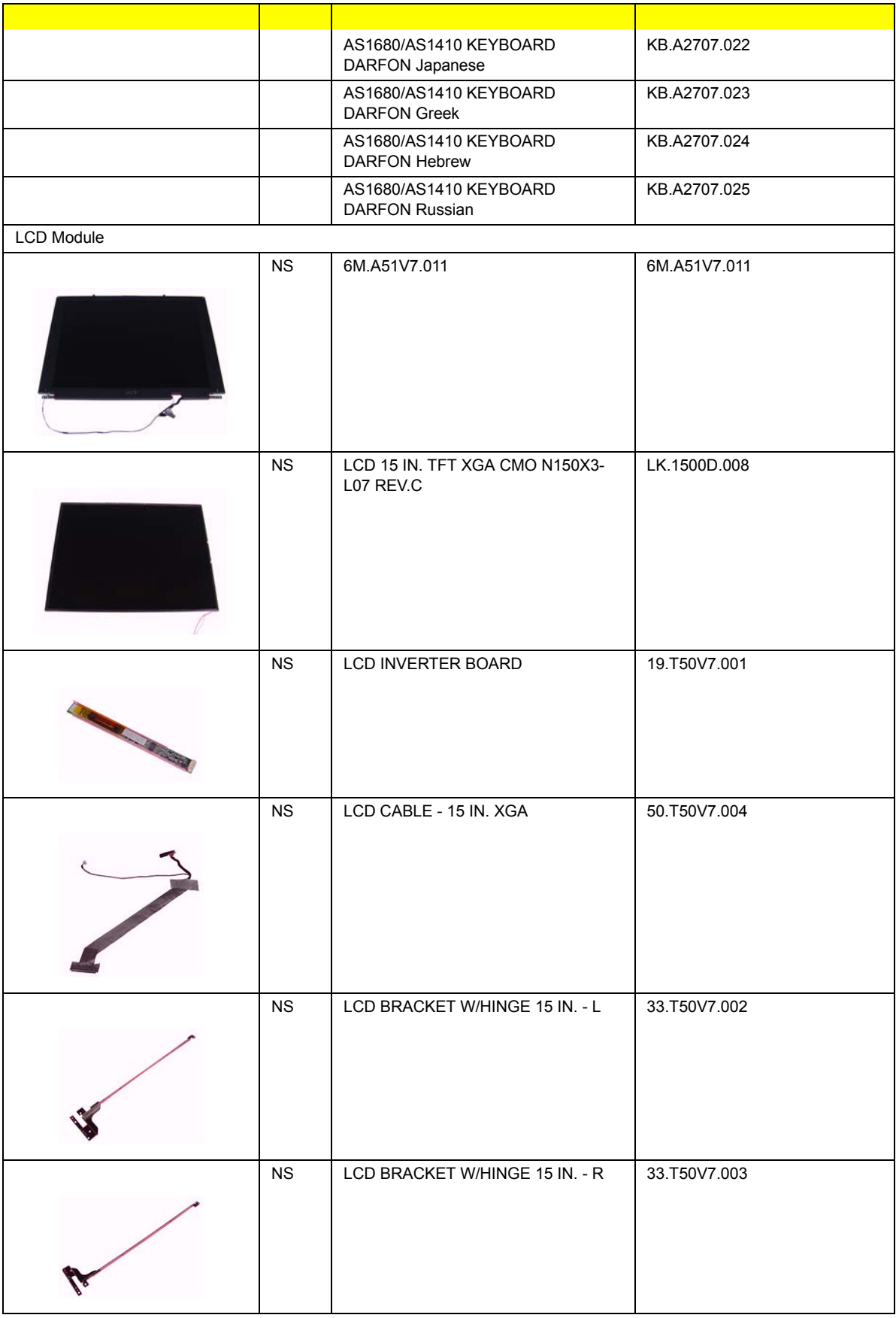

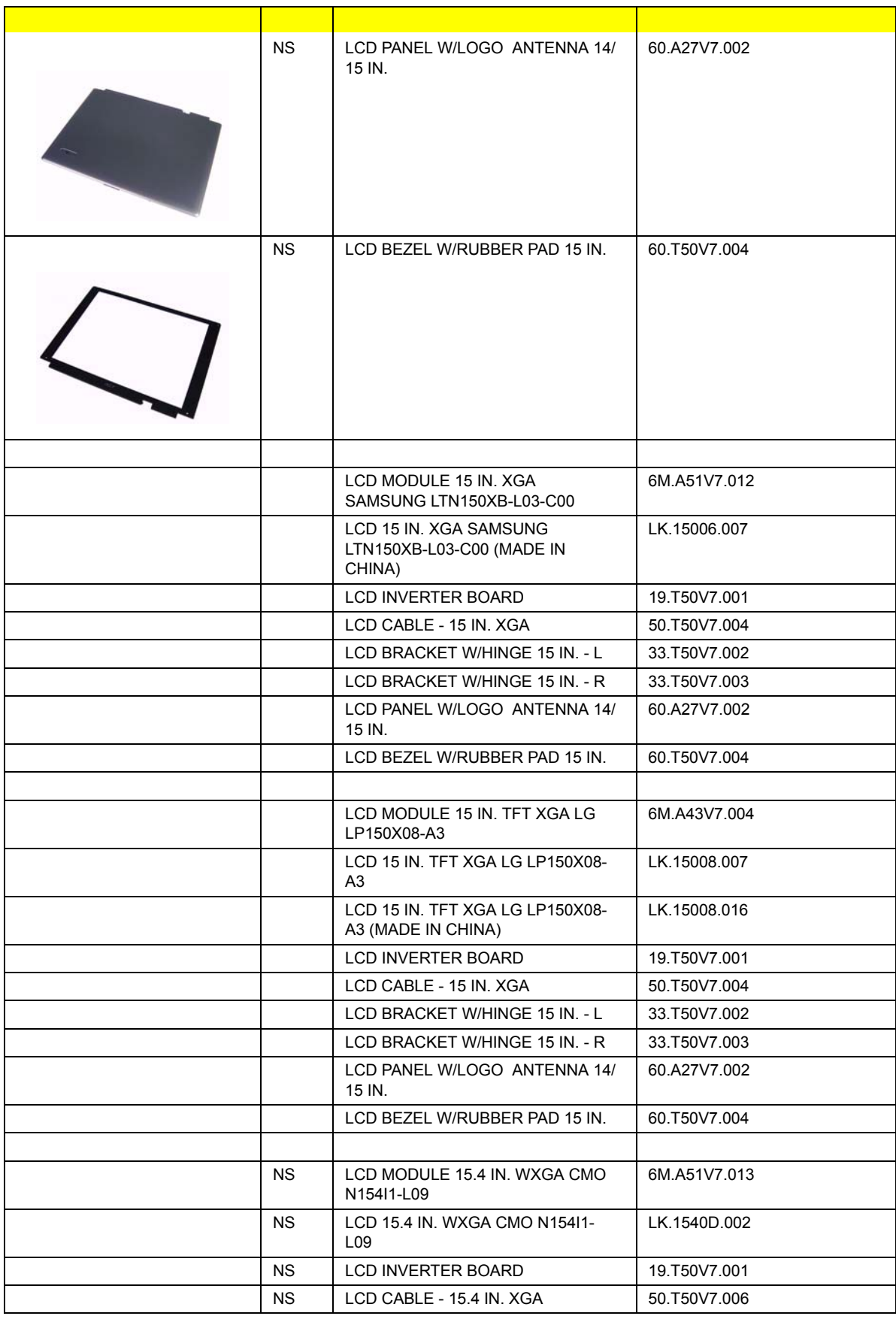

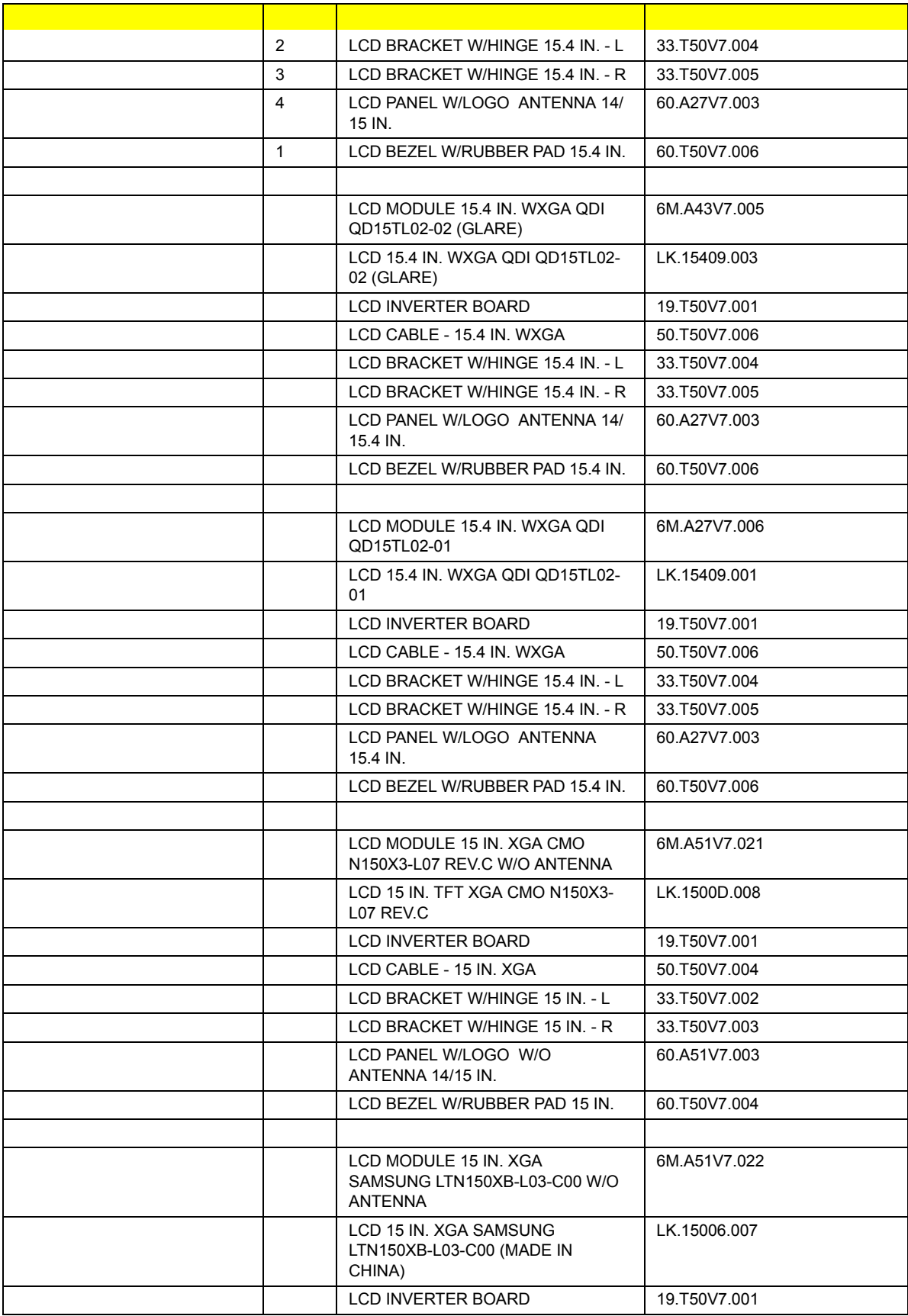

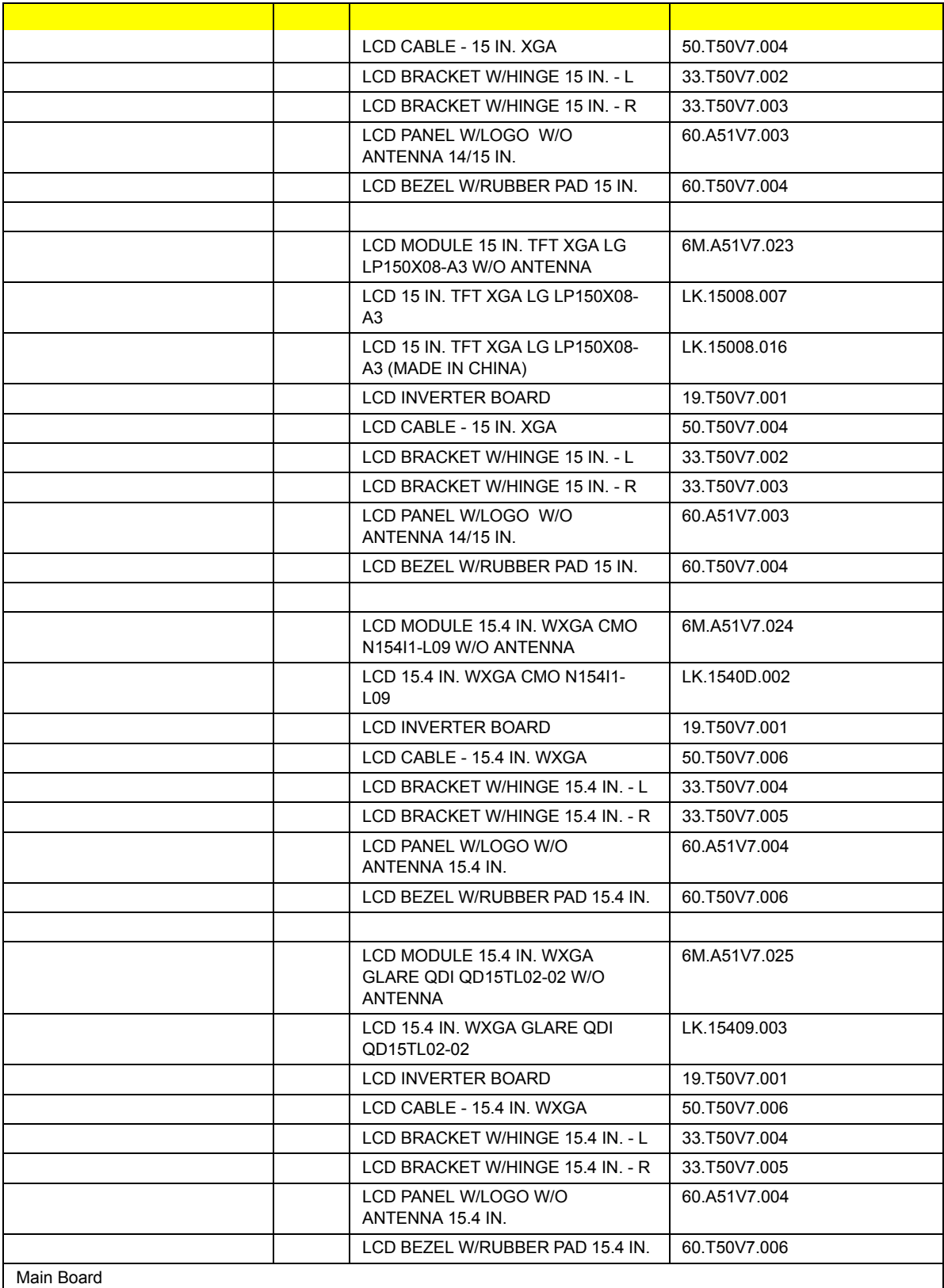

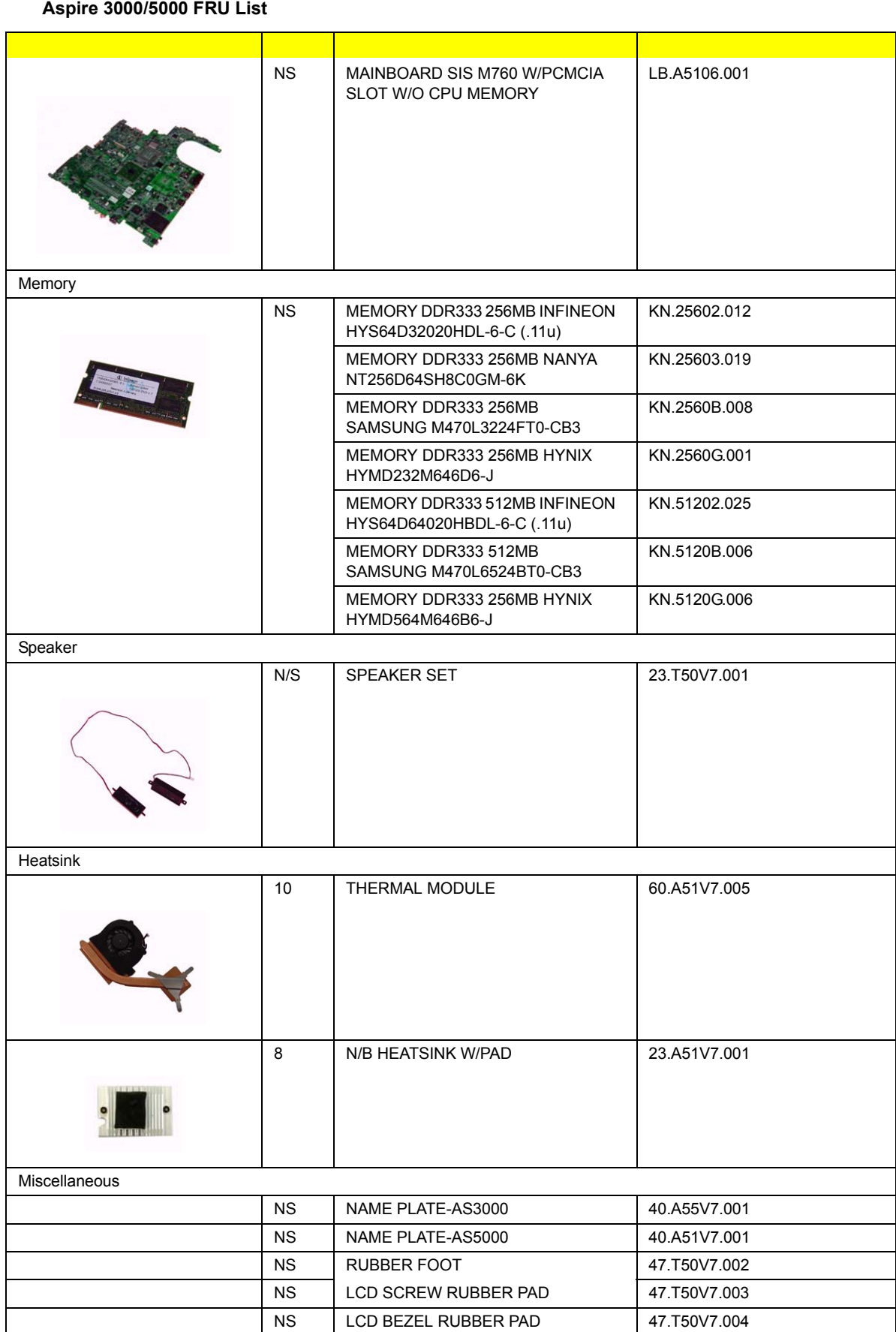

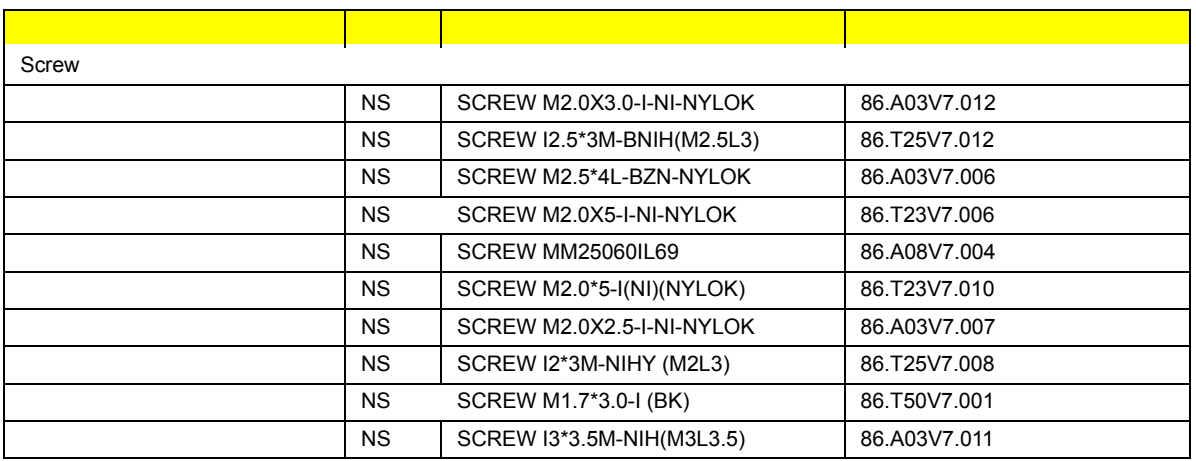

Free Manuals Download Website [http://myh66.com](http://myh66.com/) [http://usermanuals.us](http://usermanuals.us/) [http://www.somanuals.com](http://www.somanuals.com/) [http://www.4manuals.cc](http://www.4manuals.cc/) [http://www.manual-lib.com](http://www.manual-lib.com/) [http://www.404manual.com](http://www.404manual.com/) [http://www.luxmanual.com](http://www.luxmanual.com/) [http://aubethermostatmanual.com](http://aubethermostatmanual.com/) Golf course search by state [http://golfingnear.com](http://www.golfingnear.com/)

Email search by domain

[http://emailbydomain.com](http://emailbydomain.com/) Auto manuals search

[http://auto.somanuals.com](http://auto.somanuals.com/) TV manuals search

[http://tv.somanuals.com](http://tv.somanuals.com/)